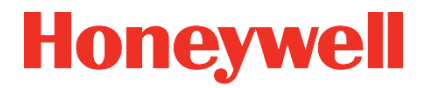

# **Data Logger DL230**

**Operating Instructions**

#### **Exclusion of liability**

The information contained in this document is the property of Honeywell. The following information may only be used for its intended purpose. This document or its contents must not be copied, published or made accessible to a third party in full or in part without the express consent of Elster GmbH.

All specifications and descriptions in these operating instructions have been compiled following careful testing. In spite of this, errors cannot be completely ruled out. Honeywell can therefore not provide any guarantee that the content is complete or correct. The instructions must also not be seen as a warranty of product features. Furthermore, features are also described here, which are only available as an option.

Honeywell cannot accept liability in any case for direct, special or consequential damage suffered by third parties. The information and specifications in this document may be amended without notice.

In view of extended product liability, the listed data and material properties should only be regarded as reference values and must always be checked for each individual case and corrected if necessary. This is especially the case when safety aspects are affected.

Further support is available from your local branch office or agent. The address is available on the Internet or from Honeywell.

This manual or parts of it may only be disclosed or copied with written consent from Honeywell.

If the product described here is improperly handled, repaired or changed by unauthorized persons or if spare parts other than those supplied by Honeywell are used, our warranty will be rendered void.

All rights reserved.

Copyright © 2022 Elster GmbH, D-55252 Mainz-Kastel. All rights reserved.

Mainz-Kastel, January 2022

#### **Contents**

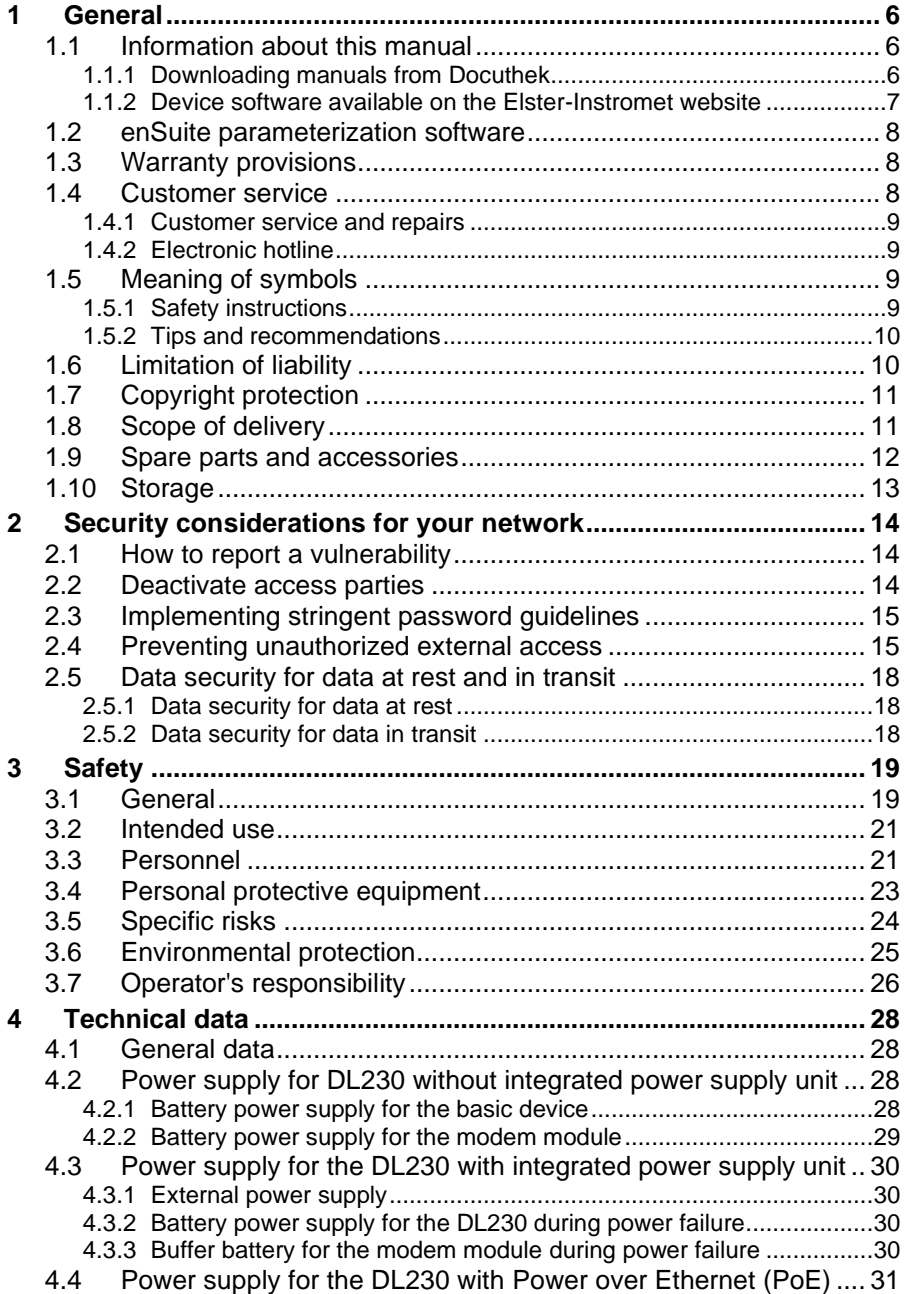

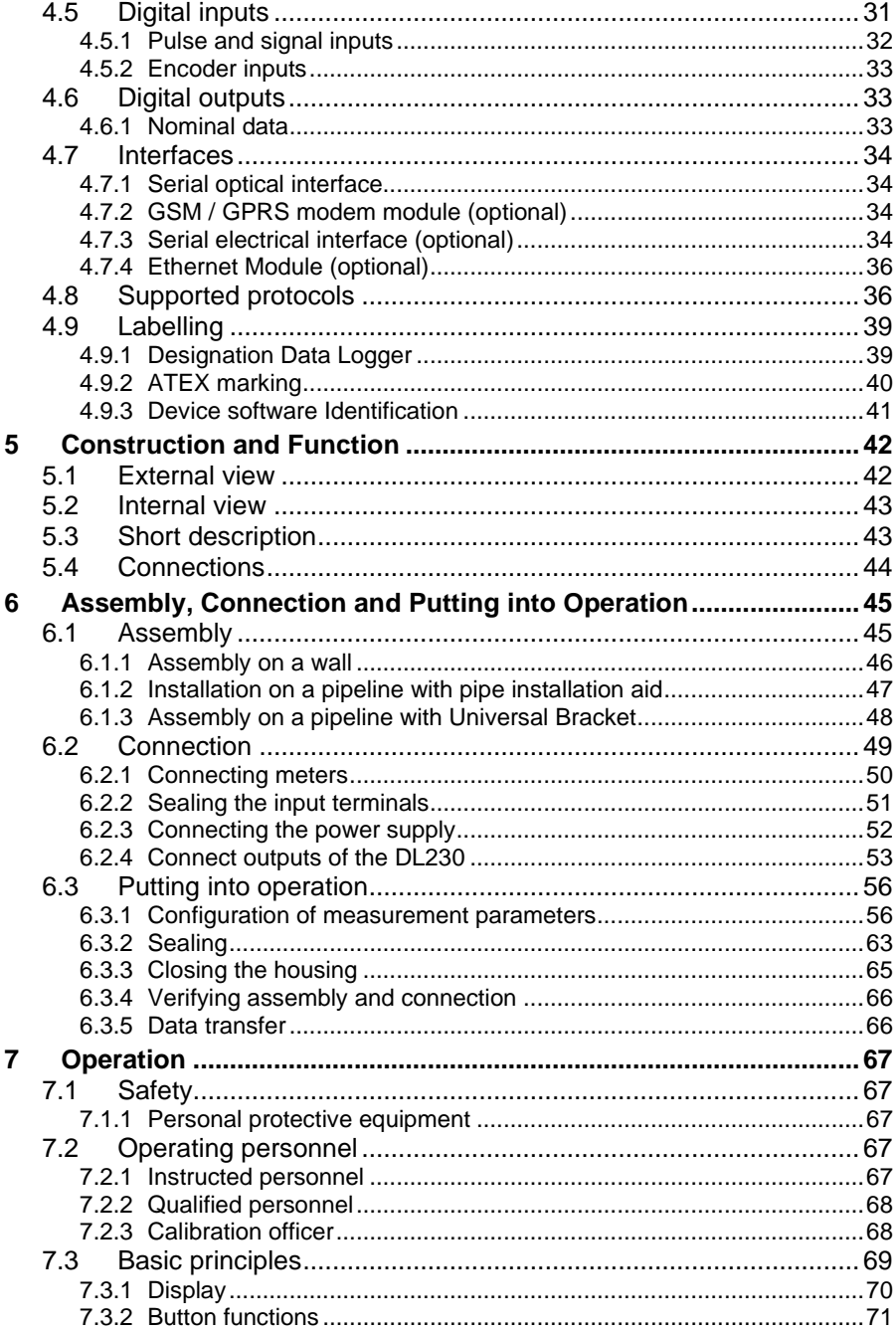

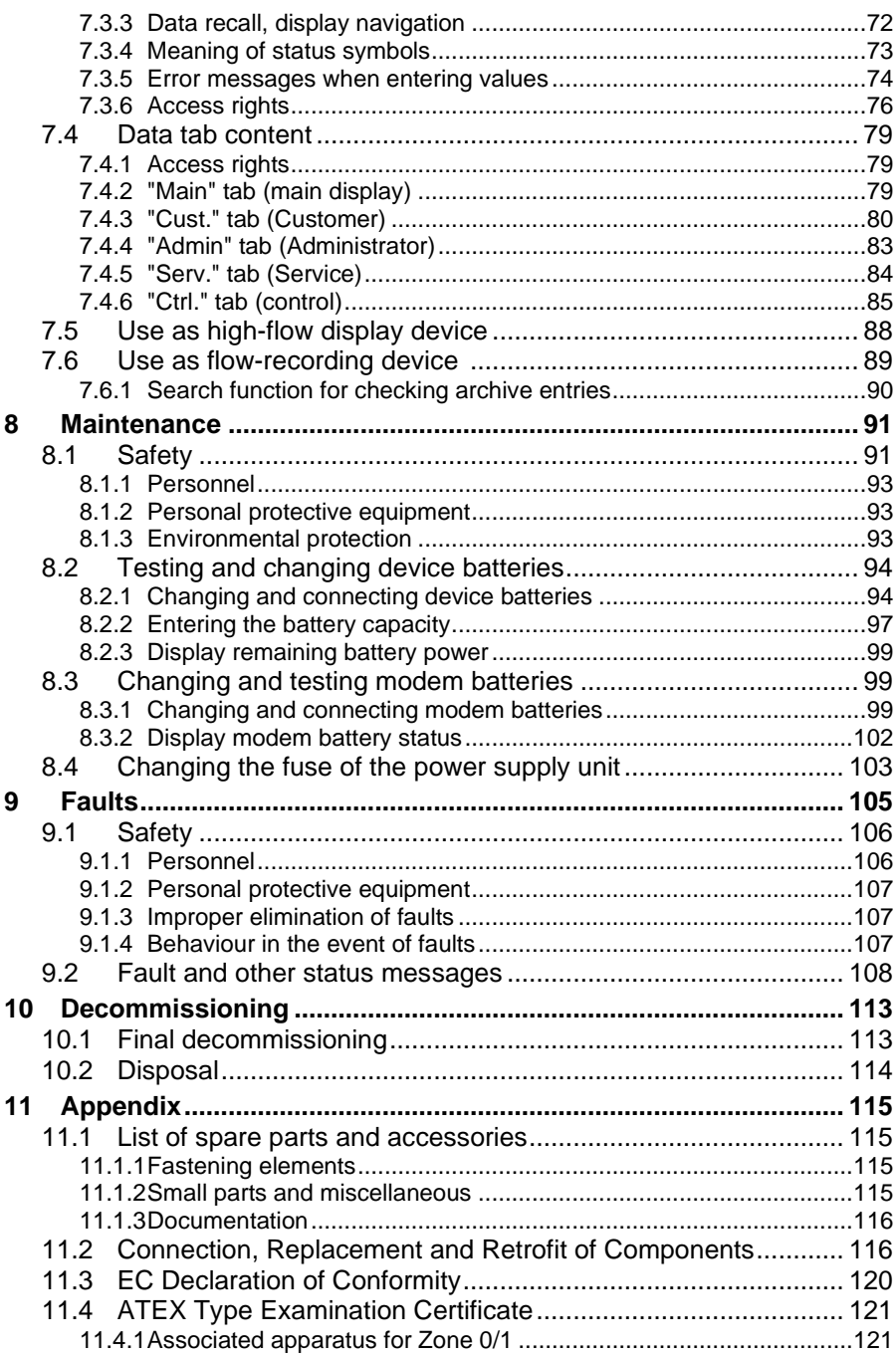

# <span id="page-5-0"></span>**1 General**

## <span id="page-5-1"></span>**1.1 Information about this manual**

This manual allows for safe and efficient use of the device. Compliance with all safety information and instructions for use contained in this operating manual is a prerequisite for safe working processes and proper use of the device. Furthermore, the valid guidelines, standards, local accident prevention regulations, and general safety regulations must be complied with for the respective area of application of the device.

This manual forms a constituent part of the product and must be stored within the immediate vicinity of the device and be accessible to installation, service, maintenance, and cleaning personnel at all times. The graphic illustrations used in this manual serve as a visual representation of the described processes and are therefore not necessarily to scale and may deviate from the actual design of the device.

> The data and material properties indicated serve as reference values. These must be verified on a caseby-case basis and adjusted as necessary.

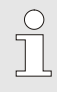

n

The application manual is available for you for the commissioning of the various communication and device applications.

## <span id="page-5-2"></span>**1.1.1 Downloading manuals from Docuthek**

Elster Gas provides user documentation such as manuals, certificates, data sheets and technical information bulletins for various device types in Docuthek. The documents are updated on a regular basis:

[docuthek.kromschroeder.com](https://docuthek.kromschroeder.com/)

Use the device type DL230 as your search term.

 $\sqrt{\phantom{a}}$ 

## **Check the PDF after downloading it.**

You can use SHA-1 checksum information to check the file integrity of a PDF after downloading it using a suitable tool.

The desired value of the SHA-1 checksum for a PDF can be found in Docuthek in the detailed information in the section entitled "Remarks" or, if you have downloaded the PDF from the Elster-Instromet website, in brackets next to the download link.

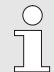

#### **Which manuals are relevant for earlier device software versions?**

Docuthek only contains the current manual versions. If you are using an older software version, you can find the manuals for every version in the software history on the Elster-Instromet website. The software history is available for product releases since 2020 in PDF format in the download area for the relevant device type.

> [www.elster-instromet.com/en/data-logger](https://www.elster-instromet.com/en/data-logger-downloads)[downloads](https://www.elster-instromet.com/en/data-logger-downloads)

#### <span id="page-6-0"></span>**1.1.2 Device software available on the Elster-Instromet website**

The Elster-Instromet website contains the latest software releases for the Elster Gas device series. The current versions for DL230 and enSuite can be found in the download area:

[www.elster-instromet.com/en/software-downloads](https://www.elster-instromet.com/en/software-downloads)

The change history provides information about new functions, improvements, bug fixes and security problems which have been rectified. The change history is available for product releases since 2020 in PDF format in the download area for the relevant device type.

Furthermore, the change history lists the relevant manuals for a software release.

#### **Elster Gas newsletter**

Our newsletter provides you with regular information about new software releases and relevant manuals for the EK, DL and enCore FC device series. If you are interested, you can register at:

[outcomes.gasdatalab.com/techniknewsEN.html](https://outcomes.gasdatalab.com/techniknewsEN.html)

## <span id="page-7-0"></span>**1.2 enSuite parameterization software**

The download area of the Elster-Instromet website also contains the enSuite parameterization for Windows 64-bit required for the commissioning process. enSuite provides tools for configuration, parameterization, diagnosis, software download and other service purposes.

[www.elster-instromet.com/en/software-downloads](https://www.elster-instromet.com/en/software-downloads)

#### **Updating enSuite**

We recommend that you download the latest version of enSuite from the Elster-Instromet website before you commission the DL230.

# <span id="page-7-1"></span>**1.3 Warranty provisions**

The current warranty provisions can be found in the general terms and conditions online under:

<span id="page-7-2"></span>[www.elster-instromet.com/en/general-terms-of-business](https://www.elster-instromet.com/en/general-terms-of-business)

# **1.4 Customer service**

Our customer service team is responsible for providing technical information and repairs. Our employees are constantly striving to acquire new information and gain experience, and these are both valuable sources for improving our products.

#### <span id="page-8-0"></span>**1.4.1 Customer service and repairs**

- $-$  Tel. +49 (0) 61 34 / 605-0
- $-$  Fax +49 (0) 61 34 / 605-390
- E-mail: Katinka.Fiedler@Honeywell.com

## <span id="page-8-1"></span>**1.4.2 Electronic hotline**

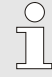

In the event of faults, you can also contact the electronic hotline.

- $-$  Tel. +49 (0) 6134 / 605-123
- [www.elster-instromet.com/en/support](https://www.elster-instromet.com/en/support)
- <span id="page-8-2"></span>– E-mail: [ElsterSupport@Honeywell.com](mailto:ElsterSupport@Honeywell.com)

# **1.5 Meaning of symbols**

# <span id="page-8-3"></span>**1.5.1 Safety instructions**

In this manual, safety information is denoted by the use of symbols. The safety information is introduced by signal words, which identify the level of risk.

This safety information must be complied with and care should be taken to prevent accidents, personal injury, and material damage.

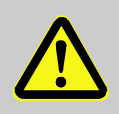

# **DANGER!**

... indicates an imminently dangerous situation which, if not avoided, could lead to death or serious injury.

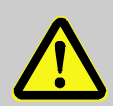

# **WARNING!**

... indicates a potentially dangerous situation which, if not avoided, could lead to death or serious injury.

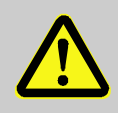

# **CAUTION!**

... indicates a potentially dangerous situation which, if not avoided, may lead to minor or slight injuries.

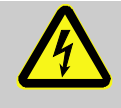

… indicates dangers resulting from electrical current. A non-compliance of the safety information poses a risk of serious or life-threatening injuries.

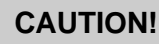

... indicates a potentially dangerous situation which, if not avoided, could lead to material damage.

#### <span id="page-9-0"></span>**1.5.2 Tips and recommendations**

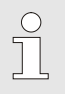

… provides useful tips and recommendations as well as information for ensuring efficient and smooth operations.

# <span id="page-9-1"></span>**1.6 Limitation of liability**

All of the information contained in this manual has been compiled under consideration of valid standards and regulations, the latest technological developments, and our many years of experience and expertise. The manufacturer shall accept no liability for damages resulting from:

- Non-compliance of the manual
- Improper use
- Deployment of unqualified personnel
- Unauthorized modifications
- Technical changes
- Use of unauthorized spare parts

The actual scope of delivery may deviate from the information and graphics presented herein due to special designs, the selection of additional ordering options, or the latest technological developments. The obligations stipulated in the delivery contract, the general terms and conditions and delivery conditions of the manufacturer, and the statutory provisions valid at the time of signing the contract, shall apply.

 $\begin{matrix} 0 \\ 1 \end{matrix}$ 

This manual should be read carefully before commencing all works on and with the device, particularly before putting the device into operation! The manufacturer shall not assume any liability for damage and errors caused by failing to observe these instructions.

We reserve the right to make technical changes within the scope of improving usability and further development.

# <span id="page-10-0"></span>**1.7 Copyright protection**

This manual is copyright-protected and is intended for internal use only. A transfer of this manual to third parties, a reproduction of any kind, whether partially or fully, and the use and/or disclosure of its content, are not permitted without written consent from the manufacturer, except for internal purposes. Contraventions to this provision shall result in damage compensation. We reserve the right to assert further claims.

## <span id="page-10-1"></span>**1.8 Scope of delivery**

The scope of delivery for the DL230 includes:

- Data Logger DL230
- Dispatch list
- Design data sheet
- Manual
- Bag of accessories

## <span id="page-11-0"></span>**1.9 Spare parts and accessories**

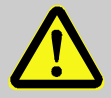

#### **WARNING! Incorrect use of spare parts and accessories may present a risk to safety!**

False or incorrect use of spare parts and accessories may impair safety and lead to damage, malfunctions, or total failures.

Therefore:

- Only use original spare parts and accessories produced by the manufacturer.
- The manufacturer should always be contacted in the event of uncertainty.

A list of spare parts and accessories can be found in the appendix. Spare parts and accessories can be ordered from an authorized retailer or from our customer service team directly.

The free "enSuite" program also belongs to the accessories for the DL230 and is available under [www.elster-instromet.com.](https://www.elster-instromet.com/en/index) This can be used to program the DL230 data logger via its data interfaces to perform advanced applications.

The DL230 can be supplied as a calibrated and non-calibrated device and is also available in different models.

Further details can be found under [www.elster-instromet.com](https://www.elster-instromet.com/en/index) and in section ["Assembly, Connection and Putting into Operation"](#page-44-0).

## <span id="page-12-0"></span>**1.10 Storage**

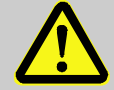

# **CAUTION!**

**Exceeding or falling below the valid temperature range for the batteries may impair performance.**

If the valid temperature range of the batteries during storage of the device is exceeded or fallen below, the performance of the batteries may be impaired.

Therefore:

– For long periods of storage, please ensure that the valid temperature range for the fitted batteries does not fall below -25 °C or exceed +60 °C.

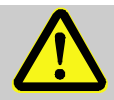

# **CAUTION!**

#### **Material damage caused by the formation of condensation.**

Fluctuations in temperature during storage may cause condensation to form. This may lead to subsequent malfunctions of the device.

Therefore<sup>.</sup>

- After storage or transport in cold weather conditions or after having been exposed to strong temperature fluctuations, the device should slowly be adjusted to the room temperature before being put into operation.
- If condensation has formed, wait at least 12 hours before putting the device into operation.

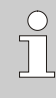

If the power supply to the device is cut off during storage due to disconnecting the batteries, then the date and time must be reset.

The following rules apply for storage:

- The relative humidity should be a maximum of 93%.
- Do not store packages in the open air.
- Temperature should not fall below -25°C and not exceed +60°C.
- Avoid mechanical vibrations during storage of the device.

# <span id="page-13-0"></span>**2 Security considerations for your network**

Data loggers are used in modern billing infrastructures and network control systems to supply process information such as meter readings, measurements and messages to a billing or control centre. A connection of this type constitutes a significant security risk which must be given careful consideration when designing the network.

## <span id="page-13-1"></span>**2.1 How to report a vulnerability**

A vulnerability is defined as an error or weakness in the software which can be exploited to adversely affect or reduce the operation or security of the parameterization or device software.

Honeywell reviews all reports about vulnerabilities relating to Honeywell products and services. You can find further information about the Honeywell Security Policy at:

```
www.honeywell.com/product-security
```
If you would like to report a possible vulnerability in a Honeywell product, follow the instructions on the Honeywell website at:

[www.honeywell.com/product-security](https://www.honeywell.com/product-security)

You can find information about current malware threats at:

[www.honeywellprocess.com/en-US/support/Pages/security](https://www.honeywellprocess.com/en-US/support/Pages/security-updates.aspx)[updates.aspx](https://www.honeywellprocess.com/en-US/support/Pages/security-updates.aspx)

Or

Contact your local Honeywell Process Solutions Customer Contact Center (CCC) or our Elster Gas Technical Support team (see section [1.4.1](#page-8-0) ["Customer service and repairs"](#page-8-0), p. [9\)](#page-8-0).

# <span id="page-13-2"></span>**2.2 Deactivate access parties**

Pre-define which access parties need access to the device during runtime and disable all other parties.

See section [7.3.6.4.1](#page-77-0) [Administrator lock: enable/disable access par](#page-77-0)[ties](#page-77-0) (p. [78\)](#page-77-0)

## <span id="page-14-0"></span>**2.3 Implementing stringent password guidelines**

Since various types of attacks on passwords take place these days, you should follow best practices for password management. Here are a few time-tested methods:

- Change standard passwords.
- Use secure passwords. A secure password for LIS devices consists of eight characters.
- Change passwords on a regular basis.
- LIS200 uses role-based authentication, please follow best practices for shared passwords like secured distribution and secured storage.

#### **Passwords can be changed via so-called insecure protocols without re-authentication!**

Note that when a password is changed via IEC 62056- 21 and DLMS, the initial password is not queried again. This vulnerability enables a potential attacker to assign a new password without specifying the old password!

It is therefore even more important to protect data communication from third-party access.

**Document any changes from time-tested methods.**

If your system does not allow one of these time-tested methods to be used, you should document this. For example, if special symbols such as the equals sign "=" are not allowed in passwords.

## <span id="page-14-1"></span>**2.4 Preventing unauthorized external access**

To reduce the risk for your network, we recommend that you use a firewall or another mechanism to restrict network traffic between the "external" central billing or control system and the "internal" network of the gas metering systems. In addition, the DL230 should only be installed in the measuring plant where access control is guaranteed, i.e., where protective measures are taken to prevent unauthorized persons from gaining physical access to the device.

We also recommend that you only allow protocols and ports which are actually used for data exchange with the external network and that these are added, for example, to the firewall's whitelist.

Refer to the information in section [2.5](#page-17-0) ["Data security for data at rest](#page-17-0)  [and in transit"](#page-17-0) (p. [18\)](#page-17-0).

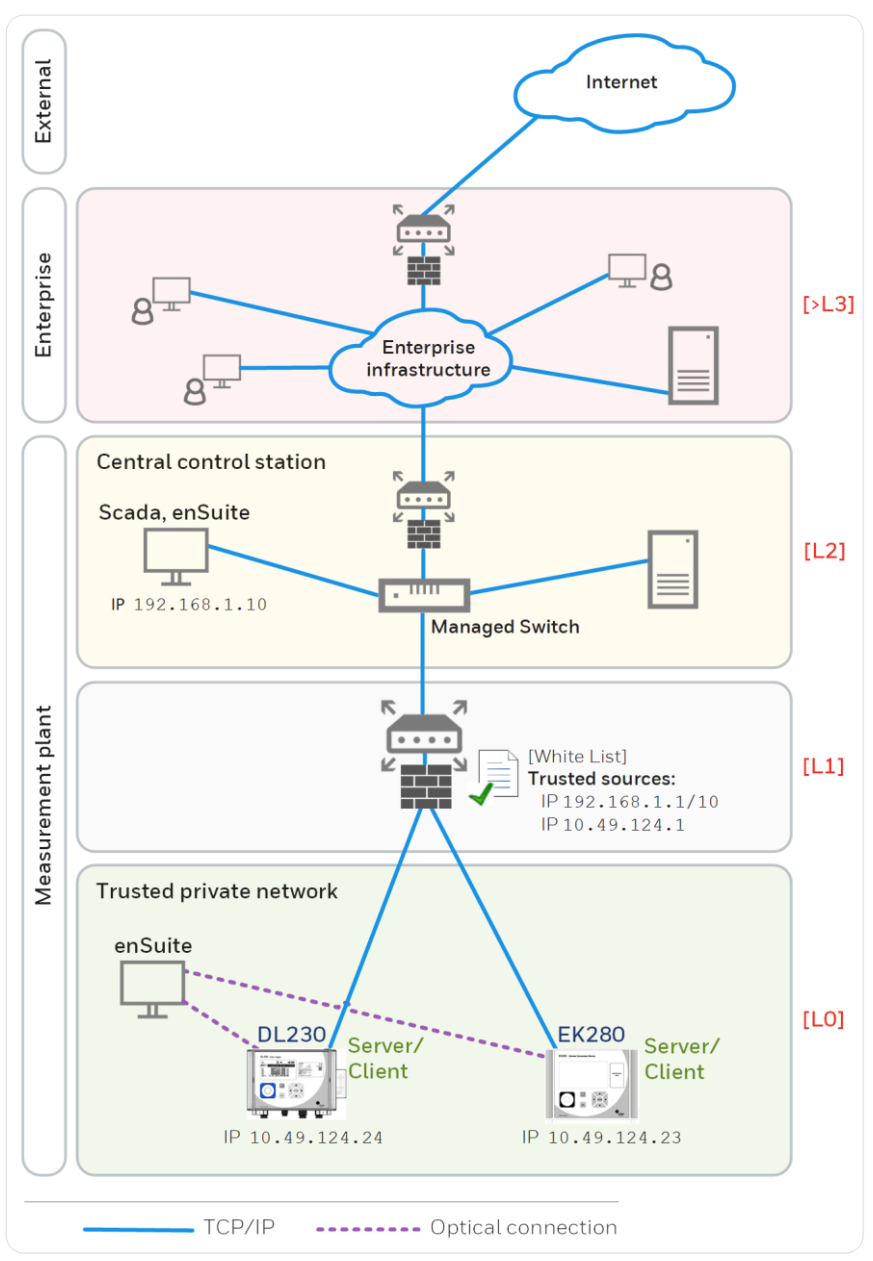

Figure 1: Router and firewall between the metering systems and control centre – example with indication of security levels L0..L3 and higher according to IEC 62443

We recommend opening safety zone L0 only for zone L1 and not for zones L2, L3 and L4.

# <span id="page-17-0"></span>**2.5 Data security for data at rest and in transit**

## <span id="page-17-1"></span>**2.5.1 Data security for data at rest**

Data at rest are the data which are temporarily or permanently stored in the DL230. These data are unencrypted in the DL230. This means it is even more important to protect the device from unauthorized access.

See section [2.4](#page-14-1) ["Preventing unauthorized external access"](#page-14-1) (p. [15\)](#page-14-1).

## <span id="page-17-2"></span>**2.5.2 Data security for data in transit**

Data in transit are data which are currently being transferred between the DL230 and, for example, a control station in a public or trustworthy network.

The protocols used with the DL230 normally transfer the data in plain text form. If possible, you should therefore use the secure version of a protocol (see section [4.8](#page-35-1) ["Supported protocols"](#page-35-1), p. [36\)](#page-35-1). See section [2.4](#page-14-1) ["Preventing unauthorized external access"](#page-14-1) (p. [15\)](#page-14-1).

## **Using an encrypted VPN connection**

We recommend that you use a VPN connection whenever you require a secure data connection, but a secure protocol is not supported for the data transfer.

In a VPN, the data are transferred between two or more subscribers in encrypted form. Therefore, a VPN connection is extremely important, for example for mobile access to a data logger device, for accessing a private network or for data communication using different systems.

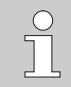

# <span id="page-18-0"></span>**3 Safety**

This section gives an overview of all of the most important safety aspects in order to best protect personnel and to ensure a safe and smooth operation of the device. A non-compliance with the safety information and instructions for use specified in this manual could result in serious damage.

## <span id="page-18-1"></span>**3.1 General**

The DL230 is an intrinsically safe device as per the ATEX Product Directive 94/9/EC and the ATEX Operating Directive 1999/92/EC EN, and is suitable for operation within the following explosive gas atmospheres:

- DL230 with integrated power supply unit and integrated modem: Associated apparatus for zones 0 and 1
- DL230 with integrated power supply unit and integrated modem: Zone 2 for gases in temperature class T4

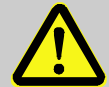

## **DANGER!**

**Using incorrect batteries presents a risk of explosion!**

Only use batteries prescribed by Elster in accordance with section [11.1.2.](#page-114-3)

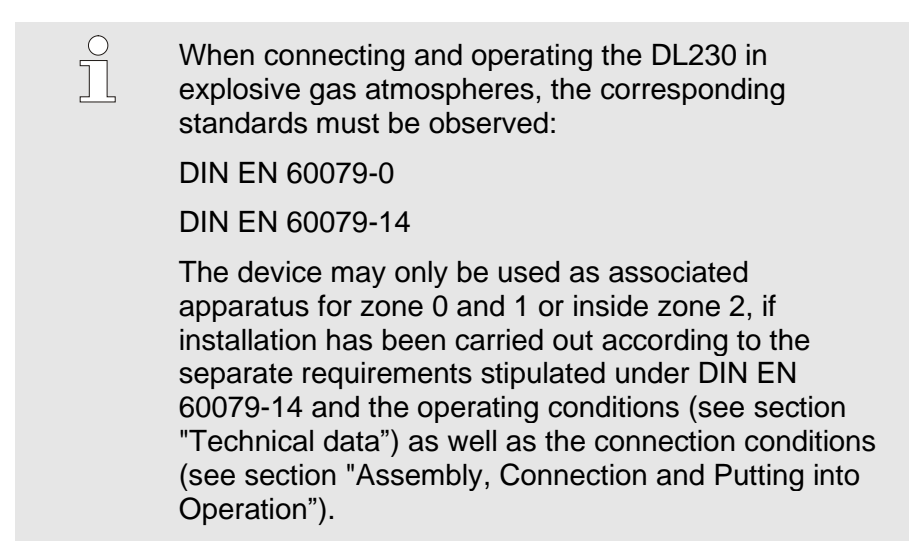

The device may be dangerous if unqualified personnel use it incorrectly or do not use it according to its intended purpose.

- All of those persons, who are charged performing works on or with the device, must have read and understood the manual before commencing such works. This shall also apply if the person in question has already worked with the same or a similar device or has been trained by the manufacturer.
- Being familiar with the content of the manual is a necessary condition for protecting personnel against risks, preventing errors from occurring, and therefore ensuring a safe and smooth operation of the device.
- In order to avoid risks and to ensure optimal performance of the device, neither modifications nor changes should be carried out without express consent from the manufacturer.
- All operating instructions should be kept in a clearly legible condition on the device. Damaged or illegible instructions should be replaced immediately.
- The setting values and value ranges specified in this manual should be complied with.

## <span id="page-20-0"></span>**3.2 Intended use**

This device is solely designed and constructed for the intended use described below.

Data logger DL230 is provided as a compact device which can be calibrated for measuring and saving counter pulses, meter readings or level changes for various types of energy.

Intended use also refers to compliance with all of the information contained in this manual. Any use beyond the intended use and/or other types of use, shall be considered as misuse and can result in dangerous situations. The manufacturer shall not be held liable for any claims for damages resulting from misuse of this device.

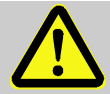

# **WARNING!**

#### **Danger resulting from misuse.**

Misuse of the device may lead to dangerous situations. Therefore:

- Only use the device according to its intended use.
- Do not use the device to regulate the gas flow or other variables affecting the gas volume in the entire system.

# <span id="page-20-1"></span>**3.3 Personnel**

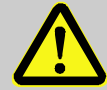

# **WARNING!**

## **Risk of injury to unqualified personnel.**

Improper use of the device may lead to significant personal injury or material damage.

Therefore:

– All works should solely be carried out by qualified personnel.

The following qualifications are used in the manual to denote different areas of responsibility:

– **Instructed personnel** will be informed of the tasks assigned to them and possible risks resulting from inappropriate behaviour, in a training session provided by the operator.

#### – **Qualified personnel**

on the basis of their specialist training, knowledge and experience, as well as their awareness of the relevant statutory provisions, are in a position to perform their assigned tasks on the device and are able to independently identify and prevent possible risks.

#### – **Gas specialists**

who, on the basis of their specialist training, knowledge and experience, as well as their awareness of the relevant standards and regulations, are in a position to perform works on gashandling equipment and to independently identify possible risks. The gas specialist will be specially trained in the respective area and will be familiar with the relevant standards and regulations.

#### – **Calibration officer**

on the basis of their professional training, knowledge and experience and awareness of applicable standards and regulations, are in a position to perform the works on gas systems. The calibration officer will be trained on works on devices and installations subject to calibration regulations and will be familiar with the relevant standards and regulations.

#### – **Electricians**

who, on the basis of their specialist training, knowledge and experience, as well as their awareness of the relevant standards and regulations, are in a position to perform the works on electrical installations and to independently identify and prevent possible risks. The electrician will be specially trained in the respective area and will be familiar with the relevant standards and regulations.

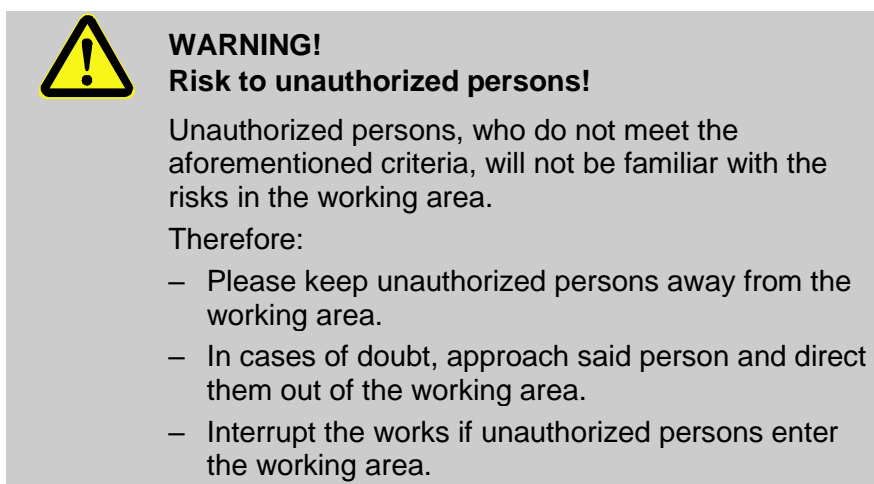

Only those persons who can be trusted to reliably execute their works shall be authorized to work on or with the device. People whose reactivity is impaired, e.g., by drugs, alcohol or medication, shall not be authorized to perform such works.

When selecting personnel, please observe the valid age and professional guidelines for all gas-handling equipment.

## <span id="page-22-0"></span>**3.4 Personal protective equipment**

When working on the device inside a gas-handling plant, personal protective equipment must be worn to minimize risks to health.

- During works on the device, the necessary personal protective equipment must be worn inside the respective plant at all times.
- The notices relating to personal protective equipment mounted in the working area must be followed at all times.

## <span id="page-23-0"></span>**3.5 Specific risks**

The residual risks arising from the risk assessment will be listed below. Please observe the safety and warning information specified in the following sections to reduce risks to health and to prevent dangerous situations from arising.

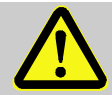

#### **WARNING! Misuse of batteries may present a risk of injury.**

Special care must be taken when handling batteries. Therefore:

- Do not throw batteries into the fire or expose these to high temperatures. There is a risk of explosion.
- Do not charge batteries. There is a risk of explosion.
- Liquids, that are produced as a result of misuse may lead to skin irritation. Avoid physical contact with such liquid. In the event of contact, rinse with large quantities of water. If the liquid enters the eyes, immediately rinse with water for 10 minutes and seek medical attention.

## **WARNING! Risk of fire from highly flammable substances!**

Highly flammable substances, liquids or gases could catch fire and lead to serious or fatal injuries. Therefore:

- Do not smoke within the danger zone or within close proximity to this zone. No naked flames or ignition sources are permitted within this zone.
- Have a fire extinguisher close to hand.
- Suspicious substances, liquids or gases should be reported to the responsible member of staff immediately.
- Work should be stopped immediately in the event of a fire. You should leave the danger zone until it is given the all-clear.

# <span id="page-24-0"></span>**3.6 Environmental protection**

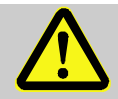

#### **CAUTION!**

## **Environmentally hazardous substances!**

If environmentally hazardous substances are handled incorrectly this may cause significant damage to the environment, particularly if they are improperly disposed of.

Therefore<sup>.</sup>

- The instructions below should be observed at all times.
- Appropriate measures should be taken immediately if environmentally hazardous substances are accidentally released into the environment. In cases of doubt, please inform the responsible local authority about the damages.

The following environmentally hazardous substances are used:

**Batteries** 

Batteries contain toxic heavy metals. These must be treated as special hazardous waste and must be disposed of in municipal waste collection points or by a waste specialist.

# <span id="page-25-0"></span>**3.7 Operator's responsibility**

The device will be used in the commercial sector. The operator of the

device will therefore be subject to legal obligations concerning occupational safety.

## *Important information*

To protect the device from unauthorized manual access, make sure that only authorized persons have direct access to the device after installation.

In addition to the safety information contained in these instructions, the valid safety, accident prevention, and environmental protection regulations for the area of application of the device, must be adhered to. In particular:

- The operator must ensure that the valid safety, accident prevention, and environmental protection regulations for the entire plant in which the device is being integrated, are complied with.
- The operator must be familiar with the valid occupational safety regulations and must also be able to conduct a risk assessment to determine risks arising from the specific working conditions in the respective area of application of the device. The operator must then implement this in the form of operating instructions for the operation of the device.
- Throughout the entire life cycle of the device, the operator must determine whether their prepared operating instructions are compatible with current regulations and amend these if and when necessary.
- The operator must clearly regulate and define responsibilities for the assembly, connection, putting into operation, and maintenance of the device.
- The operator must ensure that all employees who use the device have read and understood this manual. Furthermore, the operator must provide training to personnel at regular intervals and inform them of the potential risks.
- The operator of the entire plant in which the device is to be integrated, must provide personnel with the necessary protective equipment.

Furthermore, the operator is responsible for ensuring that the device remains in a perfect functioning order at all times. The following therefore apply:

- The operator must ensure that the installation and maintenance works described in this manual are carried out correctly.
- The operator must regularly have all safety mechanisms checked for their functionality and completeness.

# <span id="page-27-0"></span>**4 Technical data**

## <span id="page-27-1"></span>**4.1 General data**

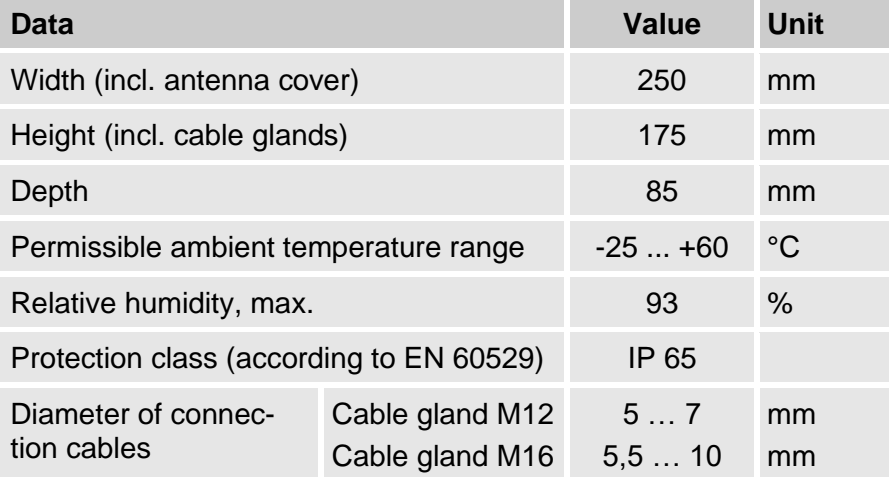

## <span id="page-27-2"></span>**4.2 Power supply for DL230 without integrated power supply unit**

#### <span id="page-27-3"></span>**4.2.1 Battery power supply for the basic device**

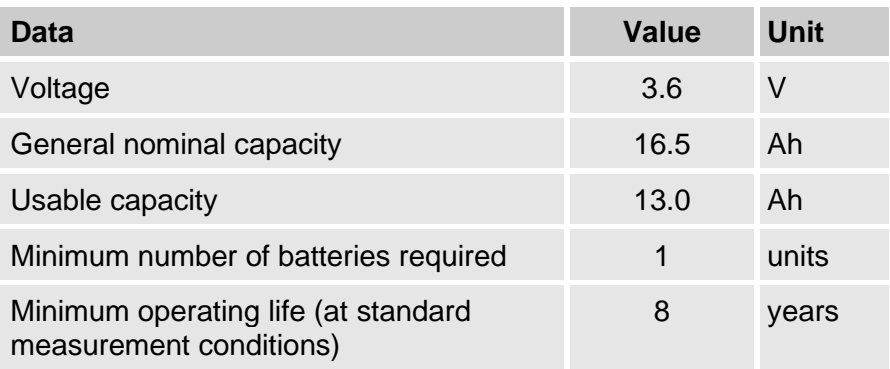

The **standard measurement conditions** are defined as follows:

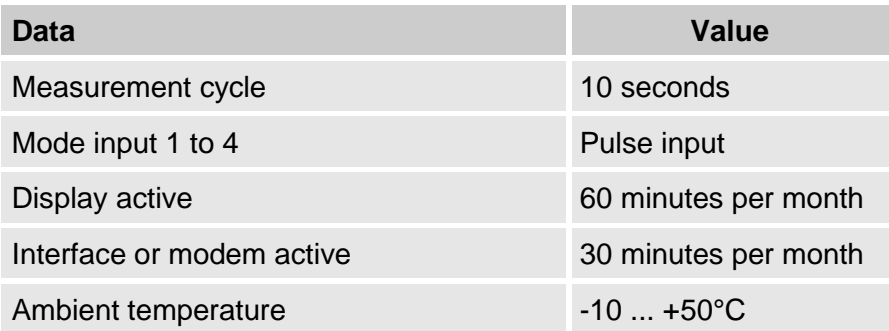

#### <span id="page-28-0"></span>**4.2.2 Battery power supply for the modem module**

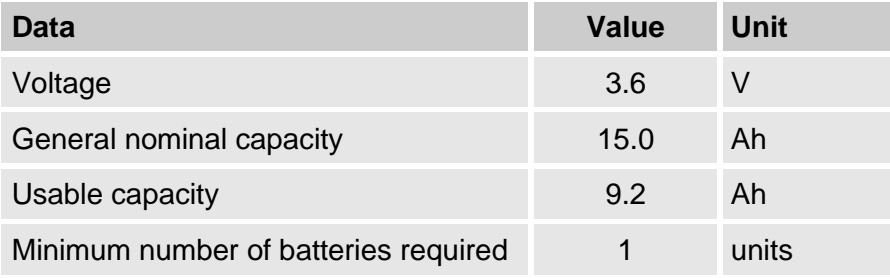

The modem batteries are connected to the battery connection board in the housing base. Use the connectors **BATT-1** and **BATT-2**.

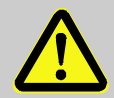

#### **WARNING!**

**If you use two batteries, always connect only two new and unused batteries!**

Connecting two batteries with different charge states at the same time may cause a battery to explode.

Order number of the connection board for the modem battery for retrofitting: see section [11.1.2.](#page-114-3)

## <span id="page-29-0"></span>**4.3 Power supply for the DL230 with integrated power supply unit**

#### <span id="page-29-1"></span>**4.3.1 External power supply**

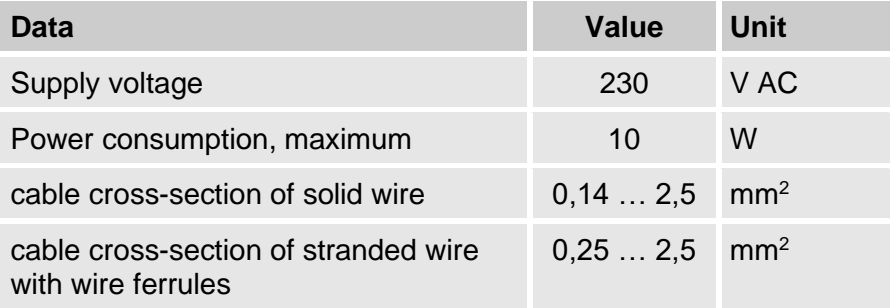

## <span id="page-29-2"></span>**4.3.2 Battery power supply for the DL230 during power failure**

Connect the batteries to X5 or X6 of the CPU board for switching to battery mode in the event of a power failure. See section [4.2.1](#page-27-3) ["Battery power supply for the basic device"](#page-27-3) (p. [28\)](#page-27-3).

#### <span id="page-29-3"></span>**4.3.3 Buffer battery for the modem module during power failure**

#### **4.3.3.1 ATEX marking associated apparatus for Zone 0 and 1**

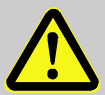

#### **WARNING!**

If the DL230 is designed as associated apparatus for Zone 0 and 1 (see ATEX marking on the device and in section [4.9.2\)](#page-39-0) and is operated with integrated power supply, it must not be additionally operated with a buffer battery for the modem.

In the event of a power failure there is no data transmission possible.

See the warning in the housing base: "Do not connect ST1".

#### **4.3.3.2 ATEX marking for Zone 2**

The buffer battery for the modem module can be connected to the **ST1** of the power supply board in the housing base to ensure that data continues to be transmitted, even in the event of a power failure.

## <span id="page-30-0"></span>**4.4 Power supply for the DL230 with Power over Ethernet (PoE)**

If the DL230 is equipped with an Ethernet module and if the Ethernet network (or a switch) provides the Power over Ethernet function, the DL230 can be supplied with power from the Ethernet module. An integrated power supply is not required.

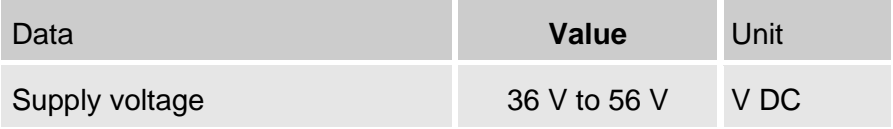

## <span id="page-30-1"></span>**4.5 Digital inputs**

Pulse transducer and Encoders, which are installed in a hazardous area (Zone 0, 1 or 2) have to keep the following electrical parameters.

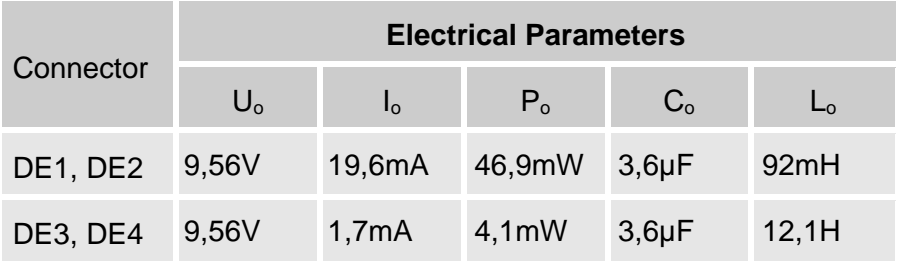

## <span id="page-31-0"></span>**4.5.1 Pulse and signal inputs**

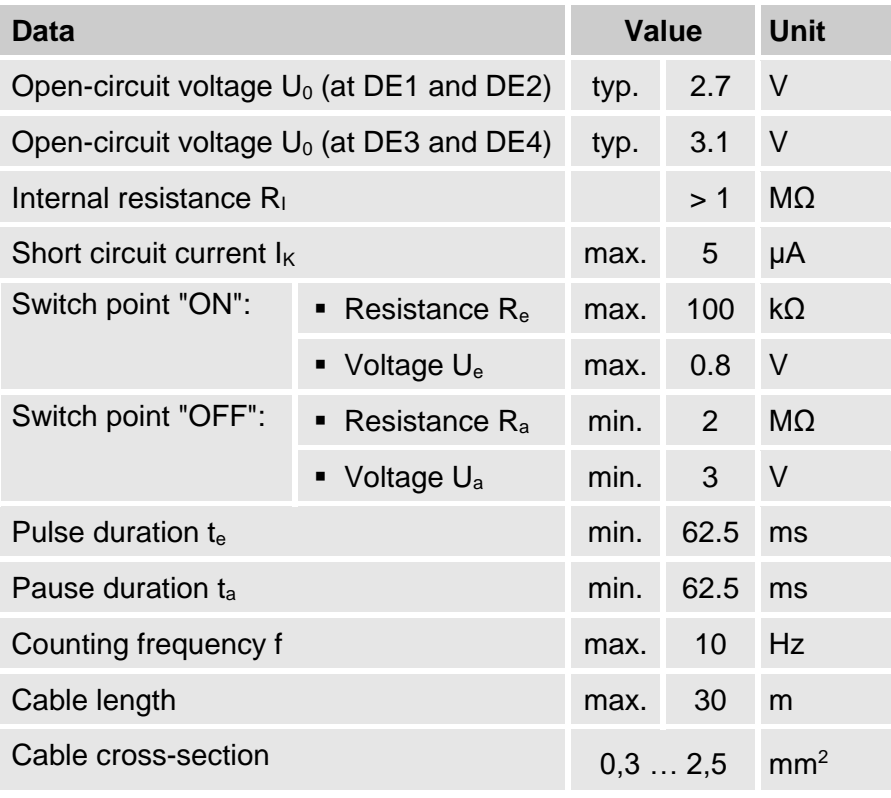

The maximum counting frequency of the digital inputs can be adjusted using the "enSuite" software. The limit values specified for frequency and duration shall only apply if the so-called "software debounce" has been switched off.

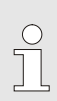

The maximum counting frequency is parameterized to 2 Hz as a default. Changing parameters to  $f_{max} \le$ 10 Hz is only possible with skilled, qualified staff and when administrator or calibration lock is open. Changes to the input frequency must be documented by the operator of the device.

 $\int_{0}^{0}$ 

If the software debounce is parameterized to a frequency higher than 2 Hz, then it may lead to counting errors caused by electromagnetic interference under certain circumstances.

### <span id="page-32-0"></span>**4.5.2 Encoder inputs**

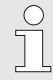

An encoder can only be connected to inputs 1 and 2 (terminals DE1 and DE2).

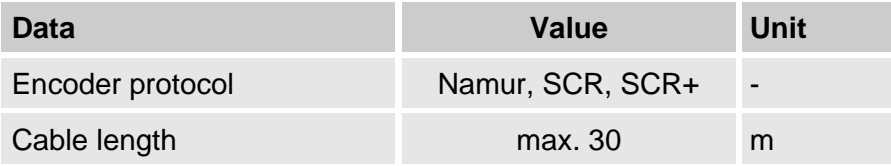

## <span id="page-32-1"></span>**4.6 Digital outputs**

Both DA1 and DA2 digital outputs can be configured as low frequency pulse or signal outputs.

## <span id="page-32-2"></span>**4.6.1 Nominal data**

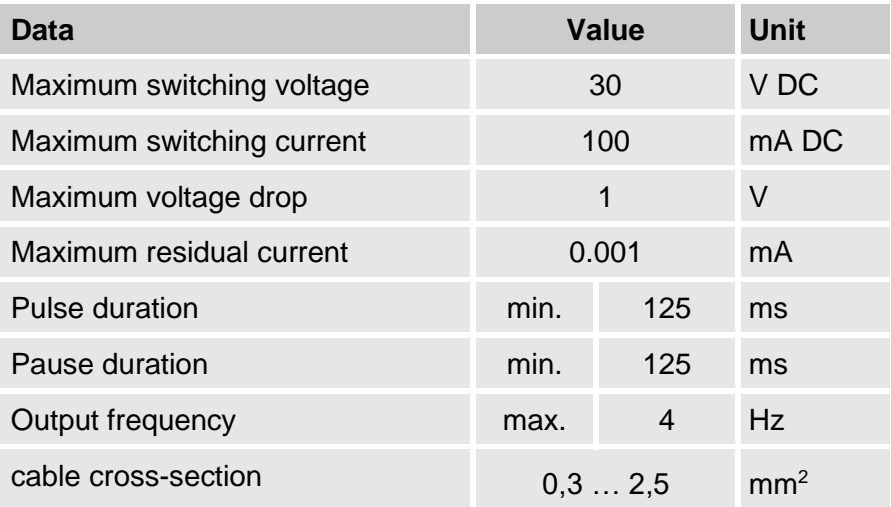

## <span id="page-33-0"></span>**4.7 Interfaces**

#### <span id="page-33-1"></span>**4.7.1 Serial optical interface**

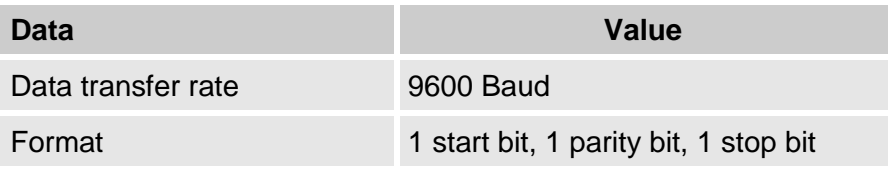

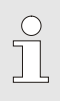

The baud rate of the serial optical interface is adjustable to 19200 Bd. However, the function with this baud rate depends among others also from the optical read out head and therefore cannot be guaranteed.

## <span id="page-33-2"></span>**4.7.2 GSM / GPRS modem module (optional)**

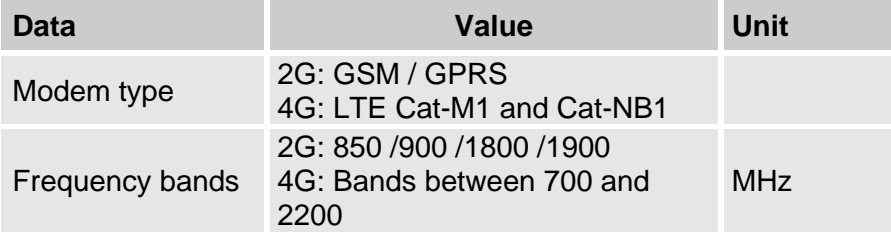

## <span id="page-33-3"></span>**4.7.3 Serial electrical interface (optional)**

The serial interface can be used if the DL230 is not equipped with an integrated modem and if it is only used in the safe area or in ATEX zone 2.

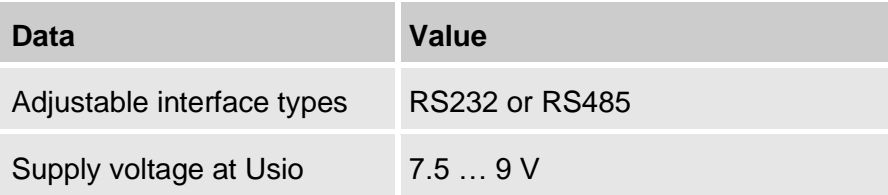

#### **4.7.3.1 Intrinsic safety parameters of the serial interface of the DL230**

Highest voltage which is permitted to be applied to the data lines, and current limitation on the data lines.

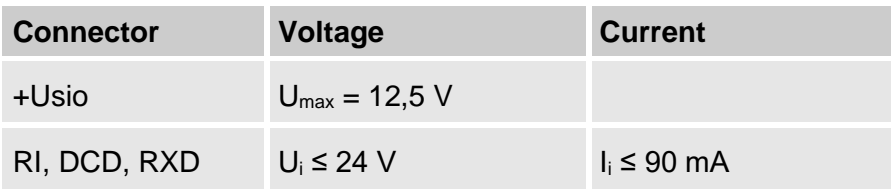

#### **4.7.3.2 Technical Data of the RS485-Interface of the DL230**

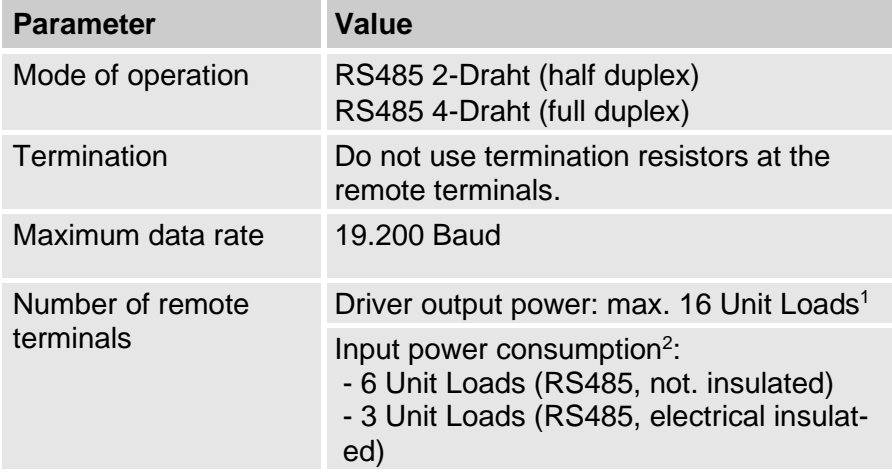

<sup>&</sup>lt;sup>1</sup> Unit Load: Standard RS-485 Receiver with input resistor = 12 kOhm

<sup>&</sup>lt;sup>2</sup> See application manual for details of RS-485 interface connection

#### <span id="page-35-0"></span>**4.7.4 Ethernet Module (optional)**

The Ethernet Module can be used if the DL230 is not equipped with an integrated modem and if the DL230 is only used in the safe area or in ATEX zone 2.

#### **4.7.4.1 Intrinsic safety parameters of the Ethernet Module**

The Power over Ethernet function (PoE) of the Ethernet module supports power class 0. This results in the highest possible current that can be supplied from a PoE power supply.

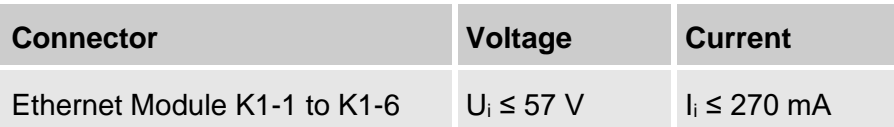

#### **4.7.4.2 Technical Data of the Ethernet Module**

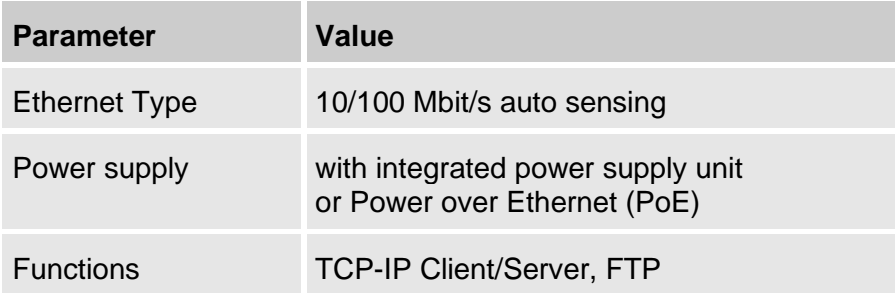

#### <span id="page-35-1"></span>**4.8 Supported protocols**

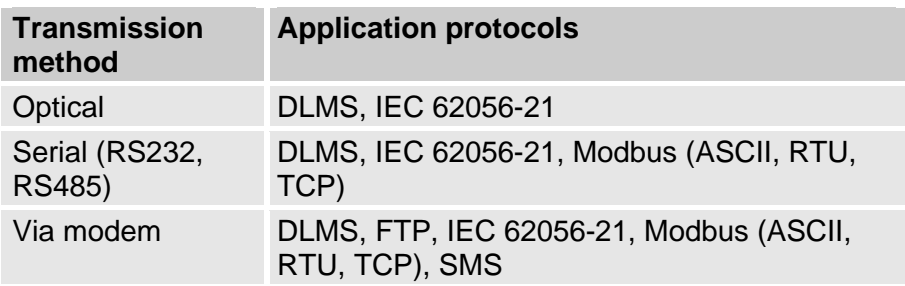
#### **Use secure version of a protocol**

The protocols used with the EK280 normally transfer the data in plain text form. If possible, you should therefore use the secure version of a protocol.

Please take our recommendation in the following sections into account:

[2.4](#page-14-0) ["Preventing unauthorized external access"](#page-14-0) (p. [15\)](#page-14-0)

[2.5.2](#page-17-0) ["Data security for data in transit"](#page-17-0) (p. [18\)](#page-17-0)

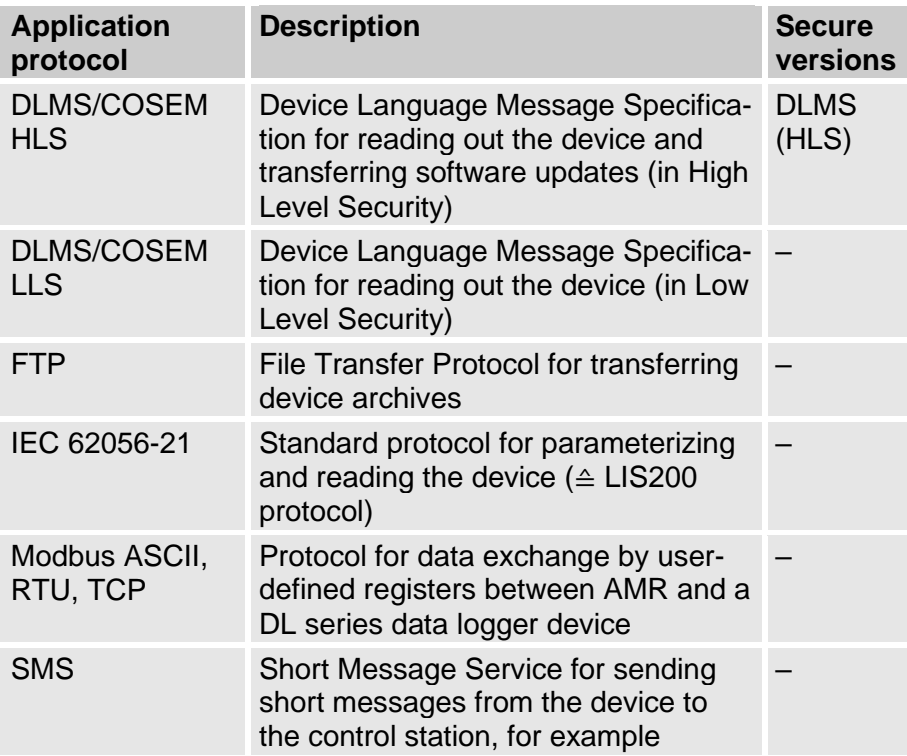

# **Modbus TCP and IEC 62056-21: Check the national regulations!**

Please note that communication via Modbus and IEC 62056-21 is unencrypted. This means that the possibility of an attacker intercepting or modifying the data cannot be excluded. Check the national regulations. These may require the data to be verified manually or other measures.

# **4.9 Labelling**

The label is placed on the front panel of the device (see section ["Construction and Function"](#page-41-0)).

# **4.9.1 Designation Data Logger**

The designation of the DL230 contains the following information:

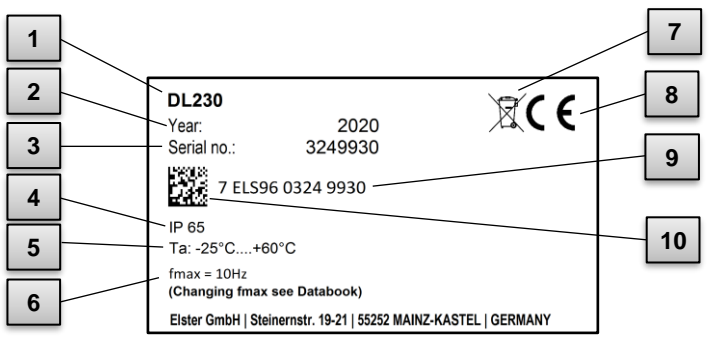

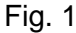

- 
- 2 Year of manufacture 2012/19/EU
- 3 Serial number 8 CE marking
- 
- identification number <sup>5</sup> Ambient temperature range
- 6 Maximum input frequency 10 Data Matrix Code
- 1 Type designation **7** Note: Dispose of the device in accordance with Directive
	-
- 4 IP protection class data 9 Manufacturer independent
	-

# **4.9.2 ATEX marking**

The plates for the "ATEX" marking of the DL230 are located on the top panel of the device housing.

#### **4.9.2.1 Associated apparatus for Zone 0 and 1**

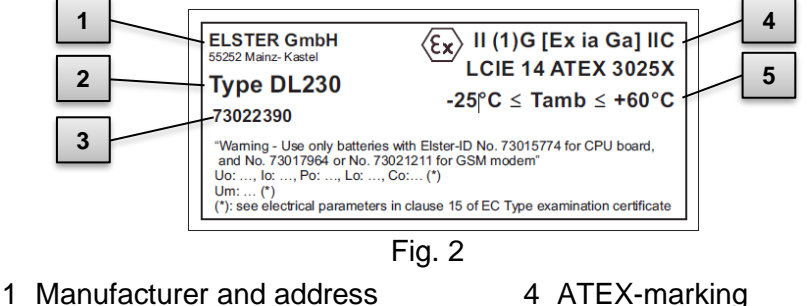

- 2 Type designation of the device 5 Permissible ambient
- temperature range <sup>3</sup> Identification number on the plate
- 
- 

#### **4.9.2.2 Zone 2**

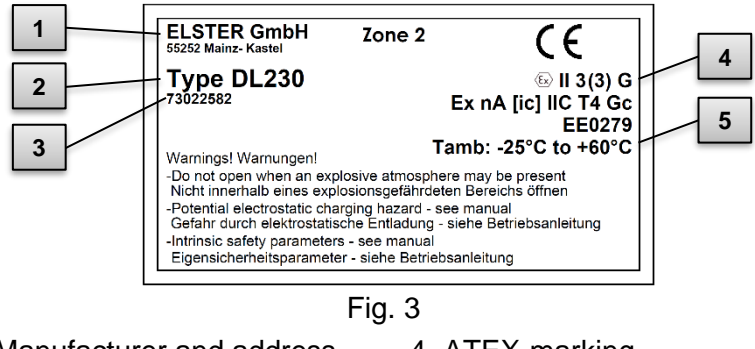

- 1 Manufacturer and address 4 ATEX-marking
- 2 Type designation of the device
- 3 Identification number on the plate
- 
- 5 Permissible ambient temperature range

# **4.9.3 Device software Identification**

■ Move the cursor using the arrow keys to the "Serv." tab and to the values "Vers" (device software version) and "Chk" (checksum) via the following path:

*Serv. Identification Data Logger Vers* or *Chk*

■ The checksum "Chk" can be recalculated for verification purposes by pressing the ENTER button.

# <span id="page-41-0"></span>**Construction and Function**

# **5.1 External view**

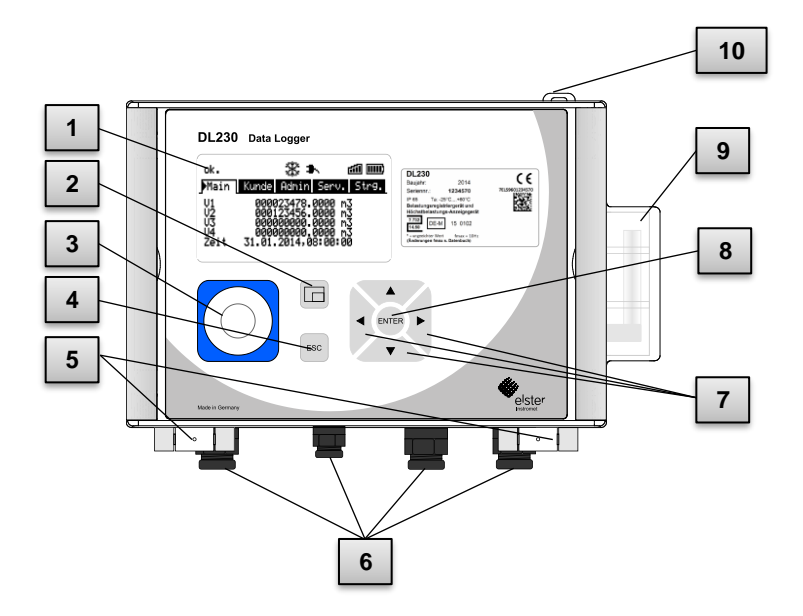

Fig. 4

- 
- 
- 
- 4 Escape button "ESC" 9 Antenna
- 
- Display 6 Cable glands
- 2 Function key  $\Box$  7 Arrow keys  $\blacktriangle \blacktriangledown \blacktriangleright \blacktriangleleft$
- 3 Optical interface 8 Enter button "ENTER"
	-
- Hinge 10 Sealing eyelets

## **5.2 Internal view**

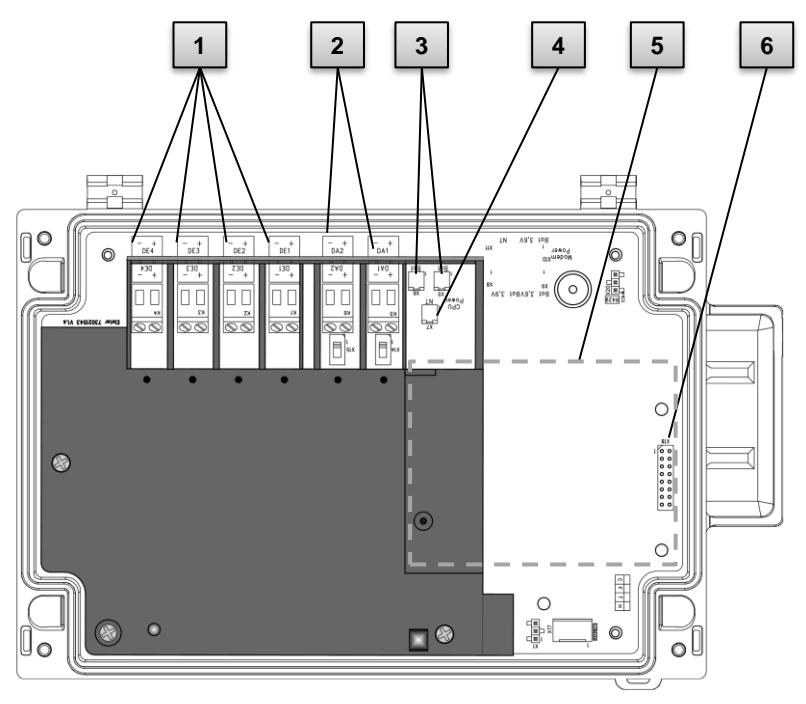

Fig. 5

- 1 Connections for counting and signal inputs DE1 to D<sub>F4</sub>
- 2 Connections for pulse and signal outputs DA1 to DA2
- 3 Device battery connections
- 4 Connection for the power supply unit
- 5 Optional interface board e.g., Modem module, Serial electrical interface or Ethernet Module
- 6 Connector for the interface board

# **5.3 Short description**

The DL230 data logger is used to determine maximum load and to register load profiles in gas plants for special-rate clients. Up to four meters or low-frequency pulse outputs from volume correctors can be connected to the data logger. This means that the device is suitable for plants with more than one measurement.

Two of the input channels can also alternatively be connected to encoder counters. Inputs which do not capture consumption information or original meter readings can also be parameterized as status inputs.

Simple monitoring functions are possible with this. Events can be stored in an archive, emitted as a status signal or transmitted to a central location via SMS if required.

Two digital outputs can be used to transfer consumption information or to signal warnings and alarms.

Energy supply is with lithium batteries. In addition, the device can also be equipped with a 230VAC power supply unit.

For data communication purposes modem modules are available, which supports the GPRS and LTE (2G and 4G) radio standards. Alternatively, communication modules can be used for Ethernet communication or for communication via RS232/RS485 interface.

Use of the DL230 is via 7 keys and an alphanumeric display on the front panel.

# **5.4 Connections**

The DL230 memory can be connected to:

- a maximum of three batteries (2x device batteries and 1x modem battery or 1x device battery and 2x modem batteries)
- Optional 230V connection to an internal power supply unit

The following can be used to monitor and record data and to transmit data and program functions:

- 4 counting and signal inputs DE1, DE2, DE3, DE4
- 2 pulse and signal outputs DA1, DA2
- Optical data interface
- GSM/GPRS modem module (optional)
- Serial electrical interface (optional)
- Ethernet Module (optional)

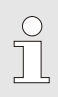

Further details on the connection possibilities for the DL230 and the available equipment versions can be found in sections ["Technical data"](#page-27-0) and ["Assembly,](#page-44-0)  [Connection and Putting](#page-44-0) into Operation".

# <span id="page-44-0"></span>**6 Assembly, Connection and Putting into Operation**

# **6.1 Assembly**

The DL230 can be operated as associated apparatus for ATEX zone 0 or 1 and inside ATEX zone 2. Notice the yellow ATEX marking on each device.

When using in zone 2, the following warning applies:

section ["General"](#page-5-0)).

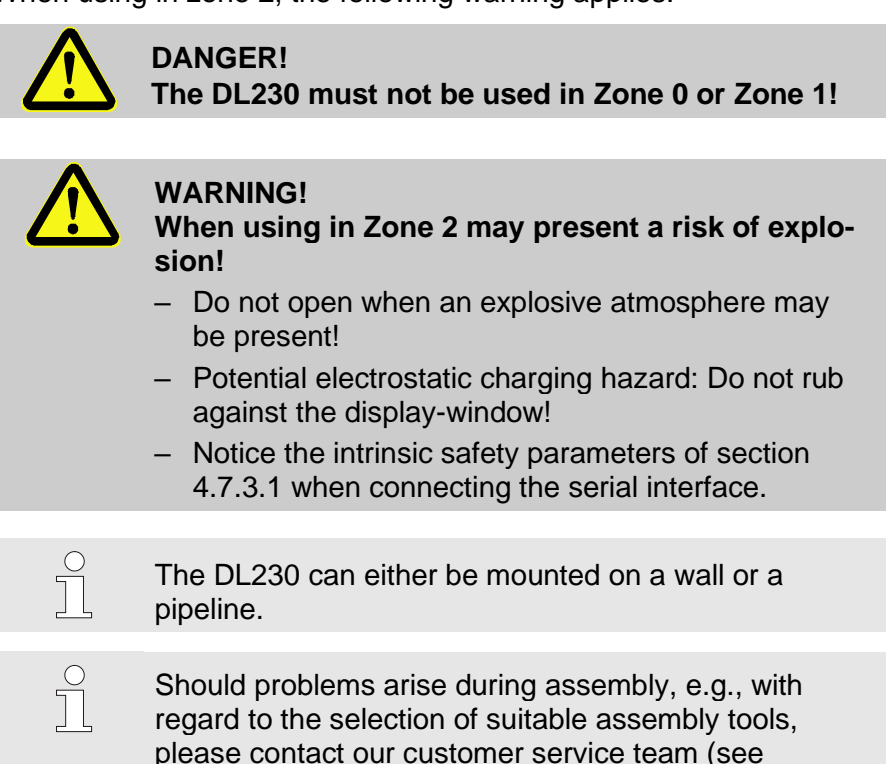

#### **6.1.1 Assembly on a wall**

The DL230 can be mounted on the wall without opening the housing. The holes are accessible by pressing the grey covering strips on both the right and left-hand side of the cover out-wards at the small groove.

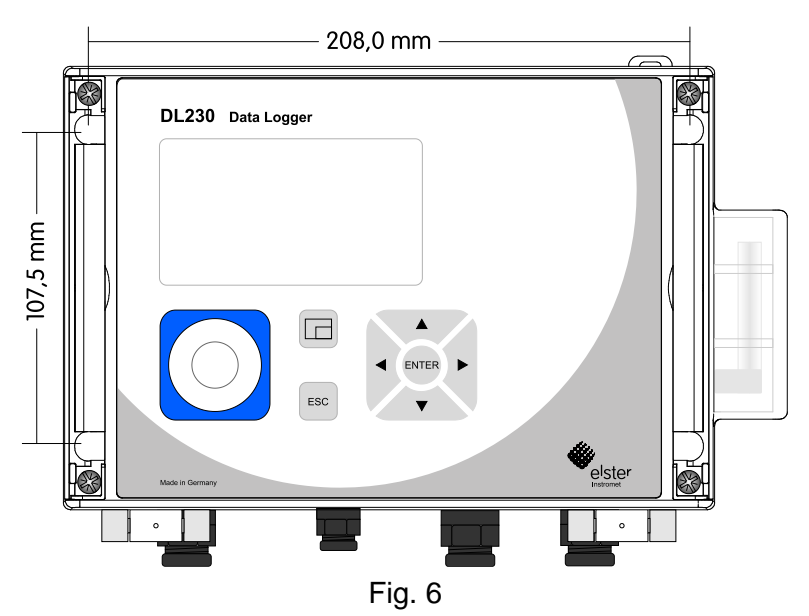

- <span id="page-45-0"></span>1. Bore four holes in the positions marked on the wall (see dimensions in [Fig. 6\)](#page-45-0).
- 2. Select wall plugs, which correspond to the size of the screws and insert these in the boreholes in the wall.
- 3. Use four universal screws 50mm x 5mm for attaching the DL230 to a wall.

 $\sqrt{\phantom{a}}$ 

#### **6.1.2 Installation on a pipeline with pipe installation aid**

 $\int_{0}^{0}$ 

Using pipe installation aids (see Appendix) with suitable cable ties, install the DL230 on a pipeline.

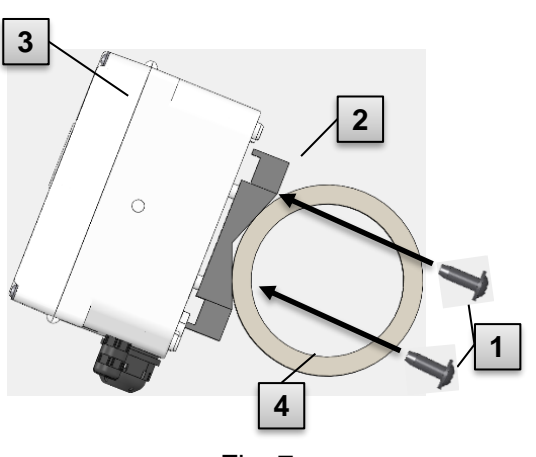

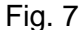

- 1. Using the four self-cutting screws provided (1), install the pipeline installation aid ( 2 ) on the rear of the DL230 ( 3 ).
- 2. Tighten the cylinder screws such that the installation aid sits tight.
- 3. Fasten the DL230 with installed pipeline installation aid ( 2 and 3 ) with the help of cable ties on the pipeline ( 4 ).
- 4. Turn the DL230 to the desired position and tighten the cable ties so that the device is firmly attached to the pipe.

## **6.1.3 Assembly on a pipeline with Universal Bracket**

Mount the DL230 to a pipeline using an A2 universal bracket with a pipe clamp (see ["Appendix"](#page-114-0)) as well as corresponding cylinder screws.

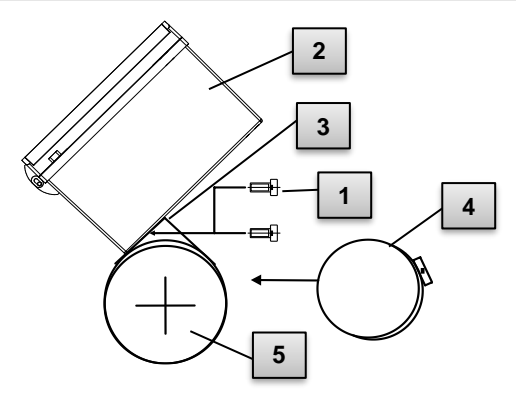

Fig. 8

- 1. Screw into place with the aid of two self-tapping screws for plastic 4x13 mm ( 1 ) cylinder screws, insert the A2 universal bracket in the boreholes provided  $(3)$  on the DL230  $(2)$ .
- 2. Tighten the screws so that the bracket is sitting in a fixed position.
- 3. The A2 universal bracket ( 3 ) and the device ( 2 ) should be fastened to the pipeline  $(5)$  using the pipe clamp  $(4)$
- 4. The device should be mounted on the pipeline in such a way that it is in a fixed position and cannot fall down or twisted.

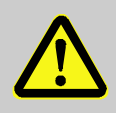

## **WARNING!**

When using longer self-tapping screws then there is a risk of leaks in the housing

 $\begin{matrix} 0 \\ 1 \end{matrix}$ 

#### **6.2 Connection**

The DL230 is available as officially calibrated or a factory calibrated device. Information regarding additional equipment versions of the DL230 can be found under [www.elster-instromet.com.](https://www.elster-instromet.com/en/index)

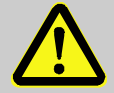

## **DANGER!**

#### **The connection of non-intrinsically-safe or nonassociated apparatus presents a risk of explosion!**

The operation of the DL230 as associated apparatus for zone 0 or 1 and the connection of non-intrinsically-safe equipment which exceeds those conditions and limit values specified in the declaration of conformity, presents a risk of explosion.

Therefore:

- When the DL230 is used as associated apparatus only devices with intrinsically-safe circuits and electrical data that corresponds to those requirements stipulated in the declaration of conformity for the DL230 (see Appendix), should be connected.
- When connecting the DL230 and putting it into operation, the guidelines of the corresponding EN 60079-0 and EN 60079-14 standards should be observed.
- The wiring of the connections should be professionally carried out by a gas specialist or a calibration officer.
- Active outputs cannot be switched.
- Connect unused cable glands as per EN 60079-14 with the help of a plug or a suitable screw cap.

To program the device and carry out further applications the optical interface of the DL230 (see section ["Construction and Function"](#page-41-0)) can be used. Further details can be found under [www.elster](https://www.elster-instromet.com/en/index)[instromet.com.](https://www.elster-instromet.com/en/index)

The connections described below should only be sealed by a calibration officer. If the DL230 is used for operations, which are not subject to calibration regulations, the seals on the respective connections can be omitted.

# <span id="page-49-0"></span>**6.2.1 Connecting meters**

For the purpose of measuring consumption, the pulse transducers from up to four meters can be connected to the DE1 to DE4 digital inputs of the DL230. Alternatively, encoders can be connected to inputs DE1 and DE2.

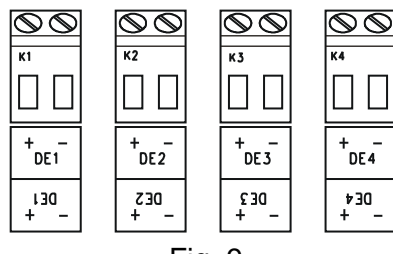

Further details and special features regarding the use of the pulse transducer and encoder are described in the following subsections.

Fig. 9

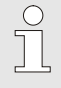

The wire cross-section for the connection to the DL230 inputs is  $0.3... 2.5$  mm<sup>2</sup>. *When using stranded wire, use appropriate wire ferrules.*

<span id="page-49-1"></span>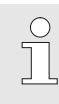

Use only cables, which fit to the cable glands in order to keep IP protection class also after the installation. Cable diameters: Cable gland M12: 5 … 7 mm Cable gland M16: 5,5 … 10 mm

i

#### **6.2.1.1 Connection to a pulse transducer**

- 1. Connect the meter's pulse transducers to the DE1 to DE4 terminals (III. 8) of the DL230. The polarity can be freely selected (the symbols "+" and "-" on the terminals are used for the connection of other pulse transducers or encoders).
- 2. Adjust the measurement parameters, e.g., the cp value (pulse constant), as described in section [6.3.1.2.](#page-56-0)

#### <span id="page-50-0"></span>**6.2.1.2 Connection to an encoder**

1. Connect the meter's encoder(s) to the DE1 and DE2 terminals (III. 8) of the DL230.

The polarity should be taken into consideration, i.e., connect the "+" of the encoder to the "DE1 +" terminal and "-" to the "DE1 -" terminal respectively.

- 2. Adjust the measurement parameters, e.g., the encoder type, as described in section [6.3.1.3.](#page-56-1)
- 3. When using a modem module for communication: Route the cable to the encoder as far away as possible from the DL230 antenna, with a distance of at least 20 cm. This avoids interference with the encoder telegram during data transmission.

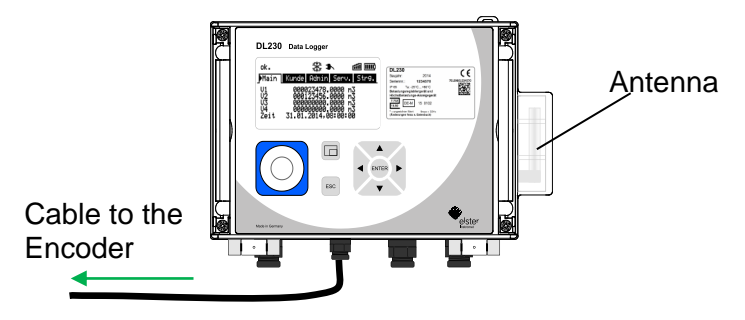

#### **6.2.2 Sealing the input terminals**

After connecting to the meter as per section [6.2.1](#page-49-0) the respective DE1 to DE4 input terminal must be sealed for official calibration measurements. For this purpose, terminal covers are provided in the bag of accessories. If required, these should be screwed over the connected terminals and an adhesive seal should then be bonded to the fastening screw (see section [6.3.2\)](#page-62-0).

# **6.2.3 Connecting the power supply**

**6.2.3.1 Power supply for the DL230 with integrated power supply unit**

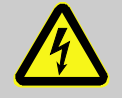

#### **DANGER! Danger to life from electrical current!**

Touching live parts poses an imminent danger to life. Therefore:

- Works on the electrical components of the device, i.e., the connection of the power supply unit, should solely be carried out by qualified electricians.
- When performing all works to the electrical system, switch off the power, secure it against an accidental restart and check to ensure that the voltage has been cut.
- Keep moisture from live parts away. This could lead to short-circuit.

The power supply unit to connect the  $230$  V $\sim$  power supply, is in-built into the base of the DL230.

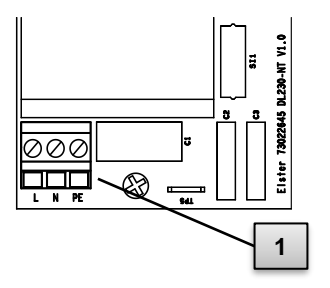

- 1. Switch off the supply voltage and secure it against an accidental restart!
- 2. Connect the 230V~ supply voltage to the terminal block ( 1 ) of the power supply. Terminal "PE" is the connection for the protective conductor (protective earthing).

Fig. 10

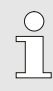

The wire cross-section for the connection to the integrated power supply unit is  $0.3... 2.5$  mm<sup>2</sup>. When using stranded wire, use appropriate wire ferrules.

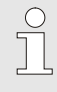

Use only cables, which fit to the cable glands in order to keep IP protection class also after the installation. Cable diameters: Cable gland M16: 5,5 … 10 mm

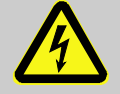

## **DANGER! Danger to life from electrical current!** Connect the protective earthing of the mains power supply to the J2 screw terminal, connection "E"!

## **6.2.4 Connect outputs of the DL230**

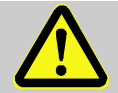

# **DANGER!**

## **The connection of non-intrinsically safe or nonassociated apparatus presents a risk of explosion!**

The operation of the DL230 as associated apparatus for zone 0 or 1 and the connection of non-intrinsically safe equipment which exceeds those conditions and limit values specified in the declaration of conformity, presents a risk of explosion.

Therefore:

- When the DL230 is used as associated apparatus only devices with intrinsically-safe circuits and electrical data that corresponds to those requirements stipulated in the ATEX declaration for the DL230 (see Appendix), should be connected. Notice also the limitations of section [4.6.1.](#page-32-0)
- Screw the terminal covers over the connected output terminals again.

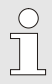

The wire cross-section for the connection to the DL230 outputs is  $0.3... 2.5$  mm<sup>2</sup>. *When using stranded wire, use appropriate wire ferrules.*

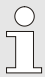

Use only cables, which fit to the cable glands in order to keep IP protection class also after the installation. Cable diameters: Cable gland M12: 5 … 7 mm Cable gland M16: 5,5 … 10 mm

Different downstream devices can be connected to the digital outputs of the DL230. The outputs are preconfigured for this purpose (see section [6.3.1.5\)](#page-58-0).

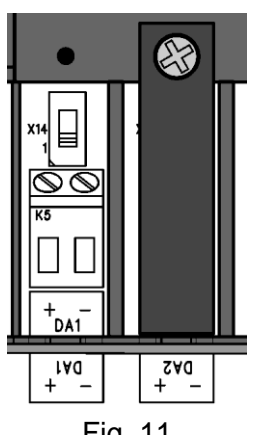

<span id="page-53-0"></span>Fig. 11

- **1.** Remove the terminal cover for the digital outputs (terminals DA1 and / or DA2) [\(Fig. 11\)](#page-53-0).
- **2.** Connect the downstream device to the corresponding digital outputs (terminals DA1 to DA2) of the DL230 [\(Fig. 11\)](#page-53-0).
- **3.** Screw the terminal covers over the connected terminals after connecting the cables. If required, a seal should then be bonded to the fastening screw (see section [6.3.2\)](#page-62-0).
- **4.** If necessary, adjust the cp value (pulse contact) for the pulse outputs as described in section [6.3.1.5.](#page-58-0)

# **6.2.4.1 Electrical insulation of the outputs**

In standard cases, all negative poles of the outputs are electrically connected to the motherboard.

For special applications, i.e., switching a positive pole, each output can be electrically separated from the motherboard and from the other outputs.

# **CAUTION!**

# **Reduced battery life**

Activation of electrical isolation of outputs reduces battery life when operating the battery.

It is then impossible to give a reliable prediction of the remaining battery life.

 $\int_{0}^{0}$ 

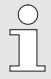

An electrically insulated output only requires electricity if the output is active (switched-on). You can therefore minimize the negative influence of an electrically insulated output on the battery life by setting the pulse duration to the lowest possible value when using it as a pulse output.

The configuration software "enSuite" is suitable for this purpose.

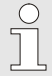

The electrical insulation of the outputs is not an approved electrical isolation in accordance with ATEX. An approved Ex-isolator is required when using the device as associated apparatus in Ex zone 0 or 1.

In order to activate the electrical insulation of an output, move the switch lever behind the corresponding output terminal away from the terminal:

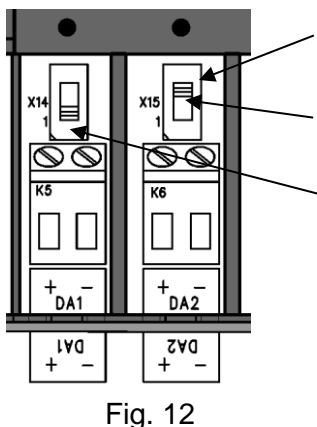

Switch for electrical isolation

Output DA2 is electrically isolated (the slider on the switch is up) Output DA1 is not electrically isolated (the slider on the switch is down)

# **6.3 Putting into operation**

#### **6.3.1 Configuration of measurement parameters**

If the DL230 is subject to calibration regulations, the works described below should only be performed by legally authorized individuals.

The necessary operating parameters can be adjusted using the free configuration program "enSuite", which is available under [www.elster-instromet.com.](https://www.elster-instromet.com/en/index)

If the program is not available, the configuration can also be carried out using the keyboard as described below (see section [6.3.1.2\)](#page-56-0).

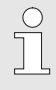

 $rac{0}{1}$ 

Before adjusting the measurement parameters via the keyboard, please read section [7](#page-66-0) to learn how the device is operated.

#### <span id="page-55-0"></span>**6.3.1.1 Opening the calibration lock**

The calibration lock is located at the back of the housing cover in the form of a button, and this can be secured by means of an adhesive label. This button must be pressed in order to adjust the values and parameters protected by configuration regulations.

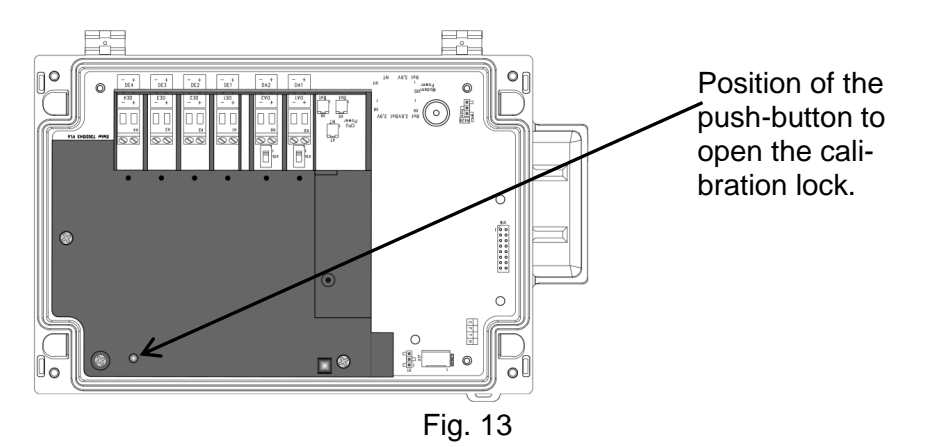

## <span id="page-56-0"></span>**6.3.1.2 Adjusting the parameters for the pulse transducer of the meter**

If a pulse transducer is connected as per [0](#page-49-1) then adjust the input mode and the cp value as follows:

- 1. Setting the input mode:
- Move the cursor to the "Serv." tab and via the path below to the input mode "Md.E1": *Serv. → Input 1 → Settings → Md.E1*
- Press the ENTER button  $\Rightarrow$  The set value flashes.
- Repeatedly press one of the  $\triangle$  or  $\nabla$  arrow keys until the text "Pulse Input" flashes.
- Press the ENTER key to confirm the value setting. The input value can be deleted by using the ESC key.
- 2. Setting the cp (pulse constant) value:
- Move the cursor to cp value "cp.E1" in the same path
- Press the ENTER  $\Rightarrow$  button. One of the value's digits flashes.
- Move the cursor to the digits using the  $\triangleright$  or  $\triangleleft$  arrow keys and update them using the  $\triangle$  or  $\nabla$  arrow keys.
- Press the ENTER key to confirm the value setting. The input value can be deleted by using the ESC key.

The same process can also be used for the other inputs, *inputs 2 to 4*.

#### <span id="page-56-1"></span>**6.3.1.3 Activating encoder mode**

If an encoder is connected as per [6.2.1.2,](#page-50-0) the encoder mode is activated as follows:

Start the "Encoder Recognition" function using the DL230 keypad as follows:

– Move the cursor to the "Serv." tab and to the value "Md.I1" (input mode) via the following path:

*Serv. Input 1 Parameter settings Md.I1*

- $-$  Press the ENTER button  $\Rightarrow$  the set value flashes.
- Repeatedly press one of the  $\triangle$  or  $\nabla$  arrow keys until the value "Auto-Encoder" flashes.
- Press the ENTER key to confirm the value setting. Input can be cancelled using the ESC key.
- Wait until "Auto-Encoder" is replaced by another value. This can take up to a minute as the DL230 activates and test all known encoder protocols consecutively.
- On successful detection the DL230 displays the label "Vo1" on the meter reading of the meter:

 $Server. \rightarrow Input 1 \rightarrow V01$ 

Unlike the "Auto Detect" function, you can also select the connected encoder type directly under "Md.I1".

*Serv. Input 1 Parameter settings Md.I1*

The following encoder types can be selected:

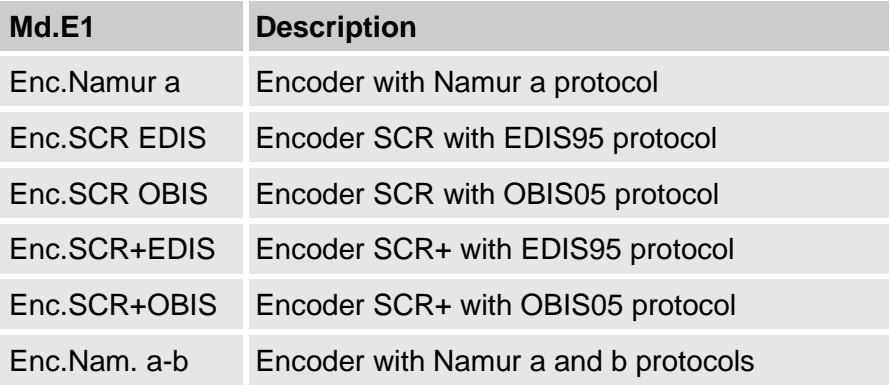

The same process can be used for input 2.

With the parameter "*ECyc*" you can set for both encoder inputs at what intervals the encoder is read out. Default is 900 seconds (15 minutes). Changing this parameter has a significant impact on battery life!

"ECyc" can be found in the display under the path:

*Serv. Device settings Measurement*

#### **6.3.1.4 Adjusting meter readings**

To control the measuring of volumes, the meters (V1 to V4) of the DL230 can be adjusted to the same respective value as the meters connected when the calibration or administrator lock is open (with an entry in the PTB log).

- Open the calibration lock or the administration lock
- Move the cursor to the "Serv." tab and to the value "V1", "V2", "V3" or "V4":

*Serv.*  $\rightarrow$  *Input 1*  $\rightarrow$  *V1 Serv.*  $\rightarrow$  *Input*  $2 \rightarrow V2$  $Server. \rightarrow Input 3 \rightarrow V3$  $Server. \rightarrow Input 4 \rightarrow V4$ 

- Press the ENTER  $\Rightarrow$  button. One of the value's digits flashes.
- Move the cursor to the digits using the  $\blacktriangleright$  or  $\blacktriangleleft$  arrow keys and update them using the  $\triangle$  or  $\nabla$  arrow keys.
- Once you have changed all of the digits, press the ENTER key in order to confirm your entry. The input value can be deleted by using the ESC key.

#### <span id="page-58-0"></span>**6.3.1.5 Configuration of the outputs**

The cp values (pulse constants) for the outputs can also be configured using the enSuite software.

The following functions are preset ex-factory for the outputs:

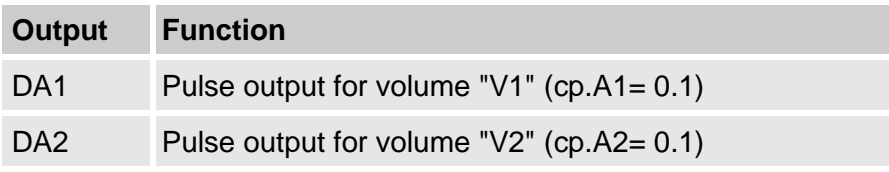

The cp value of an output indicates how many pulses are emitted per cubic meter. A cp value of 0.1/m3 (0.1 pulses per m3) means that e.g., a pulse is emitted per 10m3.

To change the cp values for output 1 or output 2, move the cursor to the "Serv." tab and go to "cp.A1" (for output 1) or "cp.A2" (for output 2) via the following path:

```
Serv. → Outputs → Output 1 → cp.01
```
- or *Serv. Outputs Output 2 cp.O2*
- $\blacksquare$  Press the ENTER button  $\Rightarrow$  a digit of the cp value will flash.
- $\blacksquare$  Move the cursor to the digits using the  $\blacktriangleright$  or  $\blacktriangleleft$  arrow keys and update them using the  $\triangle$  or  $\nabla$  arrow keys.
- Press ENTER, so that the value setting is confirmed. The input value can be deleted by using the ESC key.

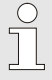

Aside from the settings described here, a range of other functions can be configured for the outputs, e.g., status information or time-synchronous pulses.

A complete description can be found in the DL230 Application Manual that can be downloaded under [www.elster-instromet.com.](https://www.elster-instromet.com/en/index)

## **6.3.1.6 Setting the daylight-saving time**

■ Move the cursor to the "Serv." tab and to the "MdTim" value (daylight saving mode) via the following path:

*Serv. Date and time MdTim* 

- $\blacksquare$  Press the ENTER button  $\Rightarrow$  the set value flashes.
- Change the value using the arrow keys  $\triangle$  or  $\blacktriangledown$ :

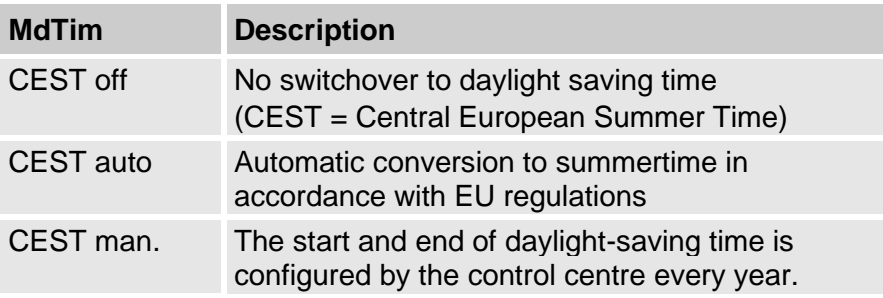

■ Press the ENTER button to confirm the set value. The input value can be deleted by using the ESC key.

#### **6.3.1.7 Deleting the measurement archive**

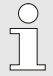

Deleting the archive is not absolutely necessary when putting the device into operation.

■ Move the cursor to the "Serv." tab and to the "CIr.A" value (delete measurement archive) via the following path:

*Serv. → Edit and delete → Clr. A* 

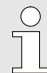

All measurement archives (no logs) will be deleted.

In order to ensure that the archive is not accidentally deleted, the serial number of the DL230 must be entered whilst the calibration lock is open (this number is located on the identification plate of the device).

- $\blacksquare$  Press the ENTER  $\Rightarrow$  button. One of the value's digits flashes.
- $\blacksquare$  Move the cursor using the arrow keys  $\blacktriangleright$  or  $\blacktriangleleft$  to the digits and enter the serial number of the device using the arrow keys  $\blacktriangle$  or  $\nabla$ .
- After you have entered the serial number of the device, press the ENTER button to confirm the input. The input value can be deleted by using the ESC key.

#### **6.3.1.8 Deleting the Certification Data Log**

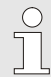

The log can only be deleted if the calibration lock is open.

- Move the cursor to the "Serv." tab and to the value "CICDL" (delete certification data log) via the following path: *Serv. Edit and delete ClCDL*
- $\blacksquare$  Press the ENTER key  $\Rightarrow$  "0" flashes.
- Change the value using the arrow buttons  $\blacktriangle$  or  $\blacktriangledown$  to "1".
- After you have entered the value, press the ENTER button to confirm the input. The display shows as "busy" temporarily. The certification data log is then deleted. The input value can be deleted by using the ESC key.

#### **6.3.1.9 Closing and securing the calibration lock**

After all settings subject to calibration regulations have been adjusted, close the calibration lock in the same way that it was opened: Press the buttons described in section [6.3.1.1](#page-55-0) once again. The calibration switch is secured with an adhesive label as described in section [6.3.2.2.](#page-63-0)

#### **6.3.1.10 Deactivate access parties**

At the start of commissioning, all access parties are activated.

We strongly recommend disabling all access parties that are *not* needed during runtime.

See section [7.3.6.4.1](#page-77-0) [Administrator lock: enable/disable access par](#page-77-0)[ties](#page-77-0) (p. [78\)](#page-77-0)

#### **6.3.1.11 Use of the "HT/LT switch-over"**

The DL230 also offers an option to carry out the switch over from the high tariff counter (HT) to the low tariff (LT) counter.

Whether such a switch over has been parameterized can be found under:

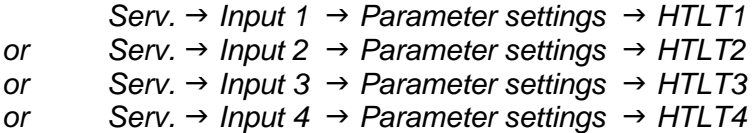

If the displayed value is "-.-.-", then no switch over took place. If the value is not equal to "-.-.-", then a switch over to the set event is taking place.

In principle two settings are possible:

- a) Counter 1 counts, counter 2 does not
- b) Counter 1 counts at high tariff (HT) and counter 2 at low tariff  $(LT)$

In case b) the switch over between HT and LT should be parameterized via a settings file. Switch over either takes place in a "time-dependent" manner or "controlled by an input". With the inactive counter, the short description will be shown flashing.

 $\int_{0}^{0}$ 

Adjustment is simple to carry out via enSuite configuration software.

Parameterization of the device is described in the DL230 application manual.

# <span id="page-62-0"></span>**6.3.2 Sealing**

**6.3.2.1 External view**

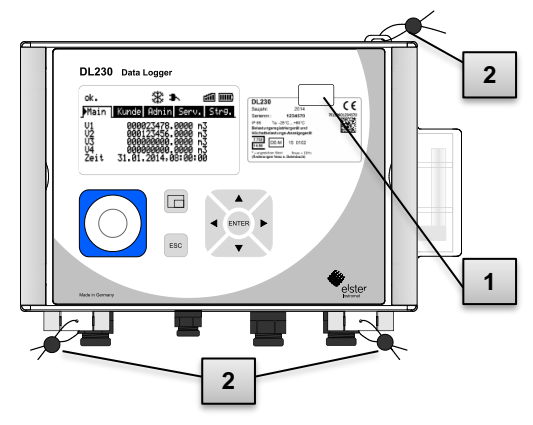

Fig. 14

- 1 Possible sealing point to secure the identification plate via adhesive seal.
- 2 Optional user lock: Sealing the cover by means of wire seals through the sealing eyelet at the top and the hinge at the bottom.

#### <span id="page-63-0"></span>**6.3.2.2 Internal view**

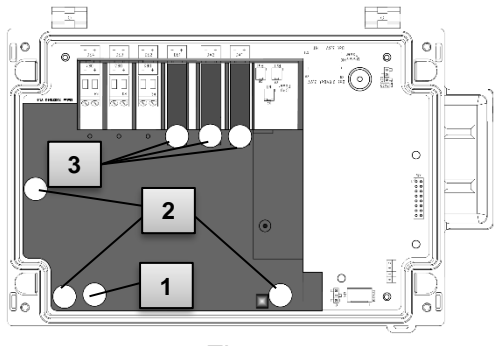

Fig. 15

- <span id="page-63-1"></span>1 Sealing point to secure the calibration switch.
- 2 Sealing points to secure the circuit board cover.
- 3 Sealing points to secure the terminal covers of the inputs and outputs used.

 $\frac{0}{1}$ 

These sealing points [Fig. 15/](#page-63-1)3 to secure the pulse inputs and pulse outputs are subject to national regulations (cf. WELMEC 11.1, section 2.7.1).

Depending on the legal situation in the respective country of use, seals produced by legally authorized manufacturers or the meter operators, should be used.

## **6.3.3 Closing the housing**

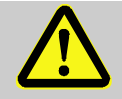

#### **CAUTION! Damage to property caused by improper device closure!**

If the device is not properly closed cables can get pinched and cause damage.

Therefore:

– Please ensure that the cable ducts are positioned correctly when closing the device.

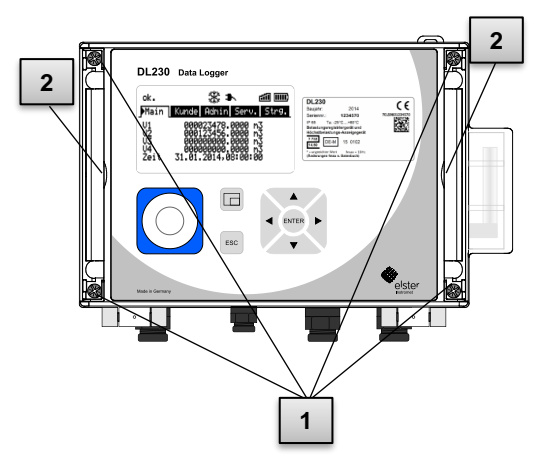

Fig. 16

- 1**.** The grey covering strips on both the right and left-hand side of the cover are pressed outwards at the small groove ( 2 ). This means that the screws on the cover become visible.
- 2**.** Close the housing using the four screws provided ( 1 ).
- 3**.** Press the grey covering strips back onto the cover until they snap into place.

## **6.3.4 Verifying assembly and connection**

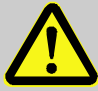

#### **WARNING! Risk as a result of incorrect assembly and connection**

Incorrect assembly and connection of the DL230 may lead to life-threatening situations.

Therefore:

- Assemble and connect the DL230 correctly.
- Sealing should solely be carried out by a calibration officer.
- Follow the guidelines of DIN EN 60079-14, DIN EN 60079-0, the ATEX Product Directive 94/9/EC as well as the ATEX Operating Directive 1999/92/EC EN.

# **6.3.5 Data transfer**

For the various options available regarding data transmission to a control centre via the integrated modem then please follow the corresponding instructions in the DL230 applications manual which can be downloaded from our Docuthek [www.docuthek.com](http://www.docuthek.com/) (search term: DL230).

The data transfer settings can be configured without opening the calibration lock.

 $\sqrt{\phantom{a}}$ 

# <span id="page-66-0"></span>**7 Operation**

The "enSuite" software and data interfaces of the DL230 can be used to perform further applications other than those described below. Instructions can be found under [www.elster-instromet.com.](https://www.elster-instromet.com/en/index)

# **7.1 Safety**

## **7.1.1 Personal protective equipment**

When working on the device inside a gas-handling plant, personal protective equipment must be worn to minimize risks to health.

- During works on the device, the necessary personal protective equipment must be worn inside the respective plant at all times
- The notices relating to personal protective equipment mounted in the working area must be followed at all times.

# **7.2 Operating personnel**

The following groups of people are authorized to perform different functions when operating the DL230.

## **7.2.1 Instructed personnel**

A person instructed on how to operate the DL230, who,

- will be informed of the tasks assigned to them and possible risks resulting from inappropriate behaviour, in a training session provided by the operator.
- is authorized to read and take note of values and parameters using the control elements of the DL230.

## **7.2.2 Qualified personnel**

A person qualified to operate the DL230, who,

- on the basis of their specialist training, knowledge and experience, as well as their awareness of the relevant statutory provisions, are in a position to perform their assigned tasks on the device and are able to independently identify and prevent possible risks.
- is authorized to read and take note of values and parameters using the control elements of the DL230, and to perform changes which are not subject to calibration regulations.

# **7.2.3 Calibration officer**

A calibration officer, who,

- on the basis of their professional training, knowledge and experience and awareness of applicable standards and regulations, is in a position to perform the works on gas systems. The calibration officer will be trained on works on devices and installations subject to calibration regulations and will be familiar with the relevant standards and regulations.
- is authorized to read and take note of values and parameters using the control elements of the DL230, and to perform changes which are subject to calibration regulations.

 $\int\limits_0^{\infty}$ 

# **7.3 Basic principles**

As already explained in section ["Construction and Function"](#page-41-0), the DL230 can be operated and programmed using the control elements on the front panel of the device.

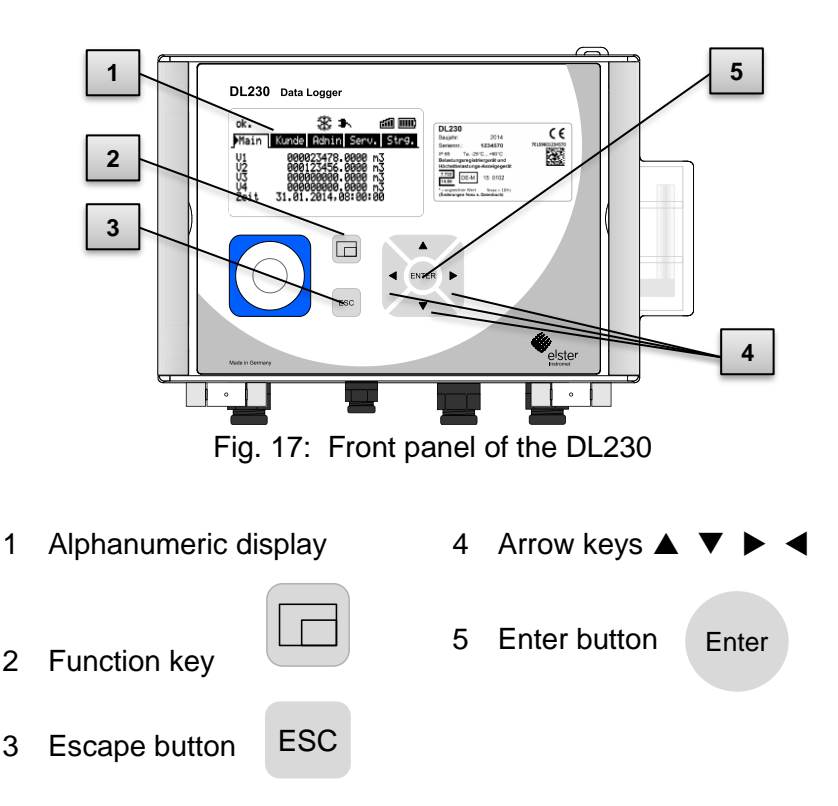

The calibration lock is located on the circuit board built into the housing cover in the form of a button and can be sealed by means of an adhesive label. This button must be pressed in order to adjust the values and parameters protected by calibration regulations. For devices protected by calibration regulations, this may solely be carried out by a calibration officer.

## <span id="page-69-1"></span>**7.3.1 Display**

The display is divided into the five tabs "Main", "Cust.", "Admin", "Serv." and "Ctrl." under which measurements, settings and other data are displayed.

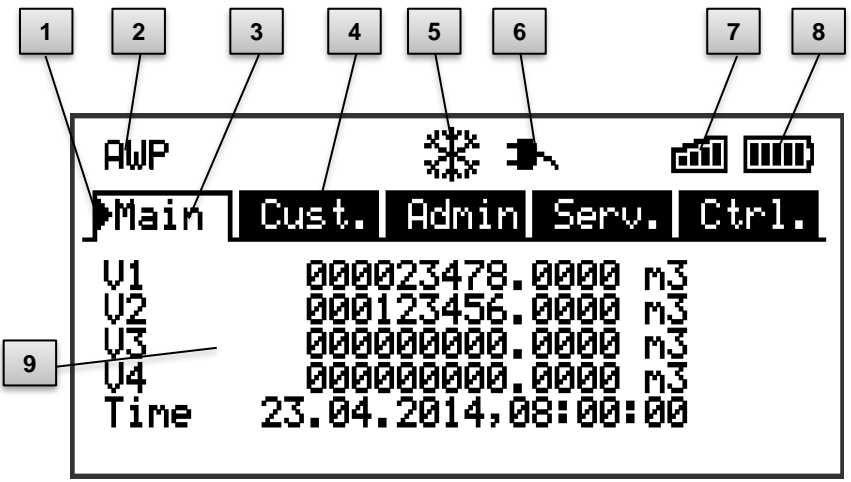

Fig. 18: Display layout

- <span id="page-69-0"></span>1 Cursor
- 2 Device status
- 3 Active tab
- 4 Inactive tab
- 5 Frozen display
- 6 External power supply
- 7 Reception strength of the modem
- 8 Battery charge status
- 9 Data field

The display in the data field in [Fig.](#page-69-0) 18 9 (starting here with "V1") is different in each of the tabs. All other display sections (in the top part of the screen) remain the same, regardless of the tab displayed.

## **7.3.2 Button functions**

The pressure and arrow buttons have the following functions:

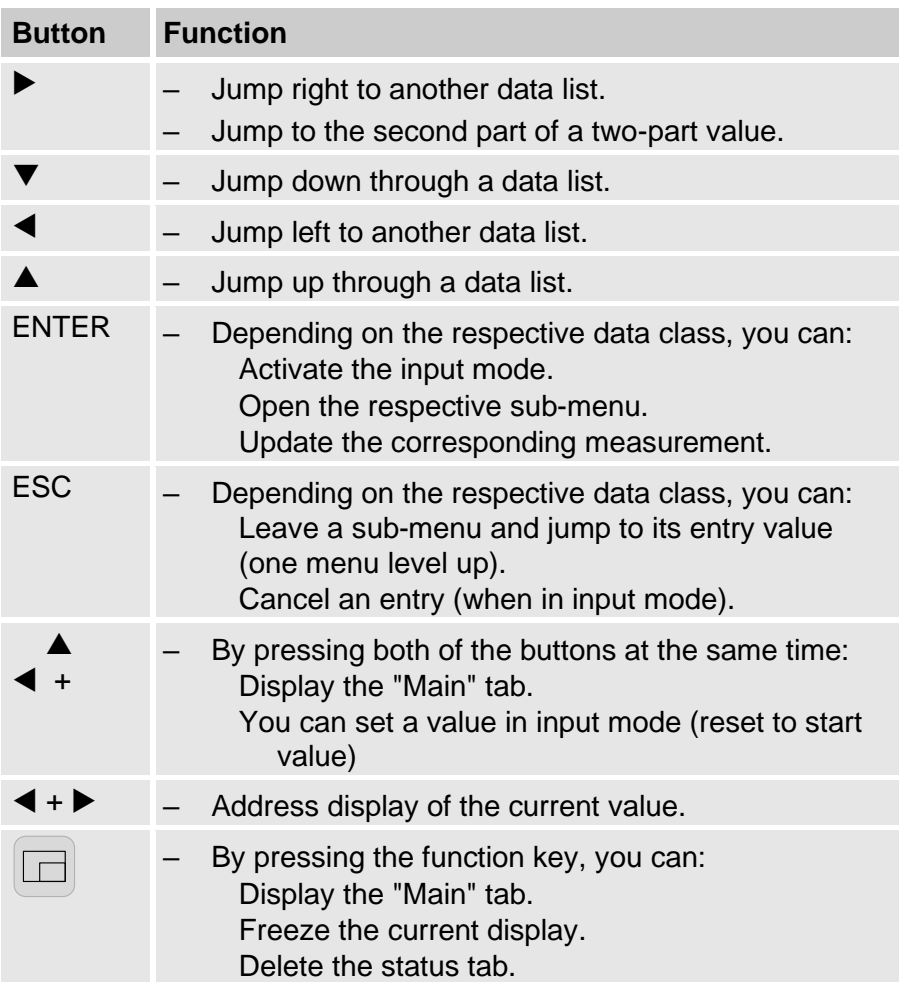

# **7.3.3 Data recall, display navigation**

Using the arrow keys  $\blacktriangleright$ ,  $\blacktriangle$ ,  $\blacktriangleright$  you can move the cursor  $\blacktriangleright$ around the display and switch to the other values.

Pressing the "ESC" key means you move up a level until you reach one of the "Main", "Cust.", "Admin", "Serv." or "Ctrl." tabs  $(\rightarrow$  [7.3.1,](#page-69-1) [Fig.](#page-69-0) 18). The active tab, over which the cursor is hovering, is presented with a light-coloured background [\(Fig. 19](#page-71-0) 1 ). In the " tab " bar, you can move the cursor to other tabs using the arrow keys  $\triangleright$  and  $\blacktriangleleft$  to display their content.

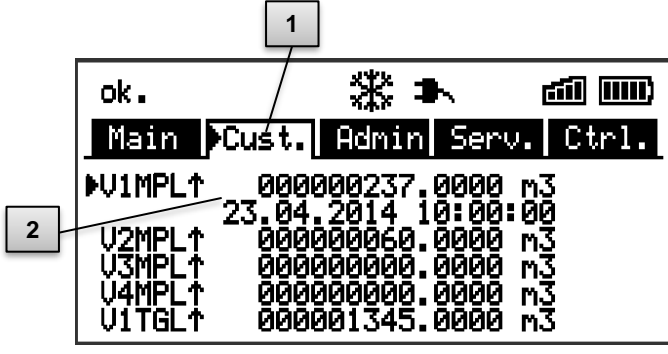

Fig. 19: "Cust." tab

- <span id="page-71-0"></span>1 Active tab
- 2 Value with corresponding timestamp

The "Cust." tab contains more data than can simultaneously be displayed. The arrow key  $\blacktriangledown$  is used to move the cursor from the tab to the data field (the bottom part of the display). By moving the cursor to the lowest visible value, the display can be shifted upwards by re-pressing the  $\blacktriangledown$  button to display further data. The  $\blacktriangle$  button can also be used to move the cursor and therefore the display upwards by moving to the highest visible value. If the cursor hovers over a value which has been saved with a corresponding timestamp, it will automatically display this value. [\(Fig. 19](#page-71-0) 2 )
## <span id="page-72-0"></span>**7.3.4 Meaning of status symbols**

The status symbols displayed in the first line have the following meaning:

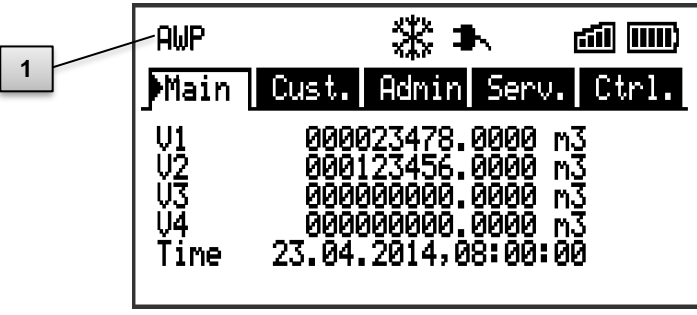

Fig. 20: Status symbols in the display

1 Status Symbol

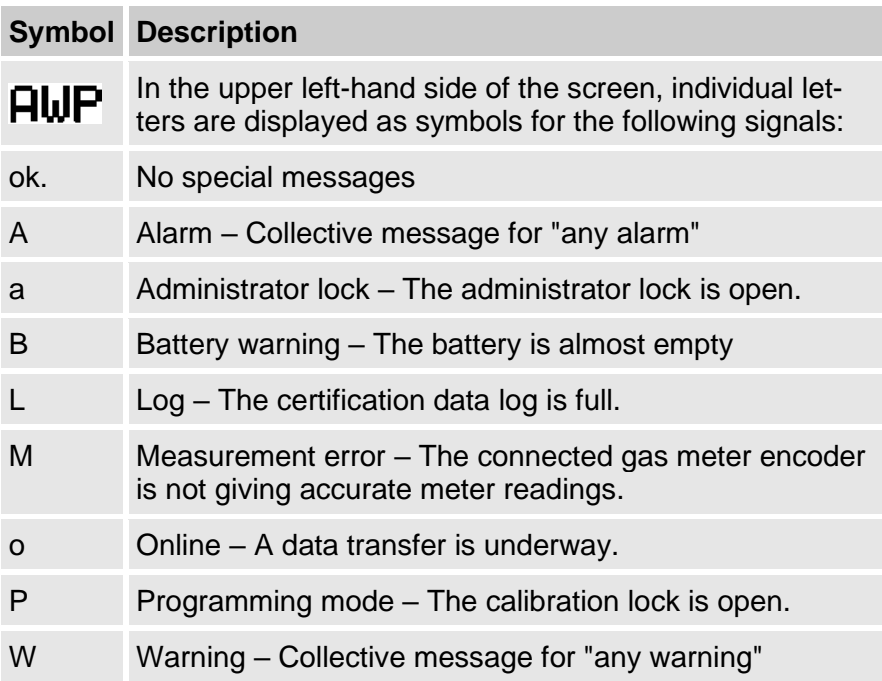

## **Symbol Description**

If one of these letters flashes, the indicated status remains active. If one of the letters is displayed constantly, the indicated status is no longer active but must be acknowledged.

For further details on the meaning and potentially necessary procedures, see section [9.1.4](#page-106-0) "Behaviour [in the event of faults"](#page-106-0)

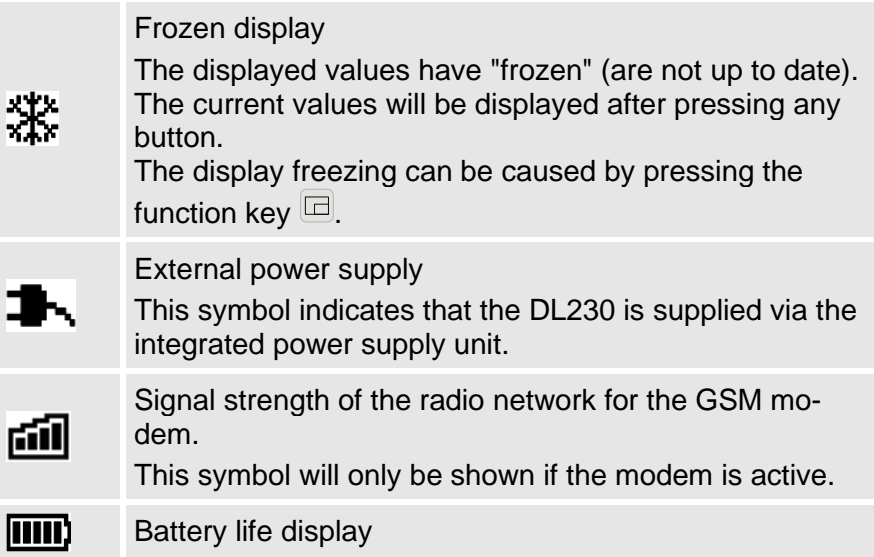

## <span id="page-73-0"></span>**7.3.5 Error messages when entering values**

If a value has been entered incorrectly via the keyboard, input error messages will be displayed.

This is shown as follows: **-- x --**

 $x =$  error code according to the following table

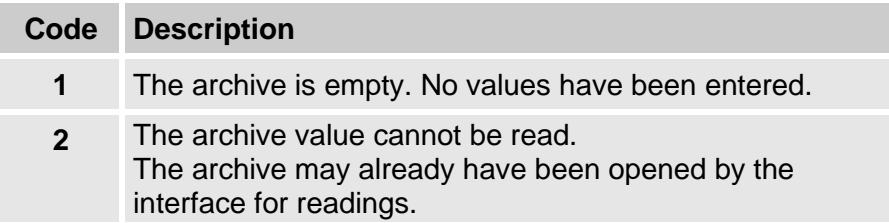

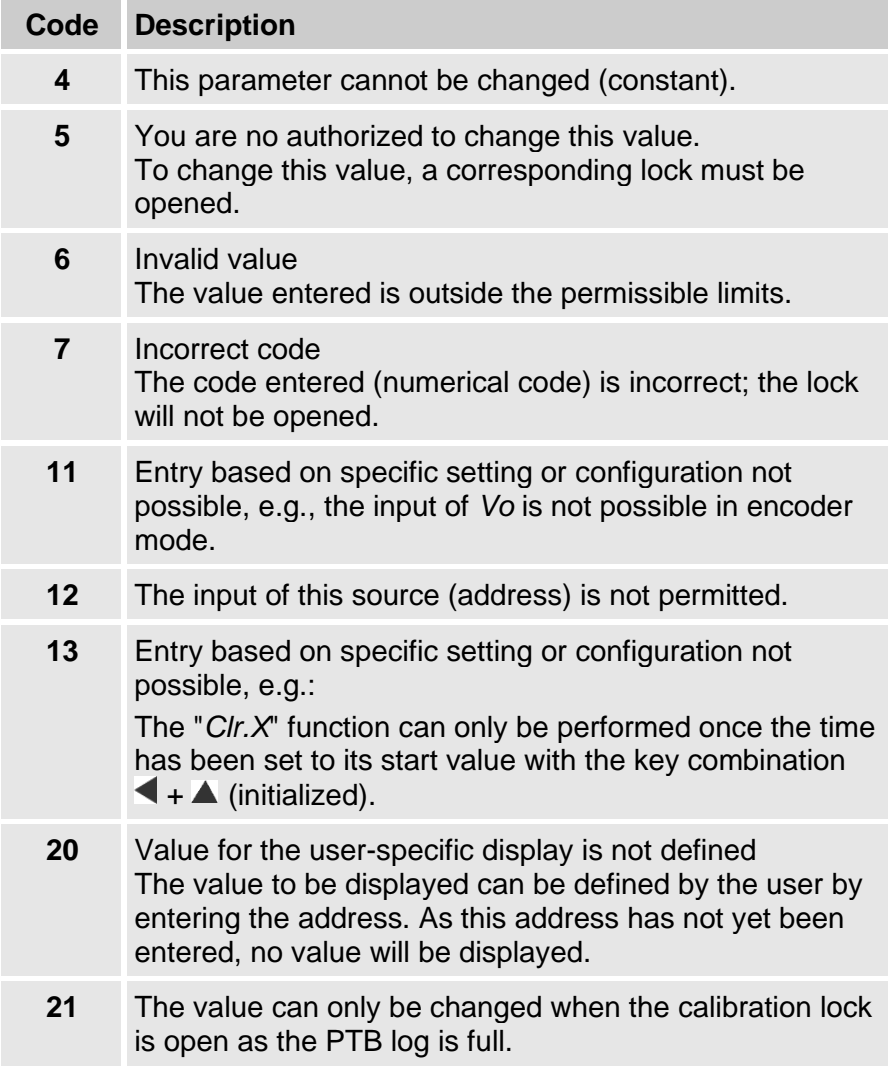

## **7.3.6 Access rights**

The following parties can access the DL230.

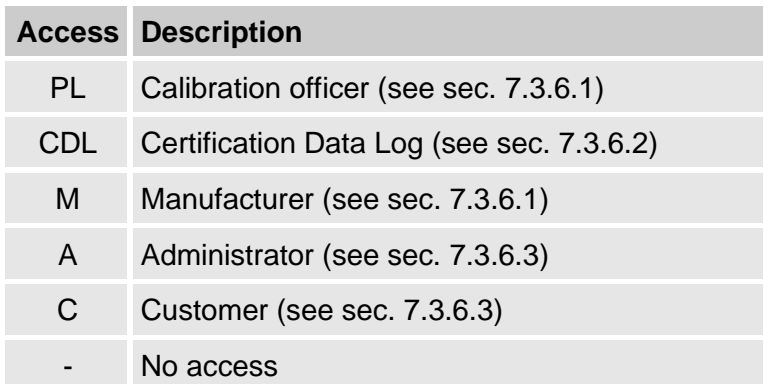

Each access party has one lock and a corresponding key.

The access rights apply for entries made via the keyboard, and for access via the optical or integrated modem interface. If the lock is closed, all attempts to enter values will result in a corresponding error message being displayed (see section [7.3.5,](#page-73-0) ["Error messages](#page-73-0)  [when entering values"](#page-73-0)).

For data protection reasons, reading values from the interfaces is only possible if at least one of the locks is open.

#### <span id="page-75-0"></span>**7.3.6.1 Calibration lock**

The calibration lock is used to protect parameters subject to calibration regulations. This includes all values, which influence volume readings.

The calibration lock is designed as a button, which is positioned inside the DL230 housing underneath the circuit board cover. It can be protected with an adhesive label (see section [6.3.1.1,](#page-55-0) ["Opening](#page-55-0)  [the calibration lock"](#page-55-0)).

The calibration lock is opened by pressing the button ("P" symbol flashes in the display) and is closed again by pressing the same button ("P" symbol fades). It can also be closed by deleting the value "St.PL" (see section [7.4.6, "Ctrl." tab](#page-84-0) (control)) via the keyboard or interface. Using the configuration software "enSuite",

a time can also be set (in minutes) after which the calibration lock will automatically close.

The level of protection can be changed for all parameters upon request, particularly for applications, which are not subject to German calibration guidelines.

For example, parameters, which are protected by the calibration lock as standard, can also be protected with an administrator's lock or a certification data log.

#### <span id="page-76-0"></span>**7.3.6.2 Certification Data Log**

The certification data log is activated as standard but can also be disabled. The corresponding parameters will then be protected by the calibration lock.

Using the "certification data log" as per PTB-A 50.7, several parameters subject to calibration regulations can also be adjusted when the calibration lock is closed. This is subject to the following conditions:

- The administrator's lock (see below) must be open.
- There are at least three free entries in the certification data log.

The following parameters are set as default:

- "*Md.I1"* to "*Md.I4"* modes for inputs 1 to 4
- *"V1"* to *"V4"* Main counter for inputs 1 to 4
- "*cp.I1"* to "*cp.I4*" cp values for inputs 1 to 4
- "*MP.I1"* to "*MP.I4*" measurement periods for inputs 1 to 4
- "*TG.I1"* to "*TG.I4*" daily limits for inputs 1 to 4
- *"Clr.A"* delete measurement archive
- "*HTLT1*" to "*HTLT4*" settings for HTLT conversion

For every change of a parameter listed under "PL" when the calibration lock is closed, one row of data will be entered for the value before and after the change.

If the certification data log is full, it can be deleted using the command "ClCDL" if the calibration lock is open (see section [6.3.1.8\)](#page-60-0).

Î

If the calibration lock is opened when the certification data log is full, it can only be closed again after the calibration log has been deleted.

#### <span id="page-77-0"></span>**7.3.6.3 Manufacturer**

The access party Manufacturer takes a special role, as Honeywell service technicians only need access to the device in special cases:

- During production, to make central settings on the device, e.g., setting the serial number of the device.
- To enable additional functions, such as the counter curve correction.
- in case of service

Activate the manufacturer's lock only as required.

See section [7.3.6.4.1](#page-77-1) [Administrator lock: enable/disable access par](#page-77-1)[ties](#page-77-1) (p. [78\)](#page-77-1)

## <span id="page-77-2"></span>**7.3.6.4 Administrator and customer locks**

Administrator and customer locks are used to protect data which is not subject to calibration regulations, but which should also not be modified without authorization.

These locks can be opened by entering a code (i.e., the "key") under *Cod.A* or *Cod.C* and are closed by entering "0" for *St.AL* or *St.CL*. These values can be found under the following path:

```
Admin  Device settings  Access
```
or Serv*. Device settings Access*

A time (in minutes) can also be set here for each lock, after which it will automatically close. *AutAL, AutCL, AutPL*

# <span id="page-77-1"></span>**7.3.6.4.1 Administrator lock: enable/disable access parties**

The administrator lock allows to enable or disable other access parties.

We strongly recommend that you only activate the access parties that are currently required or will be required during runtime!

The affected parameters are located under administrator lock (see section [7.3.6.4\)](#page-77-2).

The values for the individual parameters are:

- "ActPL" Calibration
- "ActML" Manufacturer
- "ActAL" Administrator (*cannot be deactivated*)
- "ActCL" Customer
- "ActDL" Data reader

# **7.4 Data tab content**

## **7.4.1 Access rights**

The "access" column in the tables in the following section describes which lock must be opened in order to change a parameter. All parameter changes are saved in a log.

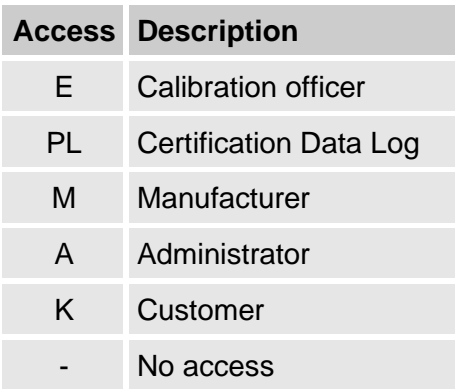

# **7.4.2 "Main" tab (main display)**

An overview of the most important measurements is presented in the "Main" tab. Depending on settings, the contents (see section [7.4.6.5\)](#page-86-0) may vary.

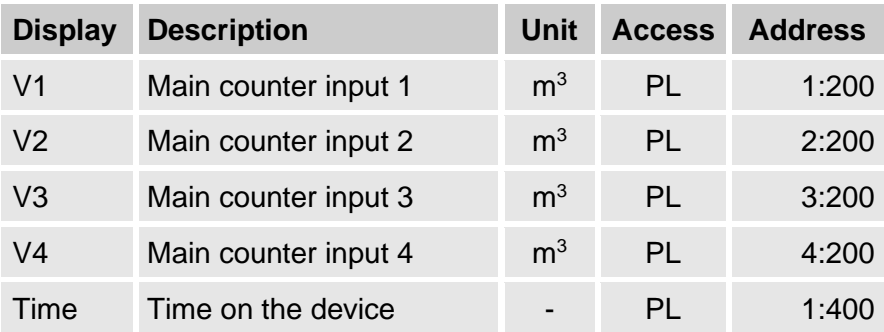

#### **7.4.2.1 V1 to V4 – Main counter of the respective input**

This counter counts the incoming pulses and converts these into a volume via the cp value set. To control the measurements, the V1 can be kept at the same level as the meter at this input when putting the device into operation ( $\rightarrow$  section [6.3.1](#page-55-1) "Configuration of [measurement parameters"](#page-55-1)).

#### **7.4.2.2 Vo1 and Vo2 - Original meter readings of the respective inputs**

This counter is only available in encoder mode. It shows the original meter reading of the respective meter, which was transmitted by the encoder. This means that Vo is always automatically on the state of the meter and cannot be changed.

#### **7.4.2.3 Time – Date and time**

The time displayed is updated every 900 seconds in battery operation and naturally, the update takes place immediately when switching on the display. In mains operation and during communication, updating takes place every two seconds.

## **7.4.3 "Cust." tab (Customer)**

This tab is used to display and check special device settings and conditions. This application is provided for customers.

This tab can be freely programmed by the user via the enSuite configuration software.

The following parameters are programmed ex-works:

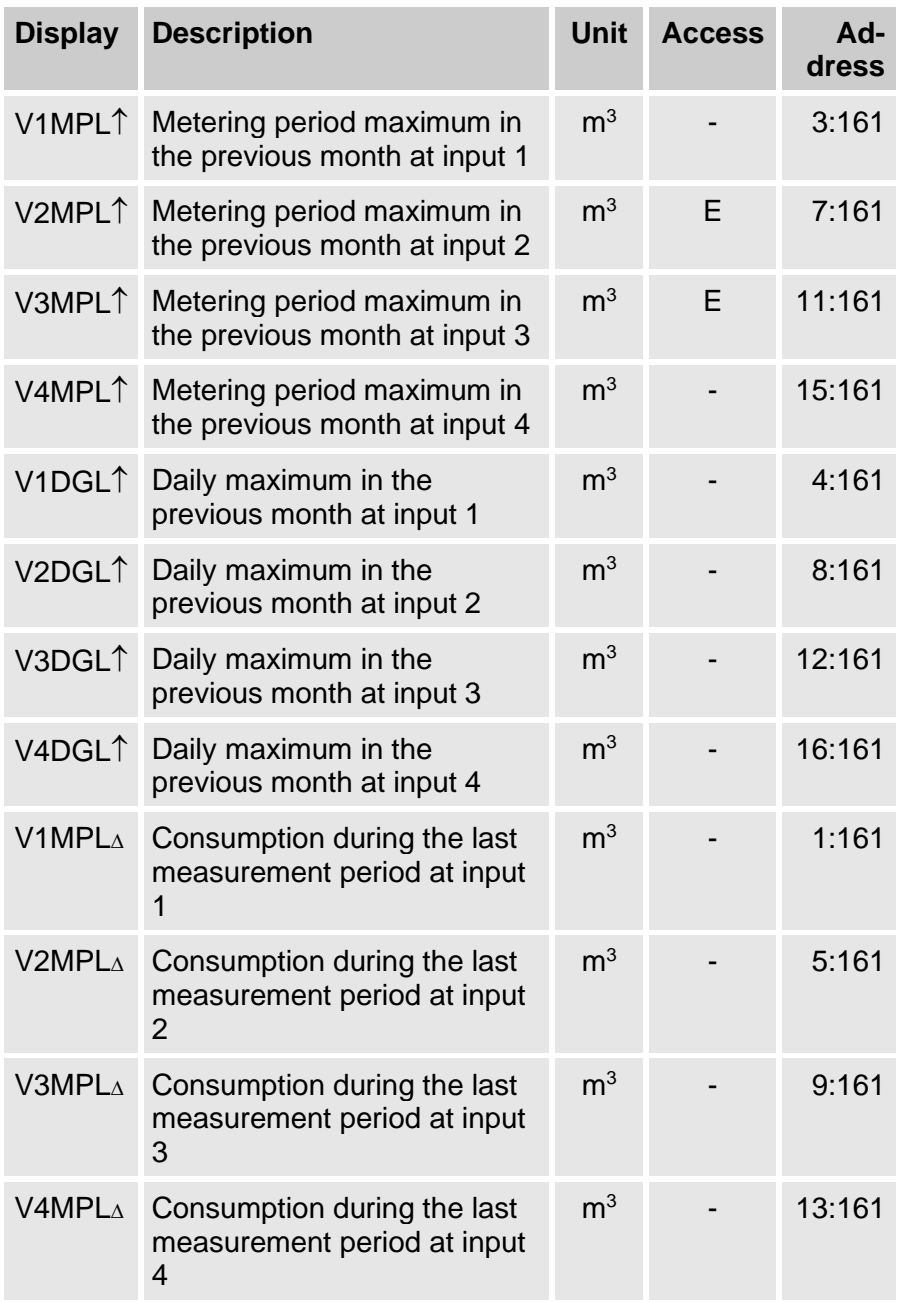

#### **7.4.3.1VxMPL – Maximum measurement period counter of the respective input in the previous month**

The displayed value is the metering period maximum of the counter input of the previous (Last) month. The maximum time stamp is displayed in the following line after moving the cursor  $\blacktriangleright$  to the value "VxMPL".

The maximum values from the past 15 months can be requested in the monthly archive of the respective input (see section [7.4.4](#page-82-0) "Admin" tab [\(Administrator\).](#page-82-0)

#### **7.4.3.2VxDGL – Maximum daily counter of the respective input in the previous month**

The value is the daily maximum of the counter input of the previous (Last) month dependent on the daily limit. The maximum time stamp is displayed in the following line after moving the cursor  $\blacktriangleright$  to the value "VxDGL<sup>1"</sup>.

The maximum values from the past 15 months can be requested in the monthly archive of the respective input (see section [7.4.4](#page-82-0) "Admin" tab [\(Administrator\).](#page-82-0)

#### **7.4.3.3VxMPL∆ – Consumption of the last measurement period of the respective input**

The value is the difference between the meter readings at the end of the last and the second-to-last measurement periods of the respective input.

The consumption time stamp is displayed in the following line after moving the cursor to the value "VxMPL∆".

# <span id="page-82-0"></span>**7.4.4 "Admin" tab (Administrator)**

This tab is used to display and check special device settings and conditions. This application is provided for meter operators.

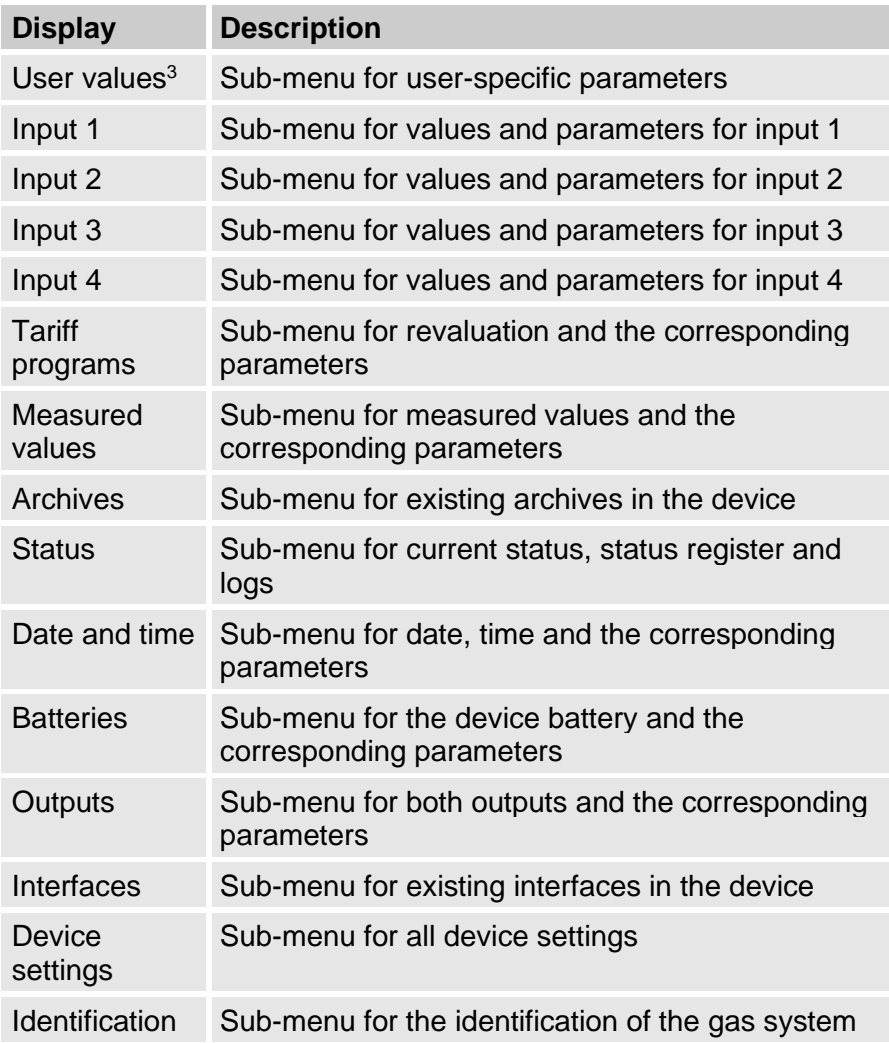

<sup>&</sup>lt;sup>3</sup> In the "User Values" sub-menu, the user can set up to 10 freely programmable parameters and up to 12 freely programmable parameters in a further sub-menu within this list.

#### **7.4.4.1SReg – Status register (total)**

All messages since the last manual clear are collected in the status register. It can be seen here what e.g., has occurred since the last visit. The reports can be (*Serv.*  $\rightarrow$  *Status*  $\rightarrow$  *Clr*) deleted from the device. Only alarms and warnings are displayed (see section [9.2\)](#page-107-0) in status registers.

## **7.4.5 "Serv." tab (Service)**

This tab is used to display, check and configure special device settings and conditions. This application is only intended for service technicians (specialists) or a calibration officer for putting the device into operation or maintenance.

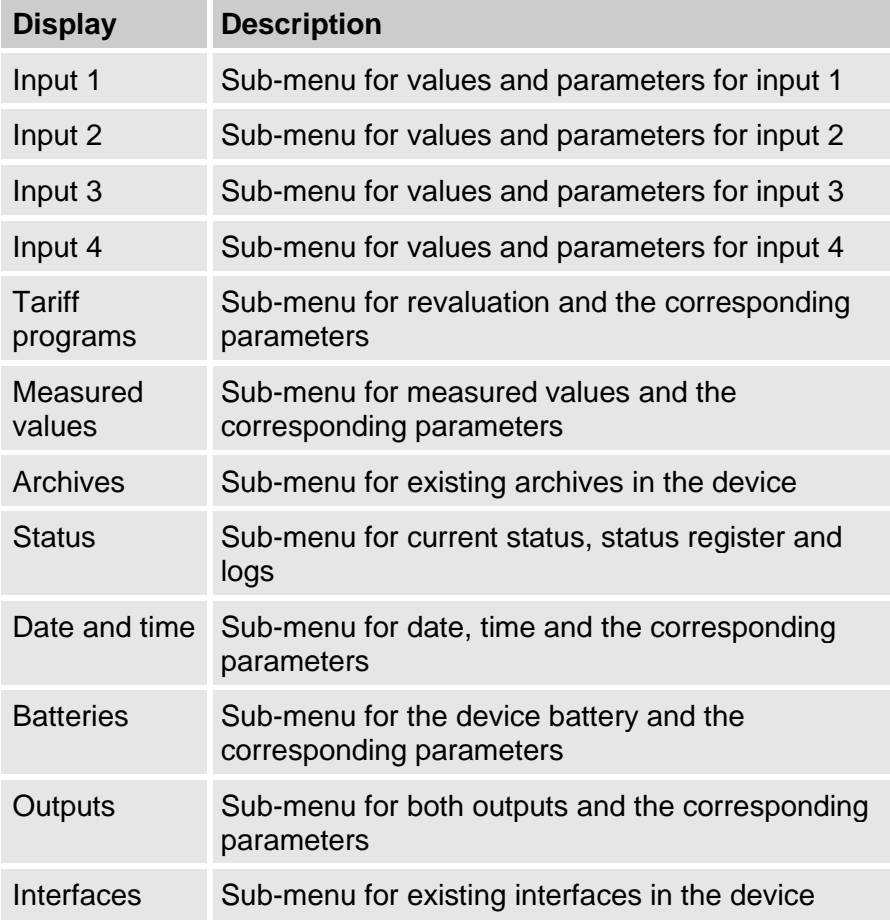

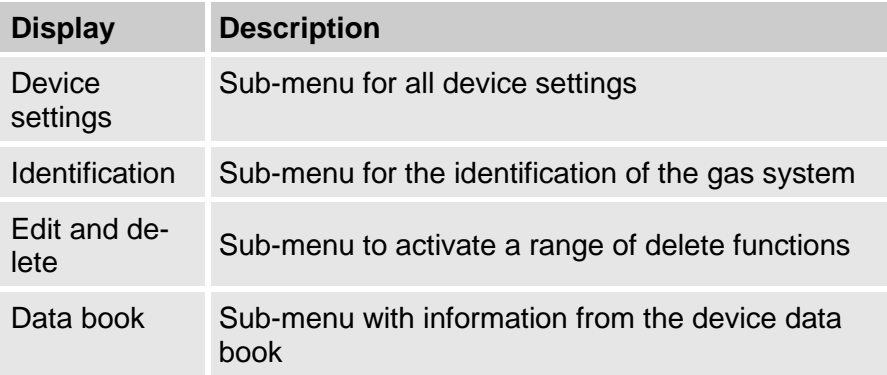

#### <span id="page-84-0"></span>**7.4.6 "Ctrl." tab (control)**

This tab is used to monitor special device settings. This application is only intended for service technicians (specialists) or a calibration officer for putting the device into operation or maintenance.

<span id="page-84-1"></span>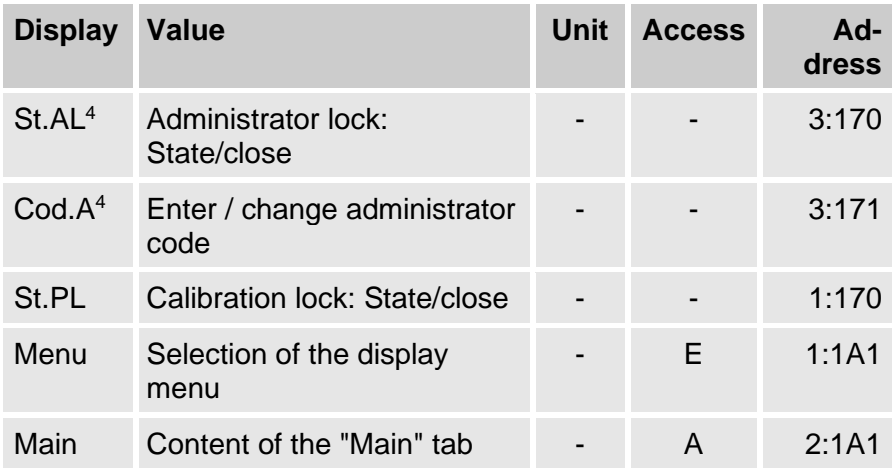

 $<sup>4</sup>$  If the device is operated with high-level security (see application manual) then this menu</sup> item is not shown in the display.

#### **7.4.6.1 St.AL – Administrator lock: State/close**

The administrator lock must be opened in order to modify certain measurement parameters. The administrator lock should be closed when in normal operating mode. An open administrator lock can be closed by pressing the "Enter" key and selecting the "locked" option.

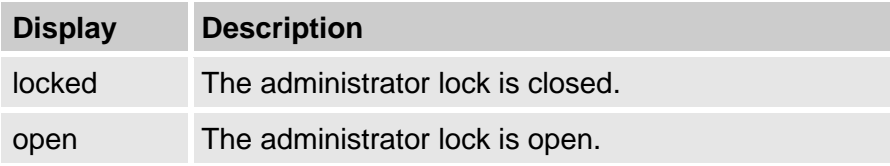

#### **7.4.6.2 Cod.A – enter / change administrator code**

By entering the correct code (hexadecimal characters) here it is possible to open the administrator lock. After opening the administrator lock, the existing code can be changed. Individual characters of the code can have the values 0 to 9 and A to F.

#### **7.4.6.3 St.PL – Calibration lock: State/close**

The calibration lock must be opened in order to modify certain measurement parameters. The calibration lock can only be opened by pressing the calibration switch on the CPU board. An open calibration lock can be closed by pressing the "Enter" key and selecting the "locked" option. The calibration lock should be closed when in normal operating mode.

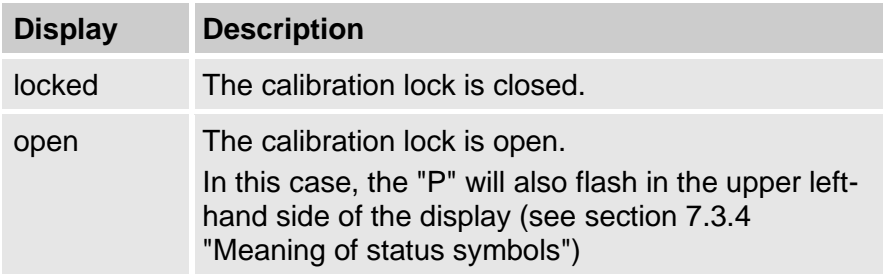

#### **7.4.6.4 Menu - Selection of the display menu**

In an as-delivered condition, the display of the DL230 has the following five tabs: "Main", "Cust.", "Admin.", "Serv." and "Ctrl.". Tabs can be displayed and hidden for certain purposes using the "Menu" value.

#### <span id="page-86-0"></span>**7.4.6.5 Main – Content of the "Main" tab**

The content of the "Main" display tab can be adjusted here. The default setting is "V1…V4". This corresponds to the content displayed in section [7.3.1.](#page-69-0)

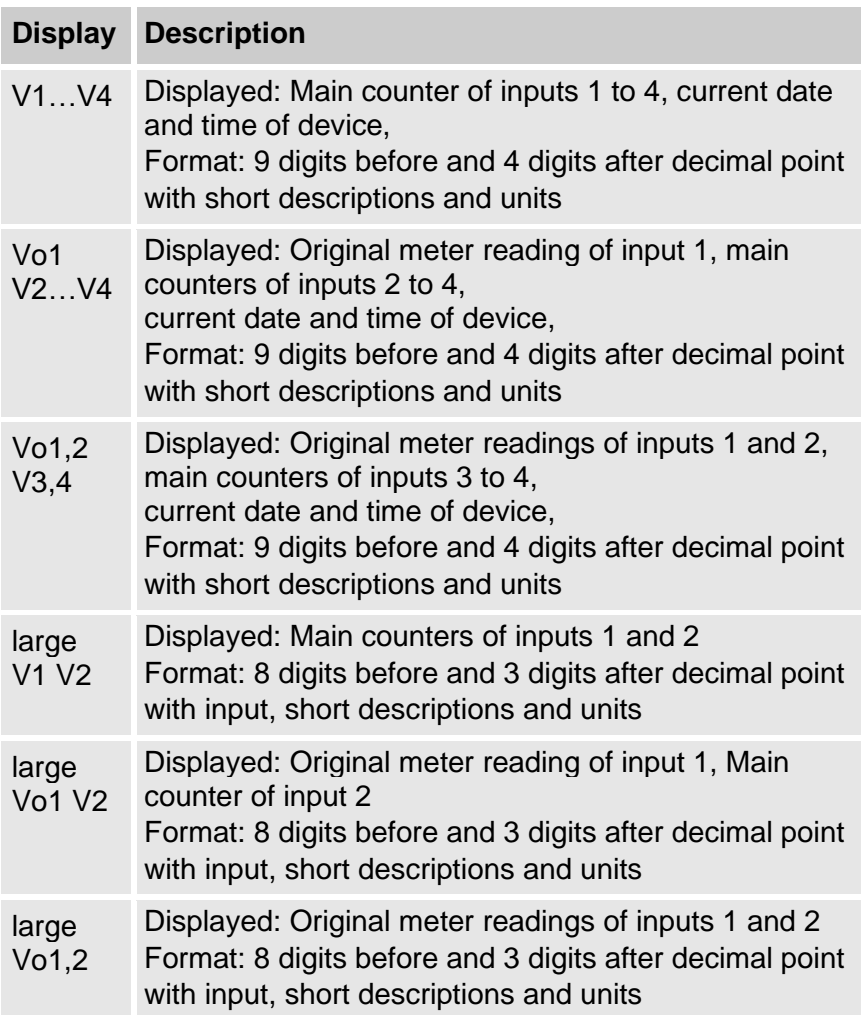

# **7.5 Use as high-flow display device**

The DL230 has an integrated high-load display function and has national approval.

The following consumption figures are calculated and stored for each of the four inputs along with timestamps and can be shown on the device when requested:

- the load registered during the current measurement period  $(VxMPc\Delta)$
- the load registered during the previous measurement period  $(VxMPLA)$
- the highest load registered within a measurement period within the current month ( $VxMPC$ )
- the load registered during the current day ( $VxDGc\Delta$ )
- the load registered during the previous day ( $VxDGL\Delta$ )
- the highest daily load registered during the current month ( $VxDGc\uparrow$ )

The measurement period maximum ( $VxMPL$ ) and the daily maximum (VxDGL) of the **last 15 months** are stored in the monthly archive of the respective input. The content of this archive can be found under:

*Admin Input x Monthly Archive Ix*

The **resulting maximum values of the current month** can be found under:

*Admin*  $\rightarrow$  *Input x*  $\rightarrow$  *per measuring period* and under:  $Admin \rightarrow Input \times \rightarrow per \, day$ 

At the end of each month the "resulting maximum values" of the month just gone are written into the newest data record of the monthly archive. At the same time, the oldest data record is deleted so that the monthly archive always covers 15 months at most.

The end of the month can be parameterized separately for each input and takes place at an adjustable time on the first day of each month. This **monthly limit (=daily limit)** is set to 6:00 AM as a default setting.

The **daily limit** (DG.Ix) can be found under the following path:

#### $Admin \rightarrow Input x \rightarrow per day$

If at least two entries are still free in the certification data log then it is possible to change the daily limit when the administrator lock is open. Otherwise, the value can only be changed when the calibration lock is open. All full hours of the day (0:00 to 23:00) can be set.

Labelling of faulty maximum values in the display is carried out as follows:

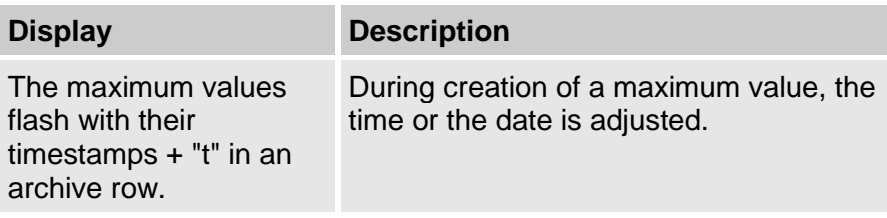

## **7.6 Use as flow-recording device**

The DL230 has an integrated flow-recording registration function and has national approval.

The meter readings *Vx* and *Vx.P* used for billing as well as their progressions *Vx* and *Vx.P* are contained in the measurement period archive. The progressions always refer to the respective previous archive row.

The measurement periods can be found under the following path:  $Admin \rightarrow Input x \rightarrow MP.x$ 

The measurement period is set to "60 minutes" as standard.

If at least two entries are still free in the certification data log then it is possible to change the measurement periods when the administrator lock is open. Otherwise the value can only be changed when the calibration lock is open. Sensible and typical values include 5, 10, 15, 20, 30 or 60 minutes.

For monitoring invoicing data on the display, the device is equipped with the following functions:

• All invoicing-relevant data is displayed under: *Admin Input x Measurement period Ix*

- Additional display of the progress of the counter (consumption values) in the measurement period archive
- Search function for checking archive entries (see section [7.6.1\)](#page-89-0)
- Display of the set measurement period *MP Ix* and the remaining duration of the current measurement period under:  $Admin \rightarrow Input \times \rightarrow MP.K$  or MP.Re
- Labelling of uncalibrated values using an asterisk in front of the short description

Labelling of faulty measurement periods in the display is carried out as follows:

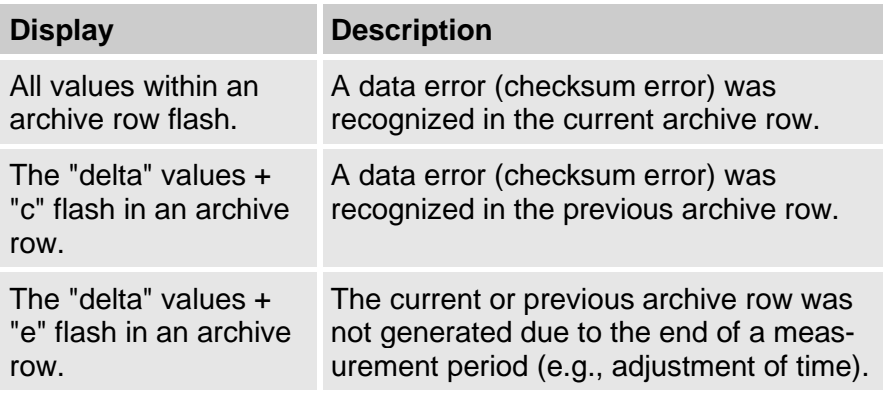

#### <span id="page-89-0"></span>**7.6.1 Search function for checking archive entries**

The measurement period archive has a large number of entries. Individual values from these datasets can be displayed for verification purposes, as the device includes an archive entry search function. Values can be searched on in the following archive rows:

- Identification number
- Date and time
- Meter reading

Initially, the search takes place by selecting the desired column in any archive row. Pressing the "ENTER" key now allows entry of the value to be searched for in this column. Pressing "ENTER" after entering the search value will cause the display to jump to the archive row containing the entered value. If the entry is not found, it jumps to the next closest entry.

# **8 Maintenance**

# **8.1 Safety**

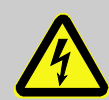

## **DANGER!**

## **Danger to life from electrical current!**

Touching live parts poses an imminent danger to life. Damage to the insulation or individual components may be life-threatening.

Therefore:

- Safely protect electrical connections and live components against possible human contact.
- In the event of insulation damage, switch off the power supply immediately and arrange for repairs to be carried out.
- Works on the electrical components of the device, i.e., the connection of the external power supply unit, should only be carried out by qualified electricians.
- When performing all works to the electrical system, switch off the power and ensure that the voltage has been cut.
- Before performing maintenance works switch off the power supply and protect against an accidental restart.
- Do not attempt to bypass or deactivate fuses. When exchanging fuses, ensure that you adhere to the correct ampere rating.
- Keep live parts away from moisture. This could lead to a short-circuit.

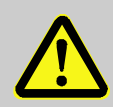

# **WARNING!**

**Misuse of batteries may present a risk of injury.**

Special care must be taken when handling batteries. Therefore:

- Do not throw the batteries into the fire or expose these to high temperatures. There is a risk of explosion.
- Do not charge batteries. There is a risk of explosion.
- Liquids that are produced as a result of misuse may lead to skin irritation. Avoid all contact with liquids. In the event of contact, rinse with large quantities of water. If the liquid enters the eyes, immediately rinse with water for 10 minutes and seek medical attention.

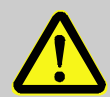

## **CAUTION! Environmentally hazardous substances!**

If environmentally hazardous substances are handled incorrectly this may cause significant damage to the environment, particularly if they are improperly disposed of.

Therefore:

- The instructions below should be observed at all times.
- Appropriate measures should be taken immediately if environmentally hazardous substances are accidentally released into the environment. In cases of doubt, please inform the responsible local authority about the damages.

## **8.1.1 Personnel**

Maintenance works must be carried out correctly.

– The maintenance works described in this document should solely be carried out by specialized electricians (see section ["Operation"](#page-66-0)).

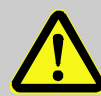

# **WARNING!**

**Risk of injury if maintenance works are carried out incorrectly.**

Incorrect maintenance may lead to serious personal injury or material damage.

Therefore:

- Ensure that there is sufficient assembly space before commencing works.
- Ensure that the installation location is clean and tidy. Components that are loosely stacked or lying around can cause accidents.
- If parts have been removed, ensure that they have been installed correctly, re-mount all fastenings, and adhere to tightening torque values for screws.

## **8.1.2 Personal protective equipment**

- During maintenance works on the device, the necessary personal protective equipment for the work must be worn inside the respective plant.
- The notices relating to personal protective equipment mounted in the working area must be followed at all times.

## **8.1.3 Environmental protection**

Please observe the following notice regarding environmental protection when performing maintenance works:

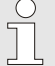

The batteries used contain toxic heavy metals. These must be treated as special hazardous waste and must be disposed of in municipal waste collection points or by a waste specialist.

# **8.2 Testing and changing device batteries**

## **8.2.1 Changing and connecting device batteries**

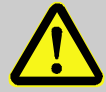

#### **DANGER!**

**Using the incorrect batteries may present a risk of explosion!**

Only use batteries prescribed by Elster in accordance with section [11.1.2.](#page-114-0)

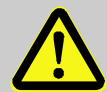

# **WARNING!**

**When using in Zone 2**

- Do not open when an explosive atmosphere may be present!
- Potential electrostatic charging hazard: Do not rub against the display- window!

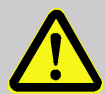

# **WARNING!**

# **Misuse of batteries may present a risk of injury.**

Special care must be taken when handling batteries. Therefore:

- Do not throw the batteries into the fire or expose them to high temperatures. There is a risk of explosion.
- Do not charge the batteries. There is a risk of explosion.
- Liquids that are produced as a result of misuse may lead to skin irritation. Avoid all contact with liquids. In the event of contact with the skin, rinse with plenty of water. If the liquid enters the eyes, immediately rinse with water for 10 minutes and seek medical attention.

The batteries can be exchanged without a calibration officer, as the housing does not need to be sealed.

In the delivered state, one or two device batteries are connected to the base plate of the DL230 depending on the order. With two batteries, the service life is doubled provided that the settings remain the same.

 $\begin{matrix} 0 \\ 1 \end{matrix}$ 

 $rac{O}{11}$ 

Always leave at least one battery connected to the DL230 (to X5 or X6) when changing batteries. This way, the DL230 will continue to work whilst the batteries are being changed.

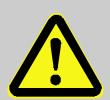

#### **CAUTION! Reduced battery power!**

The simultaneous use of an old and a new battery considerably reduces battery power. Therefore:

– When using two batteries always exchange both at the same time.

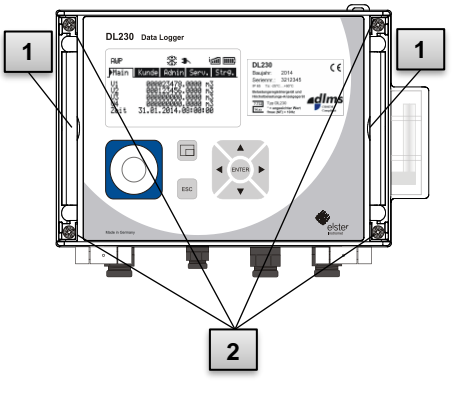

<span id="page-94-0"></span>Fig. 21

- 1. If the external power supply is connected, then disconnect it.
- 2. The grey covering strips on both the right and left-hand side of the cover are pressed out-wards at the small groove (Pos. 1 ). This means that the screws on the cover become visible.
- 3. Loosen the four screws (Pos. 2 ) with which the housing is connected.
- 4. Open the cover of the DL230 by pushing down on it.
- 5. Loosen the screw on the battery holder (Pos. 3 ) and pull out the mounting

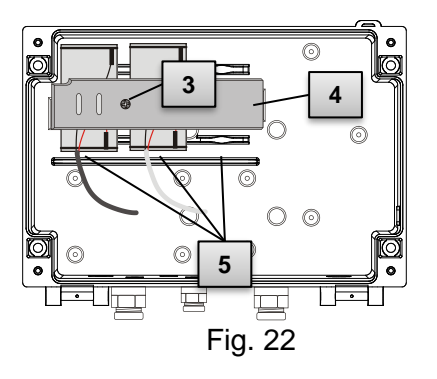

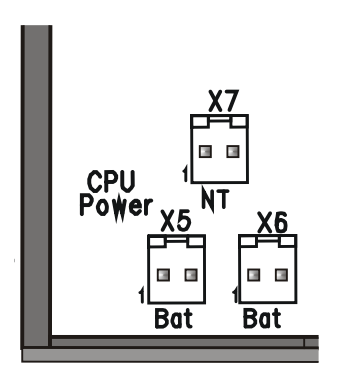

Fig. 23

element for the battery (Pos. 4 ). The element fits very snugly in the guides.

- 6. Mark the old battery using e.g., a felt-tipped pen or stickers.
- 7. Choose the free **CPU Power** connection on the board to connect to the new battery [\(Fig. 23:](#page-95-0) X5 or X6). Place the new battery onto the base of one of the three locations provided for it (Pos. 5 ).
- 8. Fix the new battery into place with the mounting element. The mounting element can then be fixedly pushed into the left- and right-hand guides.
- 9. Remove the old battery from the housing and dispose of it correctly.
- $10<sup>1</sup>$ Close the housing using the screws provided [\(Fig. 21](#page-94-0) Pos. 2 ).
- 11. Re-enter the start capacity of the batteries, as described in section [8.2.2.](#page-96-0)
- <span id="page-95-0"></span>12. Check the calculated service life as described in section [8.2.3.](#page-98-0) At standard measurement conditions (see section [4.2.1\)](#page-27-0), the service life should display at least 96 months. If not, compare the settings with those for standard measurement conditions and repeat step 12 if necessary.

 $rac{O}{11}$ 

Please ensure that the new batteries are connected correctly and are in a fixed position inside the DL230.

# **CAUTION!**

**Damage to property caused by improper device closure!**

If the device is not properly closed cables can get pinched and cause damage.

Therefore:

– Ensure correct positioning of the cable guide when closing.

## <span id="page-96-0"></span>**8.2.2 Entering the battery capacity**

 $rac{O}{1}$ 

The battery capacity must be re-entered after changing a battery.

If the device is operated with high-level security (see application manual) then the battery capacity can only be entered using the enSuite software!

■ To open the administrator lock, move the cursor to the "Admin" tab and then via the following path to the "Cod.A" value (Administrator code entry):

*Admin. Device settings Access Cod.A*

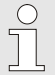

After delivery, the administrator code for keyboard input is "00000000".

- $\blacksquare$  Press the ENTER  $\Rightarrow$  button. One of the value's digits flashes.
- $\blacksquare$  Move the cursor to the digits using the  $\blacktriangleright$  or  $\blacktriangleleft$  arrow keys and update them using the  $\triangle$  or  $\nabla$  arrow keys.
- Once you have changed all of the digits, press the ENTER key in order to confirm your entry. The input value can be deleted by pressing the ESC button.
- To enter the battery capacity, move the cursor to the "Serv." tab and to the "Bat.K" value (battery capacity) via the following path: *Admin Batteries Bat.C*
- $\blacksquare$  Press the ENTER  $\Rightarrow$  button. One of the value's digits flashes.
- $\blacksquare$  Move the cursor to the digits using the  $\blacktriangleright$  or  $\blacktriangleleft$  arrow keys and update them using the  $\triangle$  or  $\nabla$  arrow keys.

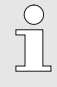

When using one size D battery, the value 13.0 Ah should be entered for "Bat.C". When using 2 batteries, the value 26.0 Ah must be entered.

- Once you have changed all of the digits, press the ENTER key in order to confirm your entry. The input value can be deleted by pressing the ESC button.
- To close the administrator lock, move the cursor to the "Admin" tab and to the "St.AS" value (Status of administration lock) via the following path:

```
Admin.  Device settings  Access  St.AL
```
- $\blacksquare$  Press the ENTER key  $\Rightarrow$  "open" flashes.
- $\blacksquare$  Move the cursor with the arrow keys  $\blacktriangle$  or  $\nabla$  in order to change the value to "locked".
- After making the change, press the ENTER button to confirm the input. The input value can be deleted by pressing the ESC button.

 $\begin{matrix} 0 \\ 1 \end{matrix}$ 

## <span id="page-98-0"></span>**8.2.3 Display remaining battery power**

The calculation of the remaining battery power depends on the consumed capacity (which is measured) and on the anticipated future consumption under typical conditions. These two values lead to the theoretical remaining battery power, which is displayed under Bat.R. For applications with atypical high power consumption, this procedure may cause the actual remaining battery power to drop quicker than the displayed predicted remaining battery power.

The remaining battery power Bat.R will automatically be recalculated after entering a new battery capacity Bat.C (see above). The Bat.R value cannot be edited.

■ Move the cursor to the "Admin" tab and to the "Bat.R" value (remaining battery power) via the following path: *Admin* → *Batteries* → *Bat R* 

After entering the new battery capacity, a value of at least 96 months will be displayed in standard measurement conditions (see section [4.2.1\)](#page-27-0) for "Bat.R".

# **8.3 Changing and testing modem batteries**

## **8.3.1 Changing and connecting modem batteries**

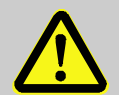

#### **DANGER! Using the incorrect batteries may present a risk of explosion!**

Only use batteries prescribed by Elster in accordance with section [11.1.2.](#page-114-0)

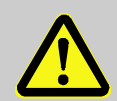

# **WARNING!**

**Misuse of batteries may present a risk of injury.**

Special care must be taken when handling batteries. Therefore:

- Do not throw the batteries into the fire or expose them to high temperatures. There is a risk of explosion.
- Do not charge the batteries. There is a risk of explosion.
- Liquids that are produced because of misuse may lead to skin irritation. Avoid all contact with liquids. In the event of contact with the skin, rinse with plenty of water. If the liquid enters the eyes, immediately rinse with water for 10 minutes and seek medical attention.

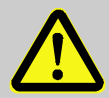

# **WARNING!**

**When using in Zone 2 may present a risk of explosion!**

- Do not open when an explosive atmosphere may be present!
- Potential electrostatic charging hazard: Do not rub against the display window!

The batteries can be exchanged without a calibration officer as the housing does not need to be sealed.

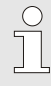

In the delivered state, one or two modem batteries are connected to the connection board for the modem battery depending on the order. With two batteries, the modem service life is doubled provided that the settings remain the same.

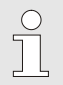

During battery exchange there is no modem communication possible.

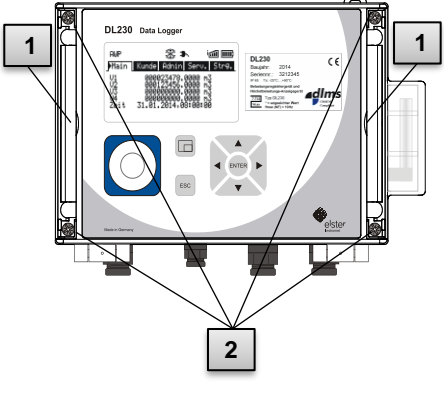

Fig. 24

<span id="page-100-1"></span>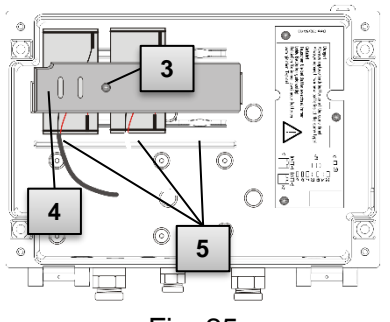

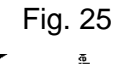

<span id="page-100-0"></span>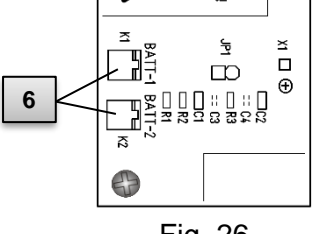

Fig. 26

- 1. The grey covering strips on both the right and left-hand side of the cover are pressed outwards at the small groove (Pos. 1). This means that the screws on the cover become visible.
- 2. Loosen the four screws (Pos. 2 ) with which the housing is closed.
- 3. Open the cover of the DL230 by pushing down on it.
- 4. Loosen the screw on the battery holder (Pos. 3 ) and pull out the mounting element for the battery (Pos. 4 ). The element fits very snugly in the guides.
- 5. Mark the old battery using e.g., a felt-tipped pen or stickers.
- 6. Remove the old batteries from the **BATT-1** and **BATT-2** connectors of the battery connection board (Pos. 6 ). If both slots are occupied as two modem batteries are in use, then remove both batteries before proceeding!
- <span id="page-100-2"></span>7. Connect the new battery on one of the connectors **BATT-1** or **BATT-2** or two new batteries on both connectors of the battery connection board (Pos. 6 ).

## **DANGER!**

## **The concurrent operation of an old battery and a new one may present a risk of explosion!**

When using two modem batteries, both batteries must always be replaced!

- 8. Place the new battery onto the base of a location provided for it [Fig. 25](#page-100-0) Pos. 5 ).
- Fix the new battery into place with the mounting element. The 9. mounting element can then be fixedly pushed into the left- and right-hand guides.
- 10. Remove the old battery from the housing and dispose of it correctly.
- 11. Close the housing using the four screws provided [\(Fig.](#page-100-1) 24 2).
- 12. Monitoring of the battery change can take place by checking the status of the modem battery as described in section [8.3.2.](#page-101-0)

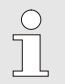

Please ensure that the new batteries are connected correctly and are in a fixed position inside the DL230.

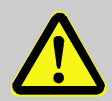

## **CAUTION!**

**Damage to property caused by improper device closure!**

If the device is not properly closed cables can get pinched and cause damage.

Therefore, ensure correct positioning of the cable guide when closing.

# <span id="page-101-0"></span>**8.3.2 Display modem battery status**

The status of the modem battery is checked internally and the warning "Modem-Batt." is displayed if the voltage is in a critical range. Then the modem batteries should be replaced.

If this status is not active, the voltage of the modem battery is OK or the modem is switched off.

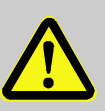

■ The status of the modem battery can be checked under Admin  $\rightarrow$  Status  $\rightarrow$  Stat

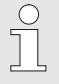

Checking the status of the modem battery can only be carried out when the modem is switched on, i.e., a call acceptance window must be active.

# **8.4 Changing the fuse of the power supply unit**

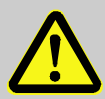

## **WARNING!**

#### **When using in Zone 2**

- Do not open when an explosive atmosphere may be present!
- Potential electrostatic charging hazard: Do not rub against the display window!

The fuse can be exchanged without a calibration officer, as the housing does not need to be sealed.

- 1. Disconnect the external power supply.
- 2. The grey covering strips on both the right and left-hand side of the cover are pressed outwards at the small groove (Pos. 1 ). This means that the screws on the cover become visible.
- 3. Loosen the four screws (Pos. 2 ) with which the housing is connected.

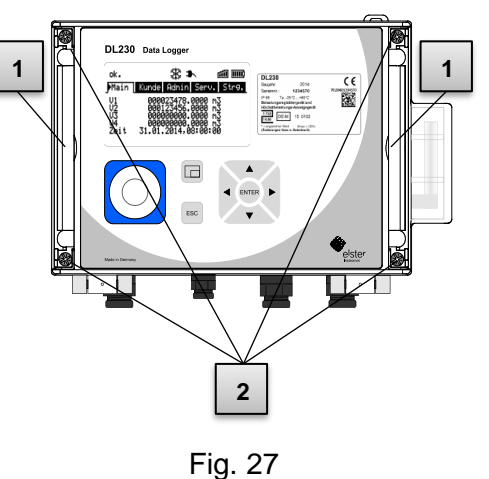

- 4. Open the cover of the DL230 by pushing down on it.
- 5. The fuse SI2 is located at the upper edge of the power supply unit. (Pos. 3 ).

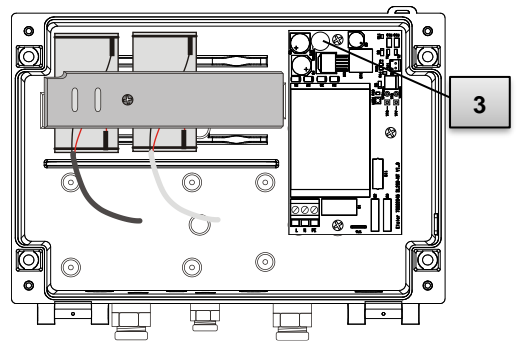

Fig. 28

- 6. Pull the old fuse **SI2** upwards and push the new fuse into the socket.
- 7. Use only fuses of the type TR5 with the current value of **200 mA T** (Slow-Blow) stated on the board (Pos. 4 ).

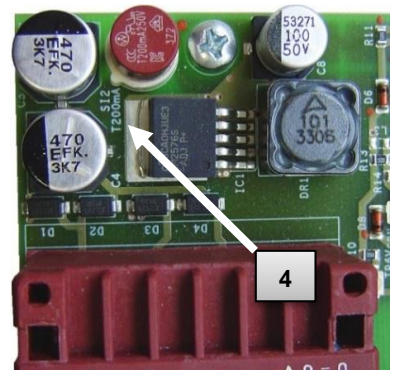

Fig. 29

8. Close the housing using the four screws provided [\(Fig. 26](#page-100-2) 2 )

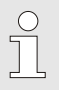

Pay heed to use only fuses of the type TR5 with the current value of 200 mA T (Slow-Blow or Time Lag).

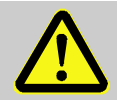

#### **CAUTION!**

**Damage to property caused by improper device closure!**

If the device is not properly closed, cables can get pinched and cause damage. Therefore, ensure correct positioning of the cable guide when closing.

# **9 Faults**

 $\prod_{i=1}^{n}$ 

Possible causes and solutions for device faults will be described in the following section.

> For faults, which cannot be resolved by the instructions below, please contact our customer service team (see section [1](#page-5-0) ["General"](#page-5-0)) or our Electronic Hotline:

Tel. +49 (0) 6134 / 605-123

[www.elster-instromet.com/en/support](https://www.elster-instromet.com/en/support)

E-Mail: [ElsterSupport@Honeywell.com](mailto:ElsterSupport@Honeywell.com)

# **9.1 Safety**

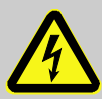

#### **DANGER! Danger to life from electrical current!**

Touching live parts poses an imminent danger to life. Damage to the insulation or individual components may be life-threatening.

Therefore<sup>.</sup>

- In the event of insulation damage, switch off the power supply immediately and arrange for repairs to be carried out.
- Works on the electrical components of the device, i.e., the connection of the external power supply unit, should only be carried out by qualified electricians.
- When performing all works to the electrical system, switch off the power and ensure that the voltage has been cut.
- Before performing maintenance works switch off the power supply and protect against an accidental restart.
- Keep moisture from live parts away. This could lead to short-circuit.

# **9.1.1 Personnel**

- The works described below for the elimination of a fault can, unless specified otherwise, be performed by the operator.
- Some works may only be carried out by specially trained professionals or exclusively by manufacturers themselves; special reference will be made to this in the descriptions of individual faults.
- Works on the electrical appliance may only be carried out by qualified electricians.

## **9.1.2 Personal protective equipment**

- When eliminating faults on the device, the necessary personal protective equipment for the work must be worn inside the respective plant.
- The notices relating to personal protective equipment mounted in the working area must be followed at all times.

## **9.1.3 Improper elimination of faults**

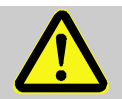

## **WARNING!**

**Risk of injury through improper elimination of faults!**

An improper elimination of faults on the device may lead to serious personal injury or material damage.

Therefore:

- Ensure that there is sufficient assembly space before commencing works.
- Ensure that the installation location is clean and tidy. Components that are loosely stacked or lying around can cause accidents.
- If parts have been removed, ensure that they have been installed correctly, re-mount all fastenings, and adhere to tightening torque values for screws.

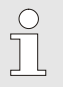

The following information on possible faults provide indications as to who is authorized to eliminate the fault.

# <span id="page-106-0"></span>**9.1.4 Behaviour in the event of faults**

The following generally applies:

- **1.** If works in the danger zone are necessary, the entire plant must be switched off and protected against an accidental restart.
- **2.** The cause of the fault must be determined.
- **3.** The person responsible for the area in which the fault occurred should be informed immediately.

**4.** Depending on the type of fault, the manufacturer may have to be contacted and will then have the fault removed by an authorized specialist or will remove the fault themselves.

## <span id="page-107-0"></span>**9.2 Fault and other status messages**

Faults (synonymously used here for "alarms") during the operation of the DL230, can be identified by means of status symbols in the first line of the display (see section [7.3.4\)](#page-72-0).

You can obtain further information and messages under the current status "Stat" and in the status register "SReg". These can be found - in the tab Admin  $\rightarrow$  Status  $\rightarrow$  Stat

Effects and recommended action in the event of fault and status messages:

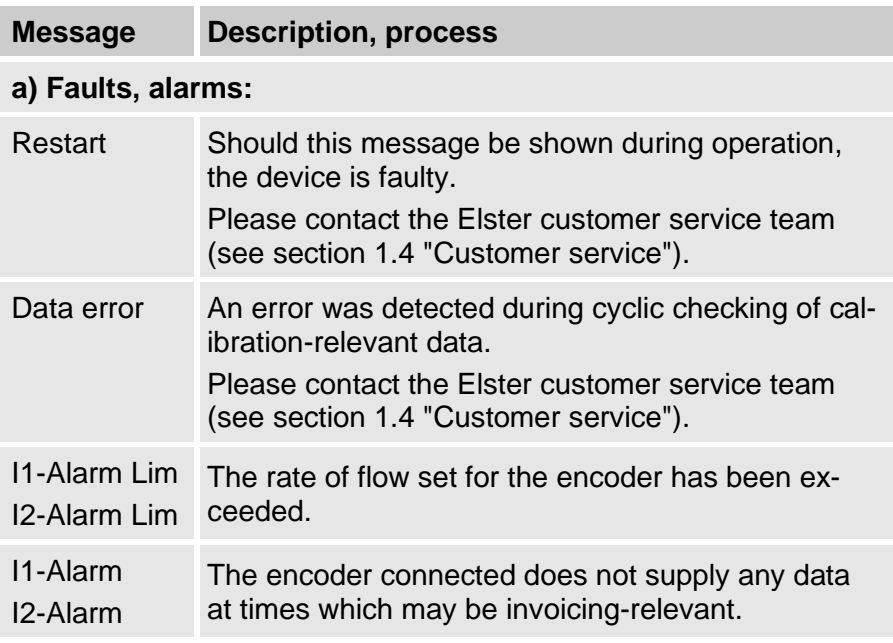
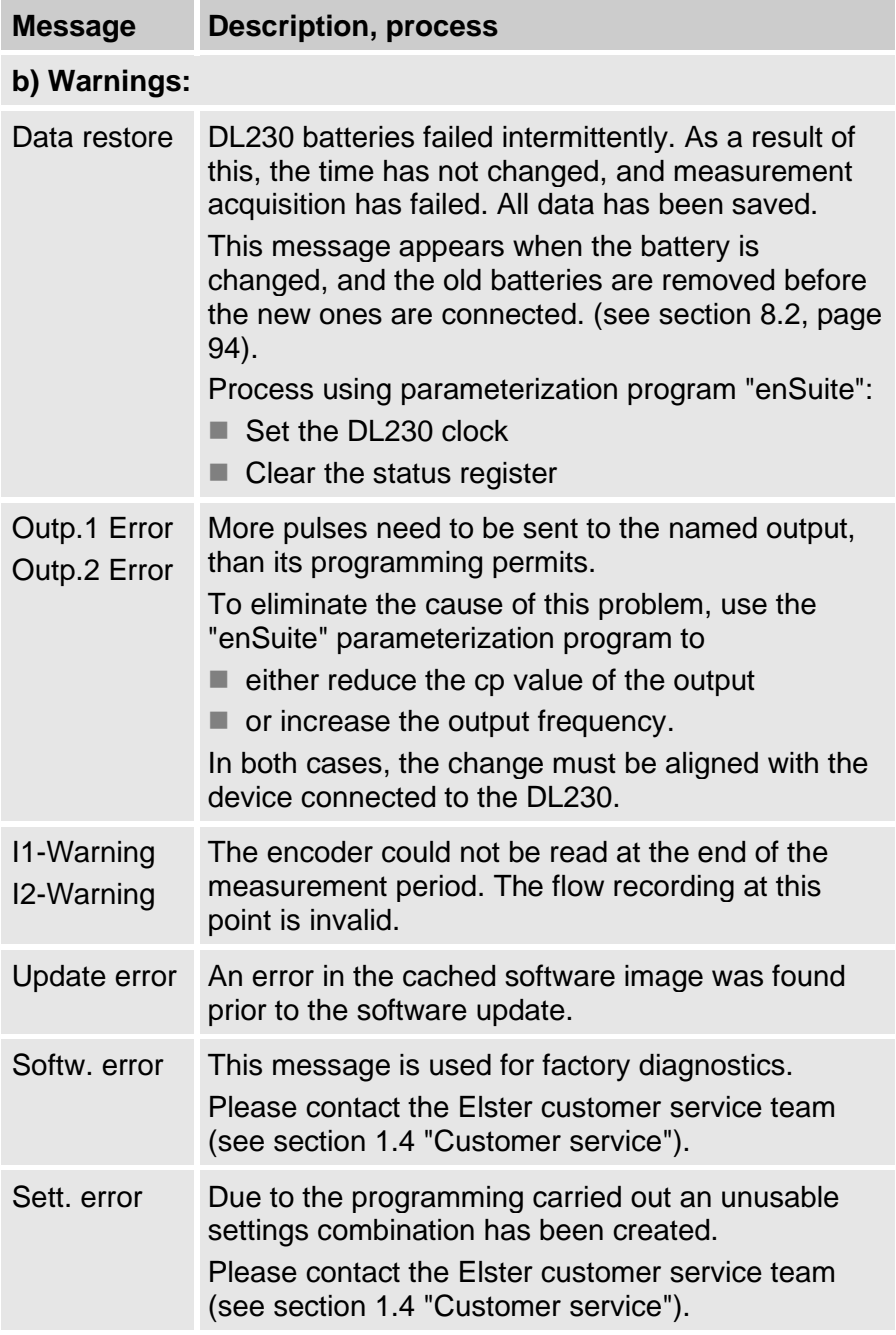

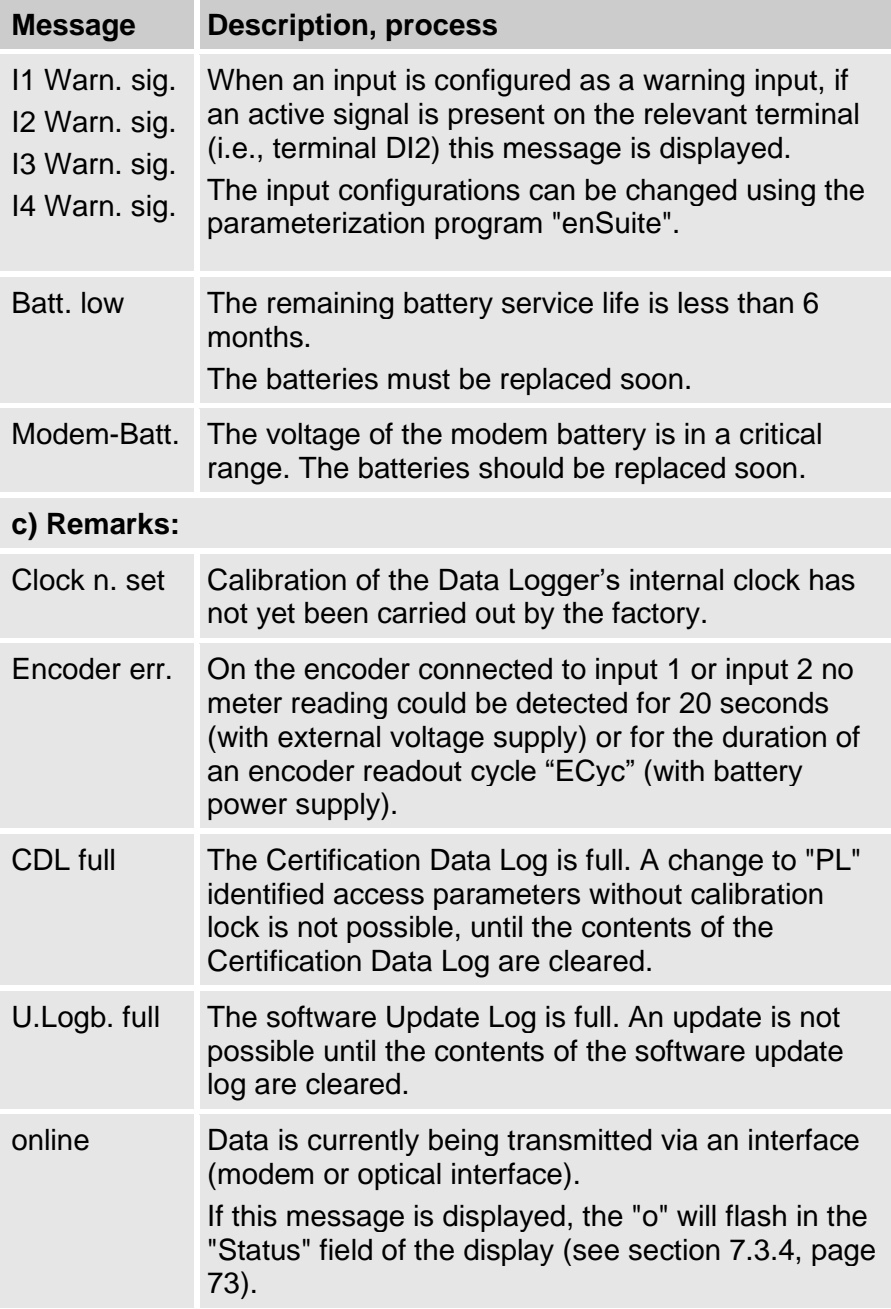

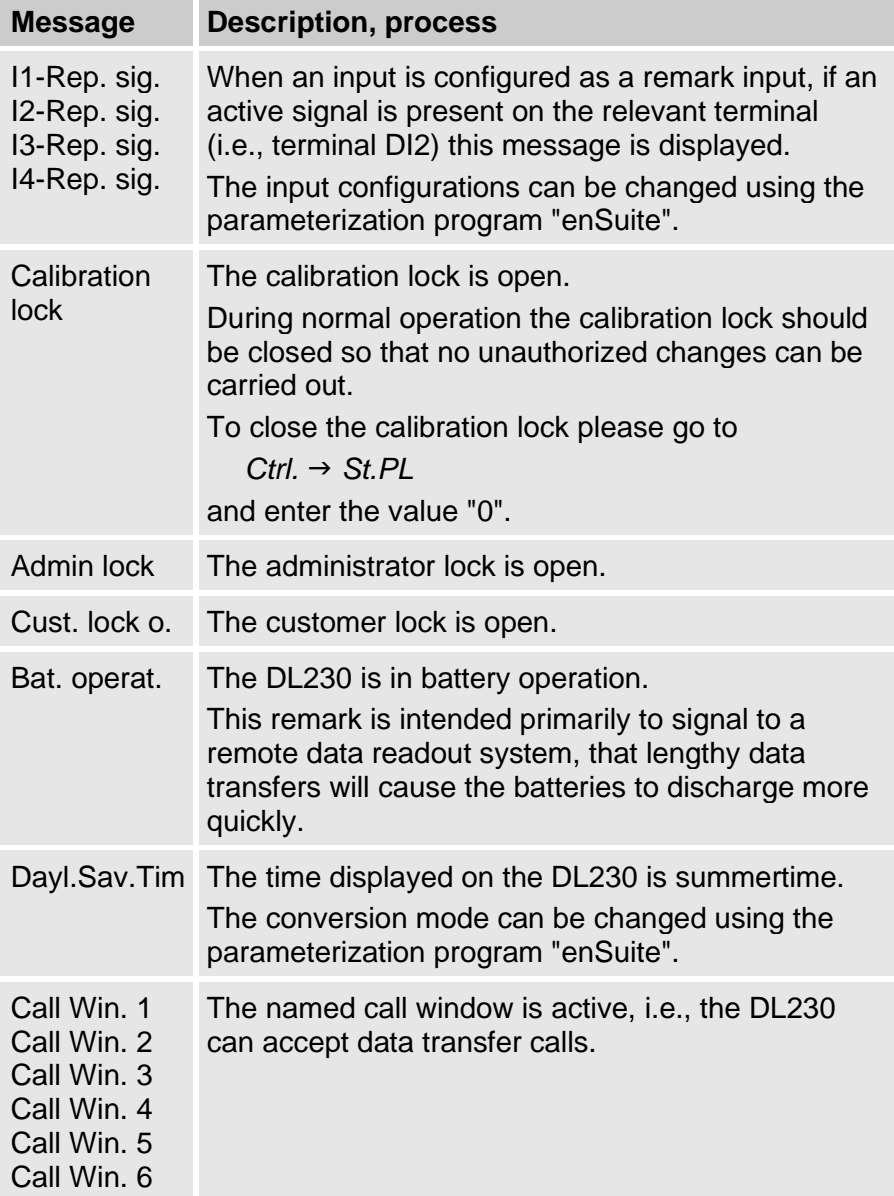

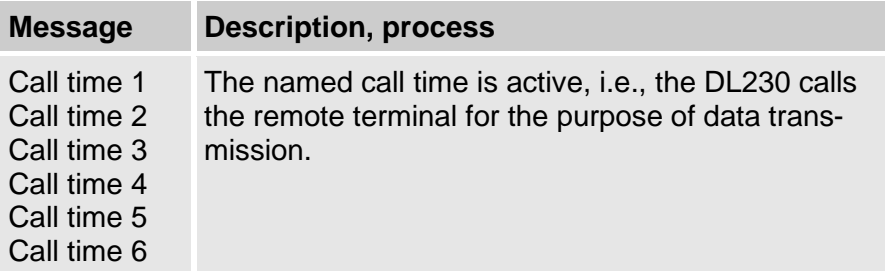

# **10 Decommissioning**

# **10.1 Final decommissioning**

Read the data from the device (optional).

Run the function ("Clr.X") to delete the (basic) parameterization and all sensitive data such as volume counters, archives and logbooks in the device:

# CAUTION!

Please note that after the deletion process, it will only be possible to actuate the optical interface. All other data will be irretrievably deleted.

- Open the calibration lock (see [6.3.1.1](#page-55-0) ["Opening the calibra](#page-55-0)[tion lock"](#page-55-0)).
- Set the clock to its start value using key combination  $\blacktriangle$  +  $\blacktriangle$ .
- Move the cursor in the "Serv." tab to "Edit and delete" > "Clr.X".
- Press the ENTER key combination.  $\Rightarrow$  "0" will flash.
- Change the value to "1" using the  $\triangle$  or  $\nabla$  arrow key.
- Press the ENTER key combination to confirm the set value. The input process can be cancelled by pressing the ESC key combination.
- $\Rightarrow$  All data will be deleted.
- Remove the device battery and, if necessary, disconnect the device from the external voltage supply.
- Remove all connected cables.
- You can then remove the device immediately.

# **10.2 Disposal**

The DL230 devices are covered by the WEEE Directive and bear the WEEE symbol  $\mathbb X$ . The important thing to note here is that endof-life devices must be processed by an individual or collective recycling and disposal system. As EU member states have transposed the WEEE Directive differently into national law, the regulations for returning end-of-life devices vary.

Please ask your Honeywell sales partner about the regulations for returning your devices.

# **Environmentally sound disposal under the WEEE Directive**

The WEEE Directive 2012/19/EU was adopted by the European Commission. WEEE stands for "Waste Electrical and Electronic Equipment" (or e-waste). Its aim is to provide a statutory framework to achieve the sustainable production and sustainable use of electrical and electronic equipment by re-use, recycling and other forms of the recovery of end-of-life electrical and electronic equipment. The intention is to reduce the share of this equipment in household waste and to collect raw materials properly for recovery.

Remove the battery before shipping or disposing of the device.

Please note that batteries require special waste treatment. They should therefore be removed before shipping a data logger device and sent to a collection point or disposed of by a specialist contractor.

See section [8.2.1](#page-93-1) ["Changing and connecting device bat](#page-93-1)[teries"](#page-93-1) (p. [94\)](#page-93-1)

 $\int_{1}^{0}$ 

 $rac{O}{11}$ 

# **11 Appendix**

# **11.1 List of spare parts and accessories**

Images of the spare parts and accessories described below can be found in the manufacturer's catalogue, which is available to order under [www.elster](https://www.elster-instromet.com/en/index)[instromet.com.](https://www.elster-instromet.com/en/index)

# **11.1.1 Fastening elements**

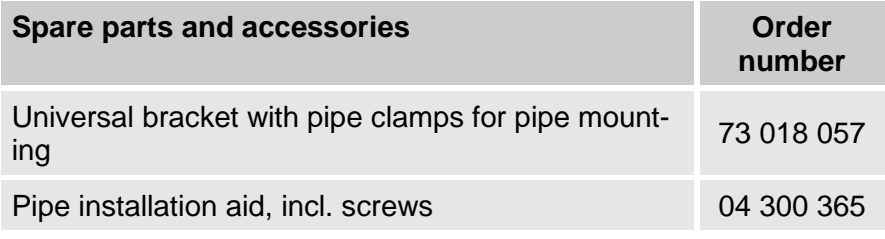

When ordering the universal bracket with pipe clamps for pipe mounting, please specify the pipe diameter.

# **11.1.2 Small parts and miscellaneous**

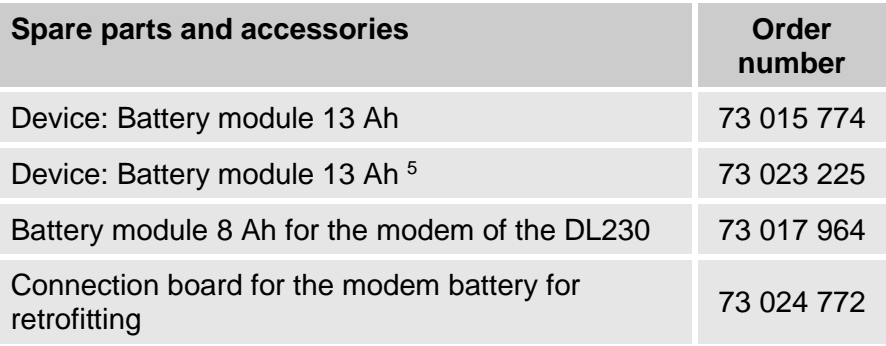

<sup>5</sup> After consultation for special applications.

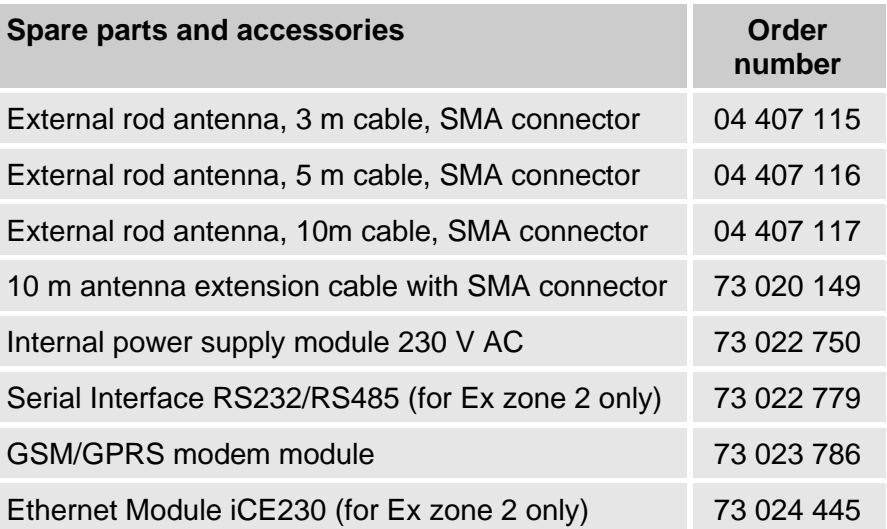

# **11.1.3 Documentation**

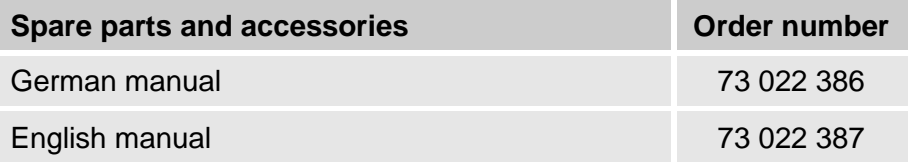

# **11.2 Connection, Replacement and Retrofit of Components**

The different ATEX approvals are only valid for the DL230 device at the time they leave the company (ex-works). In order to retain the validity of the approvals, modifications to the DL230 are not allowed or are limited to only a few cases.

The table below lists all permitted actions and states how the device can be connected as well as under which conditions components can be replaced or retrofitted. When replacing or retrofitting the power supply unit, the modem module or the interface module it is necessary to have an individual certificate for each DL230 and this must be returned to the ELSTER GmbH.

In accordance with the ATEX approval guidelines, the manufacturer is obliged to record the complete history of each device.

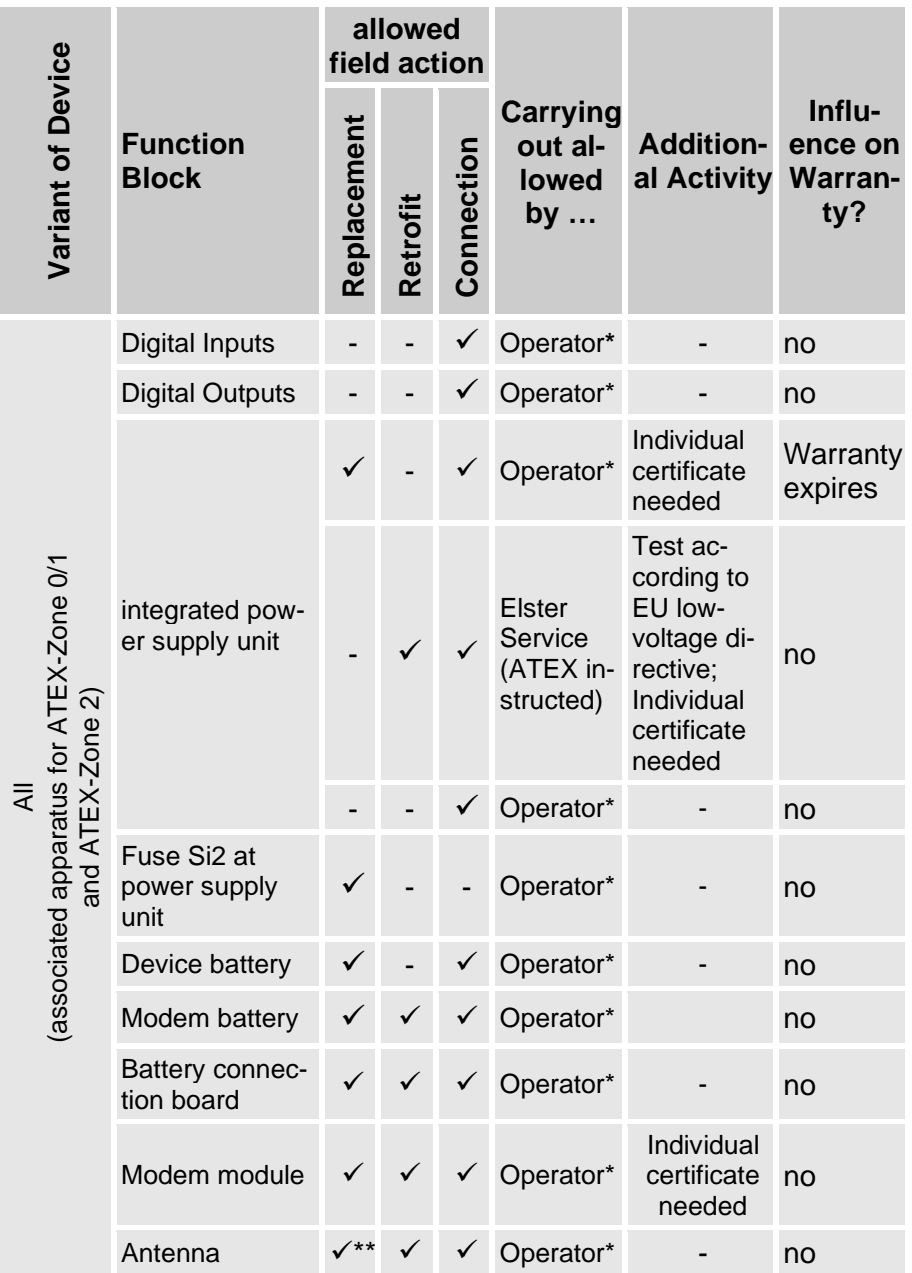

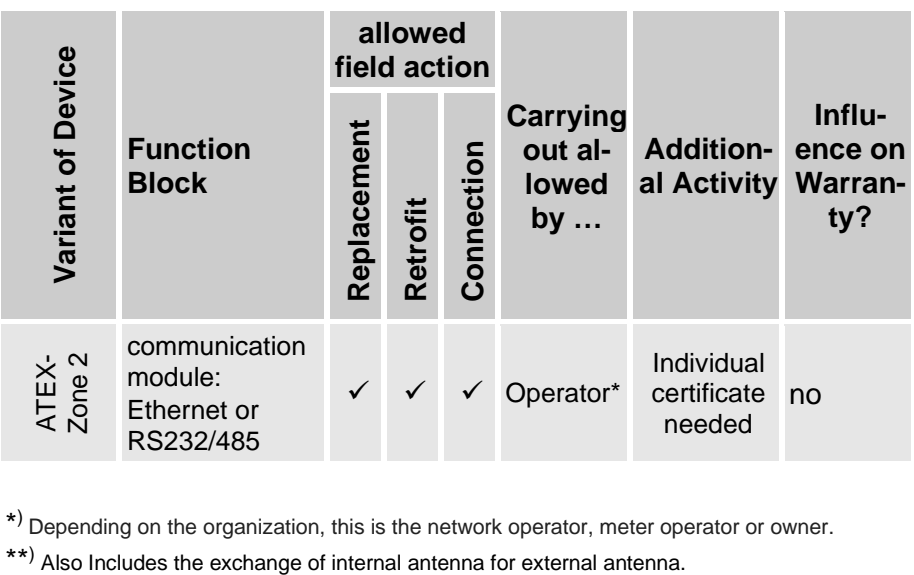

\* ) Depending on the organization, this is the network operator, meter operator or owner.

\*\*) Also Includes the exchange of internal antenna for external antenna.

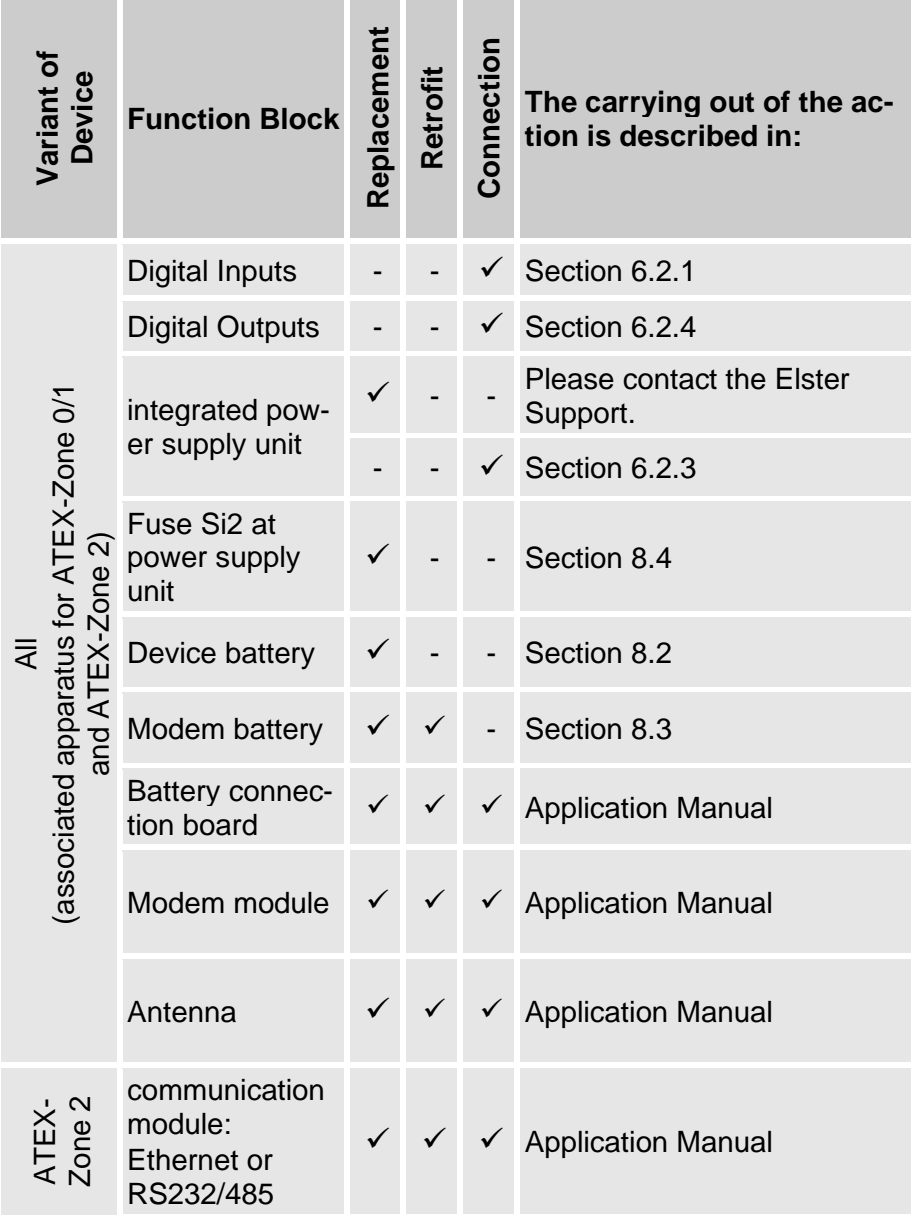

# 11.3 EC Declaration of Conformity

 $\epsilon$ 

**EU Declaration of Conformity No. DEMZE1801** EU-Konformitätserklärung Nr.

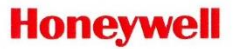

**Type, Model** Typ, Ausführung **DL230** 

Manufacturer Hersteller

Product

Produkt

Data logger device Datenlogger

The object of the declaration described above is in conformity with the relevant Union harmonisation legislation:

Der oben beschriebene Gegenstand der Erklärung erfüllt die einschlägigen Harmonisierungsrechtsvorschriften der Union:

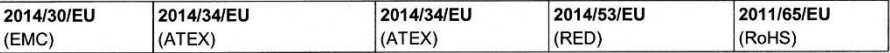

Elster GmbH, Postfach 1880, D - 55252 Mainz-Kastel; Steinern Straße 19-21

# Relevant harmonised standards used:

Einschlägige harmonisierte Normen, die zugrunde gelegt wurden:

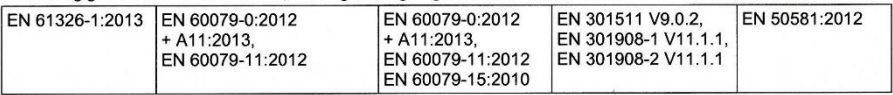

# Certificates and interventions by notified bodies:

Bescheinigungen und Maßnahmen durch notifizierte Stellen:

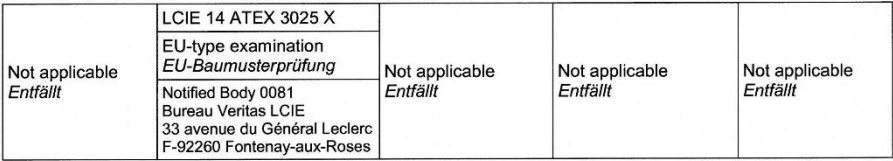

# This declaration of conformity is valid for products labelled accordingly:

Diese Konformitätserklärung gilt für entsprechend gekennzeichnete Produkte:

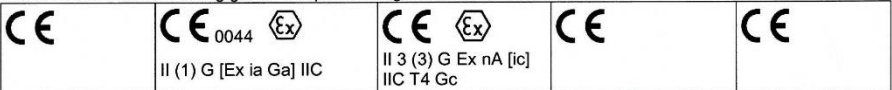

The production is subiect to the following surveillance procedures: Die Herstellung unterliegt folgenden Überwachungsverfahren:

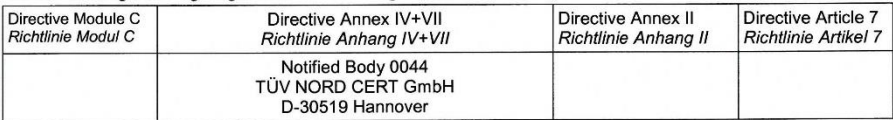

This declaration of conformity is issued under the sole responsibility of the manufacturer. If alterations are made to the product or it is modified, this declaration becomes void with immediate effect.

Die alleinige Verantwortung für die Ausstellung dieser Konformitätserklärung trägt der Hersteller. Bei Umbau des Produkts oder Änderungen am Produkt verliert diese Erklärung mit sofortiger Wirkung ihre Gültigkeit.

### **Elster GmbH**

Mainz-Kastel, 23.04.2018

Piet Platschorre. Managing Director, General

Manager PMC Europe

Jörg Kern, Sr R&D Manager Gas Metering

Signed for and on behalf of Unterzeichnet für und im Namen von

Place and date of issue Ort und Datum der Ausstellung

#### **ATEX Type Examination Certificate**  $11.4$

# 11.4.1 Associated apparatus for Zone 0/1

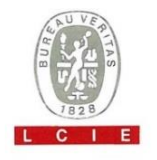

#### ATTESTATION D'EXAMEN CE DE TYPE

- Appareil ou système de protection destiné à être utilisé en  $\overline{2}$ atmosphères explosibles (Directive 94/9/CE)
- $\overline{\mathbf{a}}$ Numéro de l'attestation d'examen CE de type **LCIF 14 ATFX 3025 X**
- Appareil ou système de protection : Enregistreur de données

Type: DL230

- **Fister GmbH** 5 Demandeur : Steinernetracce 19-21 Adresse: 55252 Mainz-Kastel, Allemagne
- **Fister GmbH** Fahricant : R Steinernstrasse 19-21 Adresse: 55252 Mainz-Kastel, Allemagne
- Cet appareil ou système de protection et ses variantes éventuelles acceptées sont décrits dans l'annexe de la présente attestation et dans les documents descriptifs cités en référence
- 8 Le LCIE, organisme notifié sous la référence 0081 conformément à l'article 9 de la directive 94/9/CE du Parlement européen et du Conseil du 23 mars 1994, certifie que cet appareil ou système de protection est conforme aux exigences essentielles de sécurité et de santé pour la conception et la construction d'appareils et de systèmes de protection destinés à être utilisés en atmosphères explosibles, données dans l'annexe II de la directive.

Les résultats des vérifications et essais figurent dans le rapport confidentiel n°125105-651470.

- $\overline{a}$ Le respect des exigences essentielles de sécurité et de santé est assuré par la conformité à :
- 10 Le signe X lorsqu'il est placé à la suite du numéro de l'attestation, indique que cet appareil ou système de protection est soumis aux conditions spéciales pour une utilisation sûre. mentionnées dans l'annexe de la présente attestation.
- 11 Cette attestation d'examen CE de type concerne uniquement la conception et la construction de l'appareil ou du système de protection spécifié, conformément à l'annexe III de la directive 94/9/CF

Des exigences supplémentaires de la directive sont applicables pour la fabrication et la fourniture de l'appareil ou du système de protection. Ces dernières ne sont pas couvertes par la présente attestation.

12 Le marquage de l'appareil ou du système de protection doit comporter les informations détaillées au point 15.

Fontenay-aux-Roses, le 29 juillet 2014

#### 1 EC TYPE EXAMINATION CERTIFICATE

Equipment or protective system intended for use in  $\overline{2}$ potentially explosive atmospheres (Directive 94/9/EC)

Data logger

- 3 EC type examination certificate number **LCIE 14 ATEX 3025 X**
- 4 Equipment or protective system :

Type: DL230

- Applicant: Fleter GmhH  $\overline{a}$ Steinernstrasse 19-21. Address · 55252 Mainz-Kastel, Germany
- Manufacturer: Elster GmbH Steinernstrasse 19-21, Address : 55252 Mainz-Kastel, Germany
- This equipment or protective system and any acceptable variation thereto are specified in the schedule to this certificate and the documents therein referred to.
- $\mathbf{a}$ LCIE, notified body number 0081 in accordance with article 9 of the Directive 94/9/EC of the European Parliament and the Council of 23 March 1994, certifies that this equipment or protective system has been found to comply with the essential Health and Safety Requirements relating to the design and construction of equipment and protective systems intended for use in potentially explosive atmospheres, given in Annex II to the Directive The examination and test results are recorded in confidential report n°125105-651470.
- Compliance with the Essential Health and Safety  $\Omega$ Requirements has been assured by compliance with :

EN 60079-0:2012 EN 60079-11:2012

- 10 If the sign X is placed after the certificate number, it indicates that the equipment or protective system is subject to special conditions for safe use specified in the schedule to this certificate
- 11 This EC type examination certificate relates only to the design and construction of this specified equipment or protective system in accordance with annex III to the directive 94/9/EC. Further requirements of the directive apply to the manufacturing process and supply of this equipment or protective system. These are not covered by this

certificate. The marking of the equipment or protective system shall 12 include information as detailed at 15

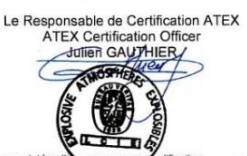

Seul le texte en français peut engager la responsabilité du LCIE. Ce document ne peut être reproduit que dans son intégra The LCIE's liability applies only on the French text. This document may only be reproduced in its entirety and without any chang

Rev. A 01-Annexe III\_CE\_typ\_app - rev2 DOC<br>Page 1 of 3

121

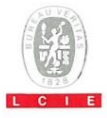

### 13 ANNEXE

# 14 ATTESTATION D'EXAMEN CE DE TYPE

#### **LCIE 14 ATEX 3025 X**

#### 15 DESCRIPTION DE L'APPAREIL QU'DU SYSTEME DE **PROTECTION**

#### Enregistreur de données Type: DL230

L'enregistreur de données qui peut être exploité comme équipement associé pour l'acquisition et le stockage des impulsions de comptage, de la lecture du codeur ou des changements de niveau des différents types d'énergie. L'enregistreur de données, le modem GSM intégré dans un boîtier plastique et l'antenne externe sont alimentés soit par l'alimentation principale interne ou par des piles. Il dispose de 4 entrées de sécurité intrinsèque, en option 2 connecteurs de sécurité intrinsèque, 2 sorties numériques de non-sécurité intrinsèque et une interface optique pour le paramétrage et la lecture de données.

Paramètres spécifiques du ou des modes de protection concernés :

Les piles utilisées dans l'appareil sont les suivantes :

- pour CPU board: Elster-ID No. 73015774.

- pour GSM modem: Elster-ID No. 73017964 ou No. 73021211.

### 13 SCHEDULE

### 14 FC TYPE EXAMINATION CERTIFICATE

#### **LCIE 14 ATEX 3025 X**

### 15 DESCRIPTION OF EQUIPMENT OR PROTECTIVE **SYSTEM**

Data logger Type: DL230

The apparatus is a data logger which can be operated as associated equipment for the acquisition and storage of metering pulses or encoder readings as well as level changes for various types of energy. The data logger with an integrated GSM modem inside a plastic housing and an external antenna are powered either by internal main power supply or by batteries. It has 4 intrinsically safe inputs, 2 optional intrinsically safe connectors, 2 nonintrinsically safe digital outputs and 1 optical interface for parameterization and data readout.

Specific parameters of the concerned protection mode:

Batteries used within the apparatus are as follows: - for CPU board: Elster-ID No. 73015774.

- for GSM modem: Elster-ID No. 73017964 or No. 73021211

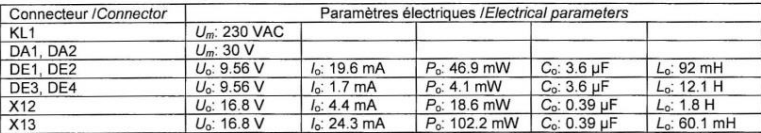

Le marquage doit être : Eleter CmbH Adresse: Type: DL230 N° de fabrication : ... Année de fabrication : ...  $Q$  II (1) G [Ex ia Ga] IIC  $-25^{\circ}$ C  $\leq$  Tamb  $\leq$  +60°C **LCIE 14 ATEX 3025 X** AVERTISSEMENT - UTILISER UNIQUEMENT LES ACCUMULATEURS ELSTER-ID No. 73015774 POUR CPU BOARD, ET No. 73017964 OU No. 73021211 POUR GSM **MODEM**  $U_0: ..., I_0: ..., P_0: ..., L_0: ..., C_0: ...$  (\*)  $U_m$ : ... (\*)

(\*) : voir les paramètres électriques dans le paragraphe 15 de l'attestation d'examen CE de type.

L'appareil doit également comporter le marquage normalement prévu par les normes de construction qui le concerne.

#### 16 DOCUMENTS DESCRIPTIFS

Dossier de certification n° EE0261 rév. 1. du 19/05/2014. Ce dossier comprend 33 rubriques (292 pages).

Elster GmbH Address: Type: DL230 Serial number: Year of construction: ...  $\bigcirc$  II (1) G [Ex ia Ga] IIC  $-25^{\circ}$ C  $\leq$  Tamb  $\leq$  +60 $^{\circ}$ C **LCIE 14 ATEX 3025 X** WARNING - USE ONLY BATTERIES ELSTER-ID No. 73015774 FOR CPU BOARD, AND No. 73017964 OR No. 73021211 FOR GSM MODEM

 $U_0: ..., I_0: ..., P_0: ..., L_0: ..., C_0: ...$  (\*)  $U_m$ : ... (\*) (\*): see electrical parameters in clause 15 of EC type examination certificate.

The equipment shall also bear the usual marking required by the manufacturing standards applying to such equipment.

#### 16 DESCRIPTIVE DOCUMENTS

The marking shall be:

Certification file N° EE0261 rev. 1. dated 2014/05/19. This file includes 33 items (292 pages).

Seul le texte en français peut engager la responsabilité du LCIE. Ce document ne peut être reproduit que dans son intégralité, sans aucune modification. Rev. A The LCIE's liability applies only on the French text. This document may only be reproduced in its entirety and without any change

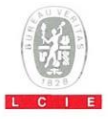

# 13 ANNEXE (suite)

# 14 ATTESTATION D'EXAMEN CE DE TYPE

### **LCIE 14 ATEX 3025 X**

#### 17 CONDITIONS SPECIALES POUR UNE UTILISATION SÛRE

Les connecteurs de sécurité intrinsèque de l'appareil ne doivent être raccordés qu'à des matériels de sécurité intrinsèque certifiés pour l'usage considéré. Cette association doit répondre aux exigences de la norme EN 60079-25 (voir les paramètres électriques dans le paragraphe 15 de l'attestation d'examen CE de type).

# 13 SCHEDULE (continued)

### 14 EC TYPE EXAMINATION CERTIFICATE

**LCIE 14 ATEX 3025 X** 

#### 17 SPECIAL CONDITIONS FOR SAFE USE

- The intrinsically safe connectors of the apparatus shall only be connected to intrinsically safe apparatus certified for the intended use. This association shall comply with the requirements of the standard EN 60079-25 (see electrical parameters in clause 15 of EC type examination certificate).

- Paramètres électriques des connecteurs d'un autre matériel ou capteur certifié de sécurité intrinsèque pouvant être raccordé aux connecteurs de l'appareil DL230

Electrical parameters of connectors from another intrinsically safe certified equipment or sensor that can be connected to the connectors of DL230:

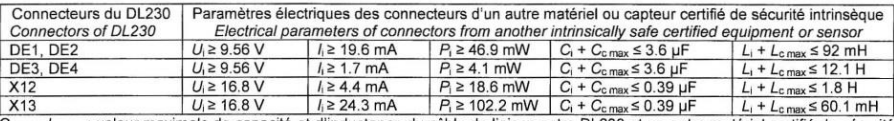

C<sub>c max</sub>, L<sub>c max</sub>: valeur maximale de capacité et d'inductance du câble de liaison entre DL230 et un autre matériel certifié de sécurité intrinsèque.

C<sub>C may</sub>, L<sub>c may</sub>: maximum value of capacitance and inductance of the connected cable between DL230 and intrinsically safe certified equipment.

#### 18 EXIGENCES ESSENTIELLES DE SECURITE ET DE SANTE Couvertes par les normes EN 60079-0:2012 et EN 60079-11:2012.

#### 19 VERIFICATIONS ET ESSAIS INDIVIDUELS

Conformément au paragraphe 11.2 de la norme EN 60079-11. le transformateur infaillible dans chaque exemplaire de l'équipement doit être soumis à un essai de rigidité diélectrique avec une tension de 2500 Veff entre enroulements d'entrée et de sortie.

### 20 CONDITIONS DE CERTIFICATION

Les détenteurs d'attestations d'examen CE de type doivent également satisfaire les exigences de contrôle de production telles que définies à l'article 8 de la directive 94/9/CE.

18 ESSENTIAL HEALTH AND SAFETY REQUIREMENTS Covered by standards EN 60079-0:2012 and EN 60079-11:2012

### 19 ROUTINE VERIFICATIONS AND TESTS

According to clause 11.2 of standard EN 60079-11, the infallible transformer in each above apparatus shall succeed a dielectric strength test with the voltage of 2500 V<sub>cms</sub> applied between input and output wingdings.

#### 20 CONDITIONS OF CERTIFICATION

Holders of EC type examination certificates are also required to comply with the production control requirements defined in article 8 of directive 94/9/EC.

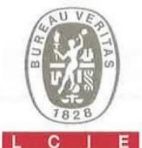

 $\overline{1}$ 

#### $\overline{1}$ AVENANT D'ATTESTATION D'EXAMEN CE DE TYPE

- 2 Appareil ou système de protection destiné à être utilisé en atmosphères explosibles (Directive 94/9/CE)
- 3 Numéro de l'avenant : LCIE 14 ATEX 3025 X / 01
- Appareil ou système de protection :  $\boldsymbol{\Delta}$ Enregistreur de données **DL230**

Type:

124

- 5 Demandeur: **Elster GmbH**
- 15 DESCRIPTION DE L'AVENANT

- Aiout de la batterie Tekcell comme une alternative pour l'alimentation de la carte CPU.

- Mise à jour normative selon la norme EN 60079-0 :2012  $+$  A11:2013.

Les résultats des vérifications et essais figurent dans le rapport confidentiel N° 137850-677466-02.

Paramètres spécifiques du ou des modes de protection concerné(s) :

Modifiés comme suit :

Les piles utilisées dans l'appareil sont les suivantes :

### SUPPLEMENTARY EC TYPE EXAMINATION **CERTIFICATE**

- Equipment or protective system intended for use in  $\overline{2}$ potentially explosive atmospheres (Directive 94/9/EC)
- $\mathbf{a}$ Supplementary certificate number : LCIE 14 ATEX 3025 X / 01
- Equipment or protective system : Data logger
	- **DL230** Type:
- 5 Applicant: **Elster GmbH**

### 15 DESCRIPTION OF THE SUPPLEMENTARY CERTIFICATE

- Add Tekcell battery as alternative supply for both CPU board.

- Normative update according to EN 60079-0:2012 + A11-2013

The examination and test results are recorded in confidential report N° 137850-677466-02.

Specific parameters of the concerned protection mode:

#### Modified as follows:

Batteries used within the apparatus are as follows:

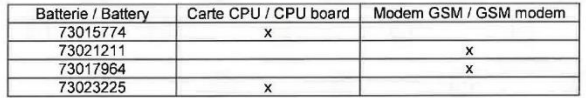

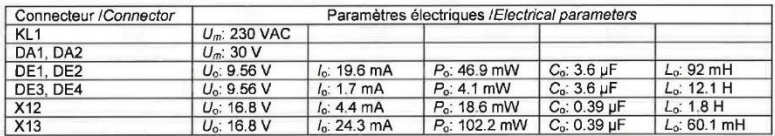

Fontenay-aux-Roses, le 28 janvier 2016

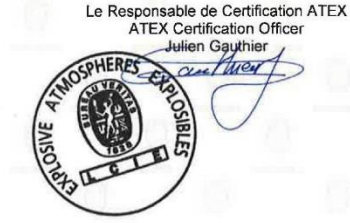

Seul le texte en francais peut engager la responsabilité du LCIE. Ce document ne peut être reproduit que dans son intégralité, sans aucune modification The LCIE's liability applies only on the French text. This document may only be reproduced in its entirely and without any change

01A-Annexe III\_CE\_typ\_app\_av

LCIE

**Laboratoire Central** des Industries Electriques Une société de Bureau Veritas

33, av du Général Leclerc BP 8 92266 Fontenay-aux-Roses cedex

France

Tél +33 1 40 95 60 60 Fax: +33 1 40 95 86 56 contact@leie 6 www.lcie.fr

Société par Actions Simplifiée au capital de 15 745 984 € **RCS Nanterre B 108 363 174** 

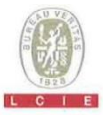

# 13 ANNEXE

# 14 AVENANT D'ATTESTATION D'EXAMEN CE DE TYPE

### LCIE 14 ATEX 3025 X / 01

#### 15 DESCRIPTION DE L'AVENANT (suite)

Le marquage doit être : Modifié comme suit Elster GmbH Adresse : Type: DL230 N° de fabrication : ...; Année de fabrication : ...  $\textcircled{k}$  II (1) G [Ex ia Ga] IIC  $-25^{\circ}$ C  $\leq$ T<sub>amb</sub>  $\leq$ +60°C **LCIE 14 ATEX 3025 X** AVERTISSEMENT - UTILISER UNIQUEMENT LES ACCUMULATEURS ELSTER-ID N°73015774 OU N°73023225 POUR CPU BOARD, ET N°73017964 OU N°73021211 POUR GSM MODEM.  $U_0: ..., I_0: ..., P_0: ..., L_0: ..., C_0: ...$  (\*)  $U_m$ : ... (\*) (\*) : voir les paramètres électriques dans le paragraphe 15 de l'attestation d'examen CE de type.

#### 16 DOCUMENTS DESCRIPTIFS

Dossier de certification N° EE0261 Rév.1 du 11/11/2015. Ce dossier comprend 35 rubriques (301 pages).

#### 17 CONDITIONS SPECIALES POUR UNE UTILISATION **SURF**

- Les connecteurs de sécurité intrinsèque de l'appareil ne doivent être raccordés qu'à des matériels de sécurité intrinsèque certifiés pour l'usage considéré. Cette association doit répondre aux exigences de la norme EN 60079-25 (voir les paramètres électriques dans le paragraphe 15 de l'attestation d'examen CE de type).

# 13 SCHEDULE

# 14 SUPPLEMENTARY EC TYPE EXAMINATION **CERTIFICATE**

LCIE 14 ATEX 3025 X / 01

15 DESCRIPTION OF THE SUPPLEMENTARY CERTIFICATE (continued)

The marking shall be: Modified as follows Elster GmbH Address: Type: DL230 Serial number: ...: Year of construction: ... **©** II (1) G [Ex ia Ga] IIC  $-25^{\circ}$ C  $\leq$ T<sub>amb</sub>  $\leq$ +60°C **LCIE 14 ATEX 3025 X** WARNING - USE ONLY BATTERIES ELSTER-ID N°73015774 OR N°73023225 FOR CPU BOARD, AND N°73017964 OU N°73021211 FOR GSM MODEM.  $U_0: ..., I_0: ..., P_0: ..., L_0: ..., C_0: ...$  (\*)  $U_m:...$  (\*)

(\*): see electrical parameters in clause 15 of EC type examination certificate.

#### 16 DESCRIPTIVE DOCUMENTS

Certification file N° EE0261 Rev.1 dated 2015/11/11. This file includes 35 items (301 pages).

#### 17 SPECIAL CONDITIONS FOR SAFE USE

- The intrinsically safe connectors of the apparatus shall only be connected to intrinsically safe apparatus certified for the intended use. This association shall comply with the requirements of the standard EN 60079-25 (see electrical parameters in clause 15 of EC type examination certificate).

Paramètres électriques des connecteurs d'un autre matériel ou capteur certifié de sécurité intrinsèque pouvant être raccordé aux connecteurs de l'appareil DL230 /

Electrical parameters of connectors from another intrinsically safe certified equipment or sensor that can be connected to the connectors of DL230:

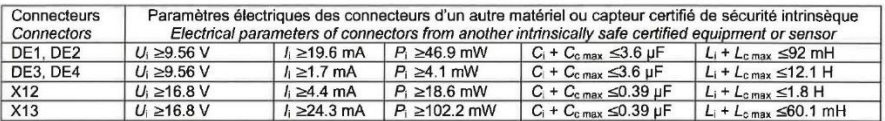

C<sub>c max</sub>, L<sub>c max</sub> : valeur maximale de capacité et d'inductance du câble de liaison entre DL230 et un autre matériel certifié de sécurité intrinsèque.

 $C_{c \text{ max}}$ , L<sub>c max</sub>: maximum value of capacitance and inductance of the connected cable between DL230 and intrinsically safe certified equipment.

Seul le texte en français peut engager la responsabilité du LCIE. Ce document ne peut être reproduit que dans son intégralité, sans aucune modification. The LCIE's liability applies only on the French text. This document may only be reproduced in its entirety and without any change

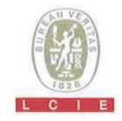

# 13 ANNEXE (suite)

14 AVENANT D'ATTESTATION D'EXAMEN CE DE TYPE

LCIE 14 ATEX 3025 X / 01

18 EXIGENCES ESSENTIELLES DE SECURITE ET DE **SANTE** 

Couvertes par les normes EN 60079-0:2012 +A11 :2013 et EN 60079-11:2012.

19 VERIFICATIONS ET ESSAIS INDIVIDUELS Conformément au paragraphe 11.2 de la norme EN 60079-11, le transformateur infaillible dans chaque exemplaire de l'équipement doit être soumis à un essai de rigidité diélectrique avec une tension de 2500 Veff entre enroulements d'entrée et de sortie.

- 13 SCHEDULE (continued)
- 14 SUPPLEMENTARY EC TYPE EXAMINATION **CERTIFICATE**

LCIE 14 ATEX 3025 X / 01

18 ESSENTIAL HEALTH AND SAFETY REQUIREMENTS

Covered by EN 60079-0:2012 + A11:2013 and EN 60079-11:2012 standards.

19 ROUTINE VERIFICATIONS AND TESTS According to clause 11.2 of standard EN 60079-11, the infallible transformer in each above apparatus shall succeed dielectric strength test with the voltage of  $\overline{a}$ 2500 V<sub>cms</sub> applied between input and output wingdings.

Seul le texte en français peut engager la responsabilité du LCIE. Ce document ne peut être reproduit que dans son intégralité, sans aucune modification. The LCIE's liability applies only on the French text. This document may only be reproduced in its entirety and without any change